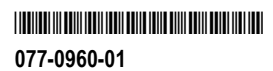

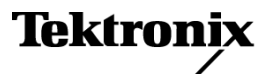

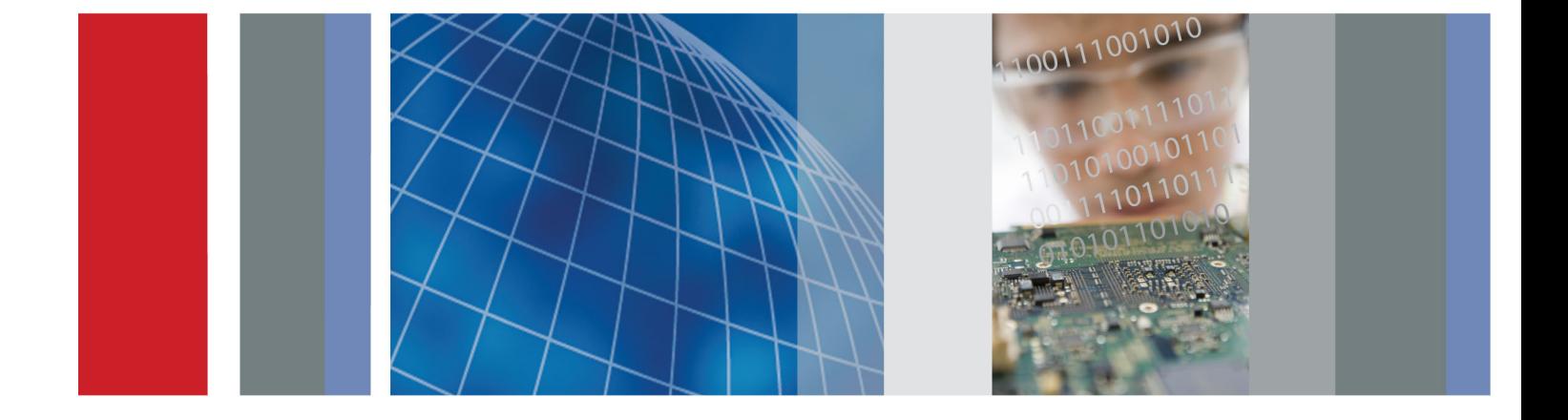

**Серия AFG3000 и AFG3000C Генераторы произвольных функций Краткое руководство по эксплуатации**

**Серия AFG3000 и AFG3000C Генераторы произвольных функций Краткое руководство по эксплуатации**

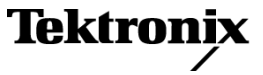

**www.tektronix.com 077-0960-01**

Copyright © Tektronix. Все права защищены. Лицензированные программные продукты являются собственностью компании Tektronix, ее филиалов или ее поставщиков и защищены национальным законодательством по авторскому праву и международными соглашениями.

Изделия корпорации Tektronix защищены патентами и патентными заявками в США и других странах. Приведенные в данном руководстве сведения заменяют любые ранее опубликованные. Права на изменение спецификаций и цен сохранены.

TEKTRONIX и TEK являются зарегистрированными товарными знаками Tektronix, Inc.

Additional trademark statements can be added here.

#### **Как связаться с корпорацией Tektronix**

Tektronix, Inc. 14150 SW Karl Braun Drive P.O. Box 500 Beaverton, OR 97077 USA

Сведения о продуктах, продажах, услугах и технической поддержке.

В странах Северной Америки по телефону 1-800-833-9200.

В других странах мира — см. сведения о контактах для соответствующих регионов на веб-узле www.tektronix.com.

#### **Гарантия**

Корпорация Tektronix гарантирует, что в течение 3 (трех) лет со дня приобретения у полномочного дистрибьютора Tektronix в приборе не будут обнаружены дефекты материалов и изготовления. Если в течение гарантийного срока в изделии будут обнаружены дефекты, корпорация Tektronix по своему усмотрению либо отремонтирует неисправное изделие без дополнительной платы за материалы и потраченное на ремонт рабочее время, либо заменит это изделие на исправное. Данное гарантийное обязательство не распространяется на батарейные источники питания. Компоненты, модули и заменяемые изделия, используемые корпорацией Tektronix для работ, выполняемых по гарантии, могут быть как новые, так и восстановленные с такими же эксплуатационными характеристиками, как у новых. Все замененные части, модули и изделия становятся собственностью корпорации Tektronix.

Для реализации права на обслуживание в соответствии с данной гарантией необходимо до истечения гарантийного срока уведомить корпорацию Tektronix об обнаружении дефекта и выполнить необходимые для проведения гарантийного обслуживания действия. Упаковка и доставка неисправного изделия в указанный Tektronix центр гарантийного обслуживания, предоплата почтовых расходов и представление копии документа о приобретении производятся владельцем изделия. Корпорация Tektronix оплачивает обратную доставку исправного изделия заказчику только в пределах страны, в которой расположен центр гарантийного обслуживания. Доставка исправного изделия по любому другому адресу должна быть оплачена владельцем изделия, включая все расходы по транспортировке, пошлины, налоги и любые другие расходы.

Данная гарантия не распространяется на случаи, когда дефект, отказ в работе или повреждение изделия вызваны неправильной эксплуатацией, хранением или обслуживанием изделия. Корпорация Tektronix не обязана по данному гарантийному обязательству: а) исправлять повреждения, вызванные действиями любых лиц (кроме инженеров Tektronix) по установке, ремонту или обслуживанию изделия; б) исправлять повреждения, вызванные неправильным использованием изделия или подключением его к несовместимому оборудованию; в) исправлять повреждения или неполадки, вызванные использованием материалов, не рекомендованных Tektronix, а также г) обслуживать изделие, подвергшееся модификации или интегрированное в иное оборудование таким образом, что эти действия увеличили время или сложность обслуживания изделия.

ДАННАЯ ГАРАНТИЯ ПРЕДОСТАВЛЯЕТСЯ TEKTRONIX НА ДАННОЕ ИЗДЕЛИЕ НА УСЛОВИЯХ ЗАМЕНЫ ЛЮБЫХ ДРУГИХ ГАРАНТИЙ, ДАННЫХ ЯВНО ИЛИ ПОДРАЗУМЕВАВШИХСЯ. КОРПОРАЦИЯ TEKTRONIX И ЕЕ ПОСТАВЩИКИ ОТКАЗЫВАЮТСЯ ОТ ЛЮБЫХ ДРУГИХ ПОДРАЗУМЕВАЕМЫХ ГАРАНТИЙ ТОВАРНОСТИ ИЛИ ПРИГОДНОСТИ ДЛЯ ДРУГИХ ЦЕЛЕЙ. ОТВЕТСТВЕННОСТЬ КОРПОРАЦИИ TEKTRONIX ПО ДАННОМУ ГАРАНТИЙНОМУ ОБЯЗАТЕЛЬСТВУ ОГРАНИЧИВАЕТСЯ ТОЛЬКО РЕМОНТОМ ИЛИ ЗАМЕНОЙ ДЕФЕКТНЫХ ИЗДЕЛИЙ ЗАКАЗЧИКАМ. КОРПОРАЦИЯ TEKTRONIX И ЕЕ ПОСТАВЩИКИ НЕ НЕСУТ ОТВЕТСТВЕННОСТИ ЗА КОСВЕННЫЙ, СПЕЦИФИЧЕСКИЙ ИЛИ КАКОЙ-ЛИБО ОПОСРЕДОВАННЫЙ УЩЕРБ ДАЖЕ В ТОМ СЛУЧАЕ, ЕСЛИ ПРЕДСТАВИТЕЛИ КОРПОРАЦИИ TEKTRONIX БЫЛИ ЗАРАНЕЕ УВЕДОМЛЕНЫ О ВОЗМОЖНОСТИ ТАКОГО УЩЕРБА.

[W16 – 15AUG04]

## **Оглавление**

п

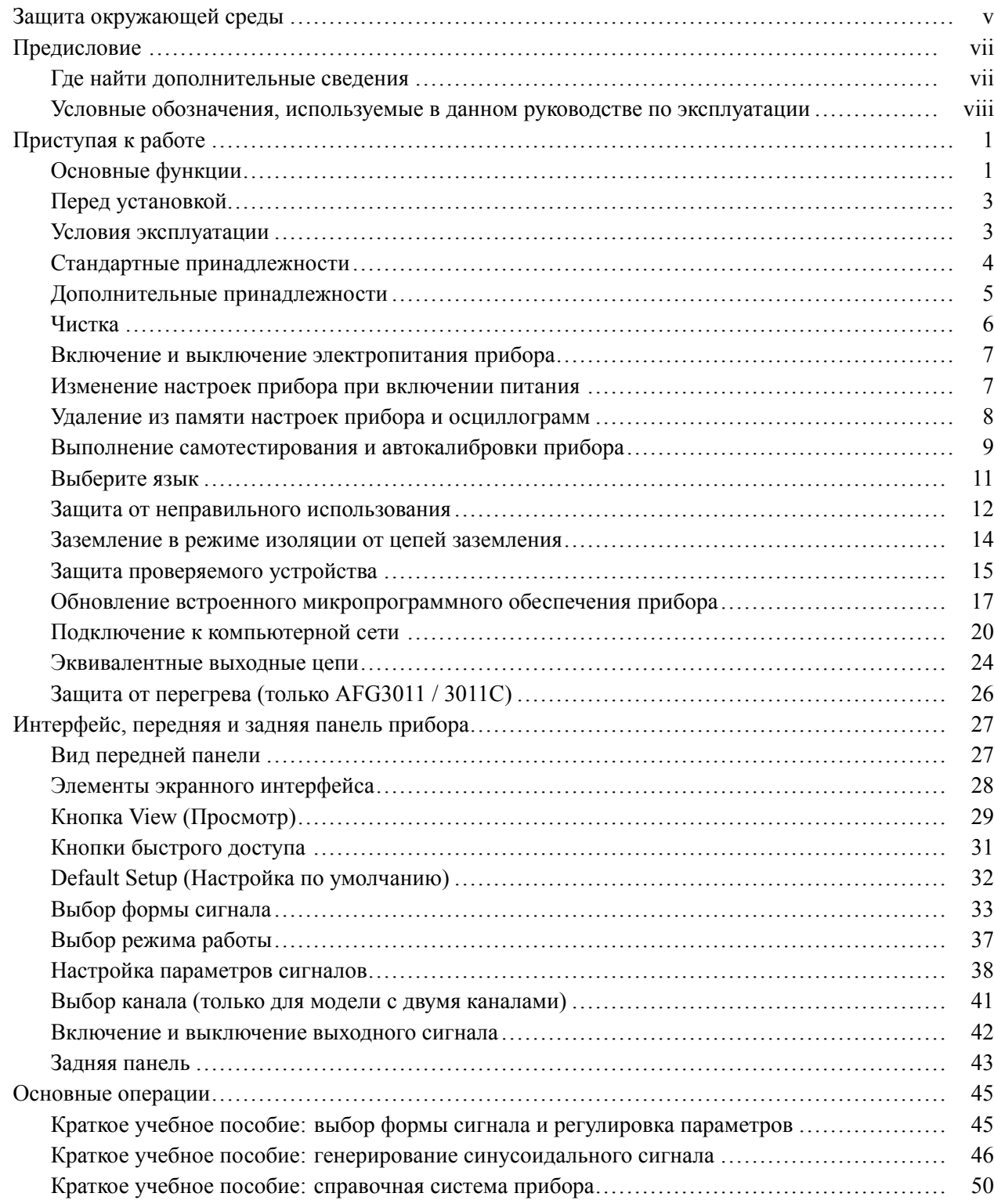

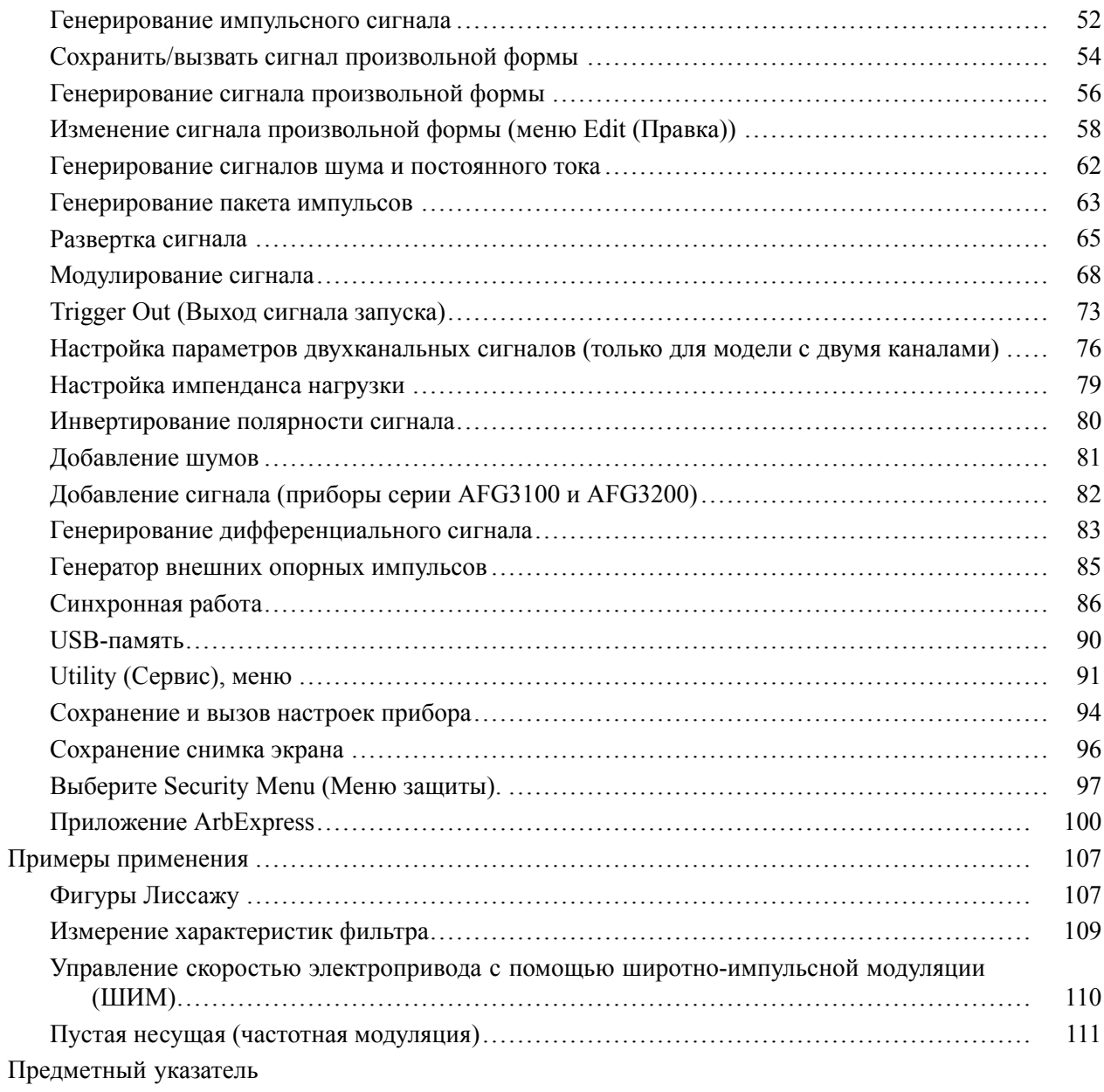

# **Список рисунков**

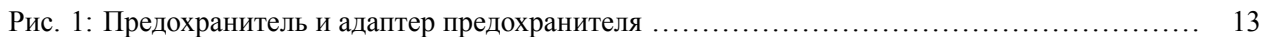

## **Список таблиц**

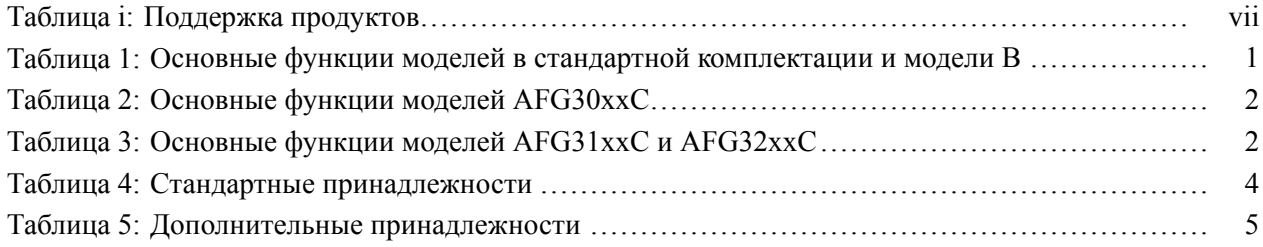

## <span id="page-10-0"></span>**Защита окружающей среды**

В этом разделе содержатся сведения о влиянии прибора на окружающую среду.

#### **Утилизация прибора по окончании срока службы**

При утилизации прибора и его компонентов необходимо соблюдать приведенные ниже правила.

**Утилизация оборудования.** При изготовлении этого прибора использовались природные ресурсы. Прибор может содержать вещества, опасные для окружающей среды и здоровья людей в случае его неправильной утилизации по окончании срока службы. Во избежание попадания подобных веществ в окружающую среду и для сокращения расхода природных ресурсов рекомендуется утилизировать данный прибор таким образом, чтобы обеспечить максимально полное повторное использование его материалов.

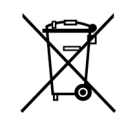

Этот символ означает, что данный прибор соответствует требованиям Европейского союза согласно директивам 2002/96/EC и 2006/66/EC об утилизации электрического и электронного оборудования (WEEE) и элементов питания. Сведения об условиях утилизации см. в разделе технической поддержки на веб-узле Tektronix (www.tektronix.com).

**Ограничение распространения опасных веществ** Прибор относится к контрольно-измерительному оборудованию и не подпадает под действие директивы 2002/95/EC RoHS.

## <span id="page-12-0"></span>**Предисловие**

В данном руководстве рассматриваются вопросы установки и эксплуатации генераторов произвольных функций серии AFG3000 корпорации Tektronix, а также даны основные принципы их работы и устройства. В данном руководстве по эксплуатации описываются приборы следующих серий:

#### **Таблица i: Поддержка продуктов**

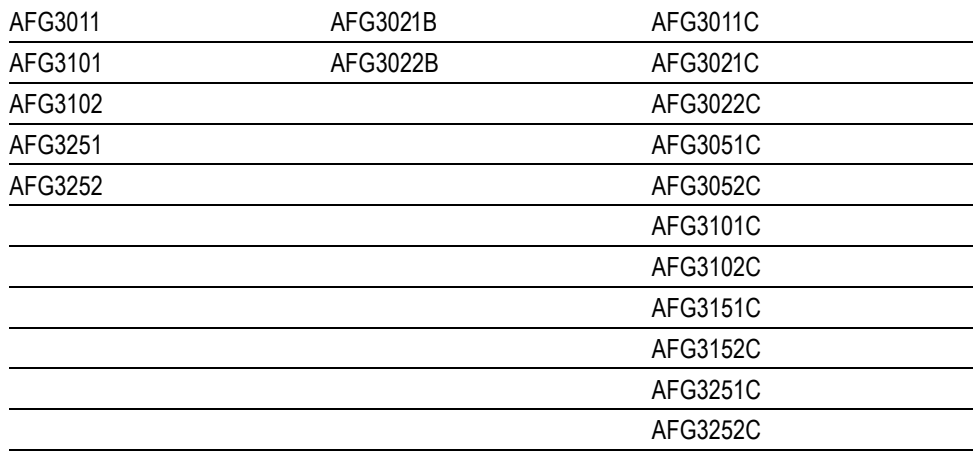

## **Где найти дополнительные сведения**

В следующей таблице перечислена дополнительная документация для генератора сигналов произвольной формы. Документация имеется на компакт-диске, поставляемом с прибором, и на веб-узле корпорации Tektronix (www.tektronix.com/downloads).

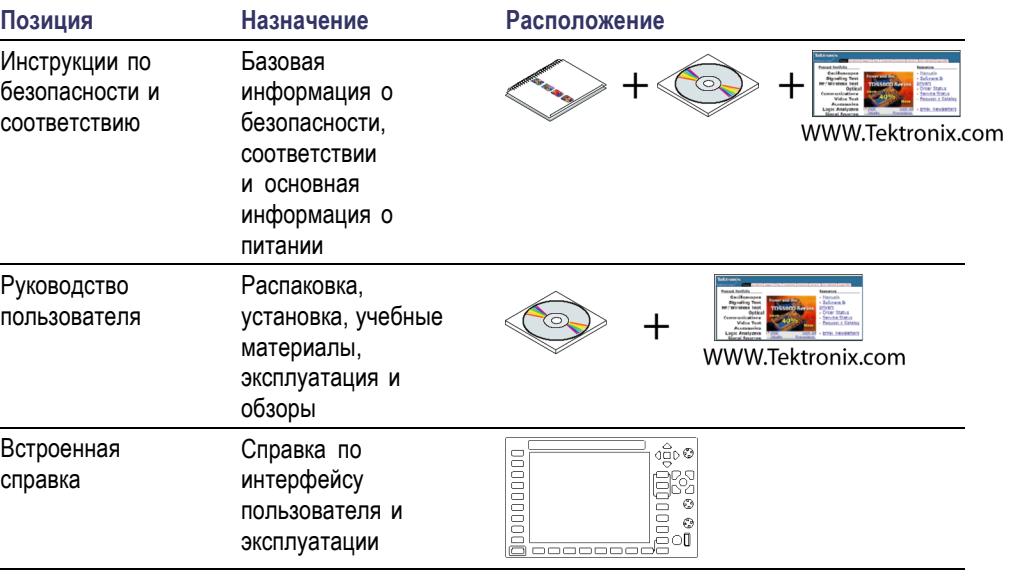

<span id="page-13-0"></span>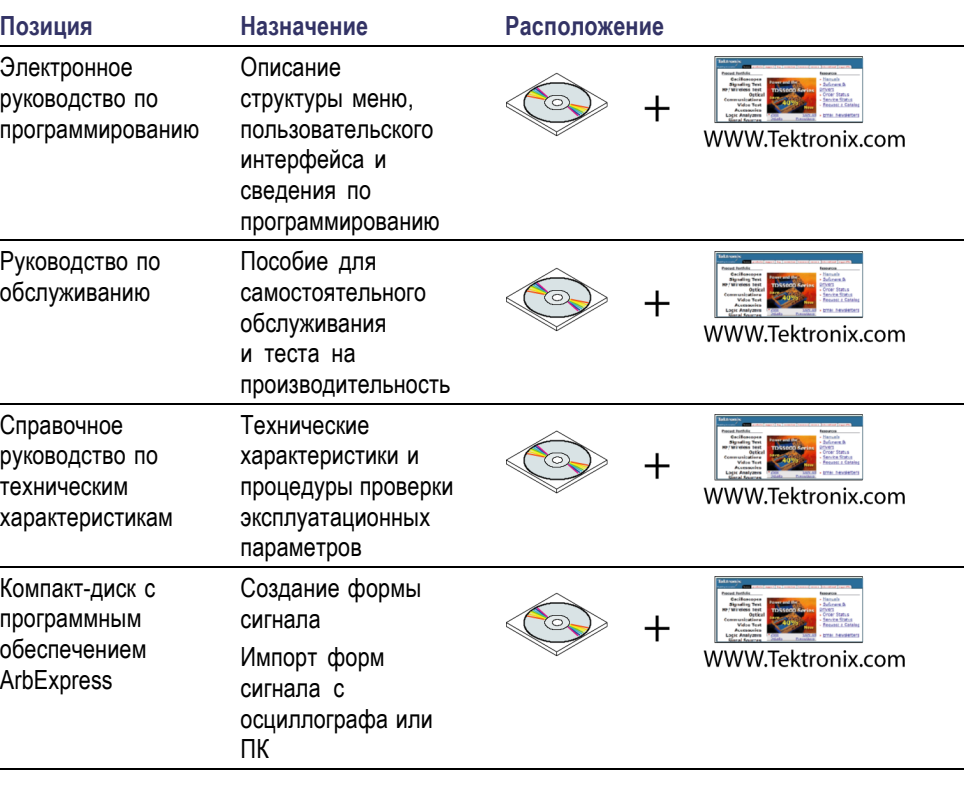

*ПРИМЕЧАНИЕ. Общую информацию по безопасности, электромагнитной совместимости, а также информацию по соблюдению техники безопасности вы найдете в печатной инструкции по безопасности и соответствию, которая поставляется вместе с прибором.*

## **Условные обозначения, используемые в данном руководстве по эксплуатации**

В данном руководстве используются следующие обозначения.

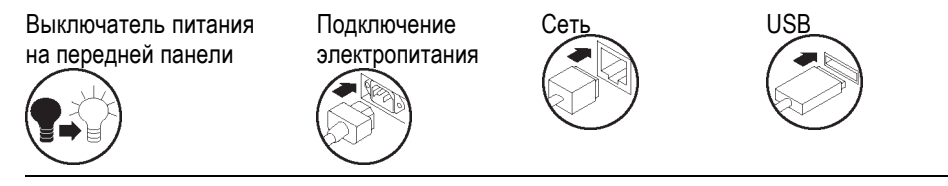

Программные кнопки вдоль правой стороны дисплея называются в данном руководстве экранными кнопками. В других документах они могут также называться кнопками параметров или кнопками бокового меню.

## <span id="page-14-0"></span>**Приступая к работе**

## **Основные функции**

Генераторы произвольных функций серии AFG3000 предлагают функциональные возможности трех генераторов в одном:

- Генератор функций от 10 МГц до 240 МГц П
- Генератор импульсов от 5 МГц до 120 МГц  $\overline{\phantom{a}}$
- 14-битовый генератор сигналов произвольной формы.  $\mathbb{Z}$

В следующих таблицах описываются некоторые основные функции данного прибора. "X" означает, что эта модель оснащена данной функцией.

#### **Таблица 1: Основные функции моделей в стандартной комплектации и модели B**

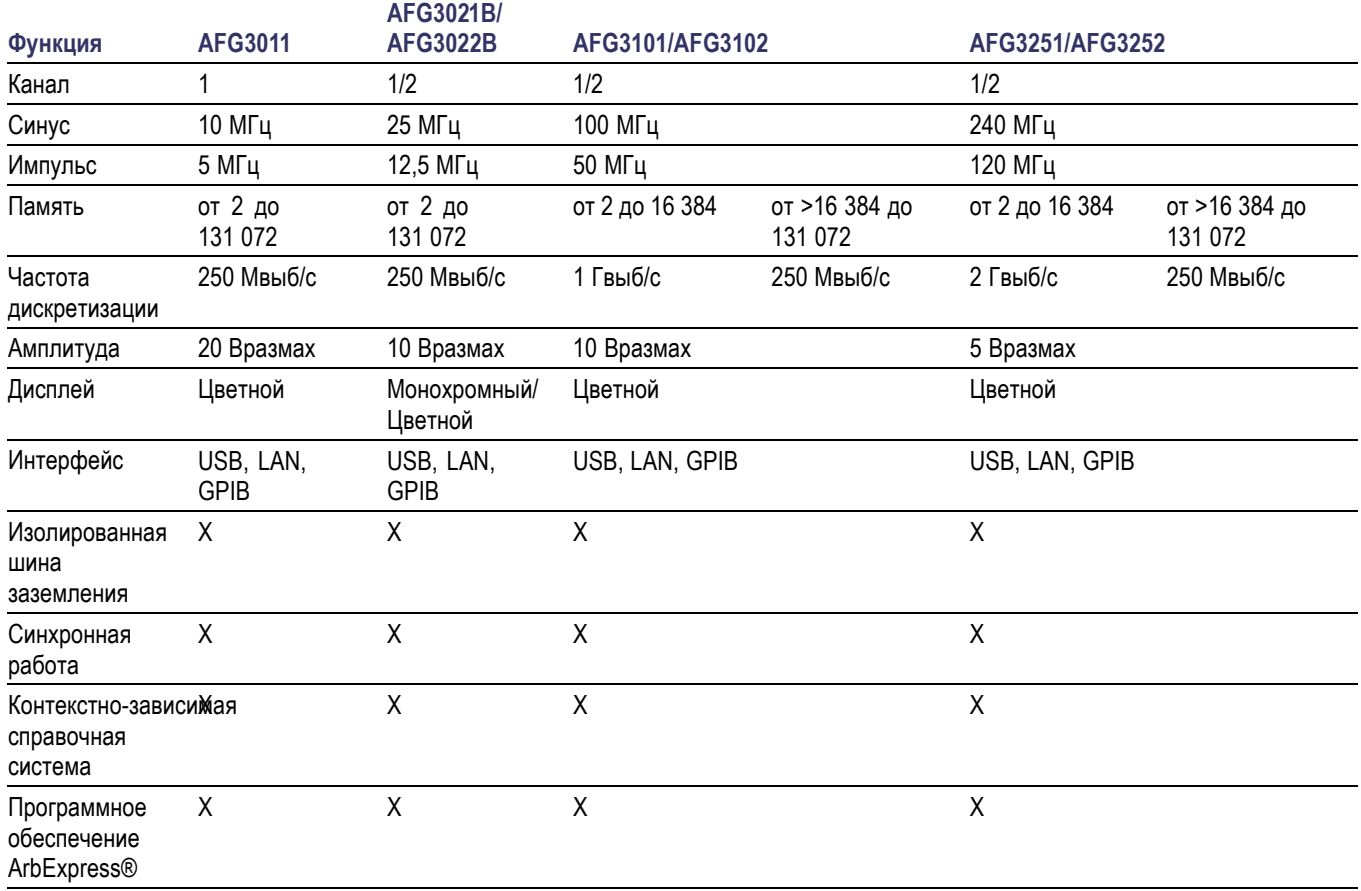

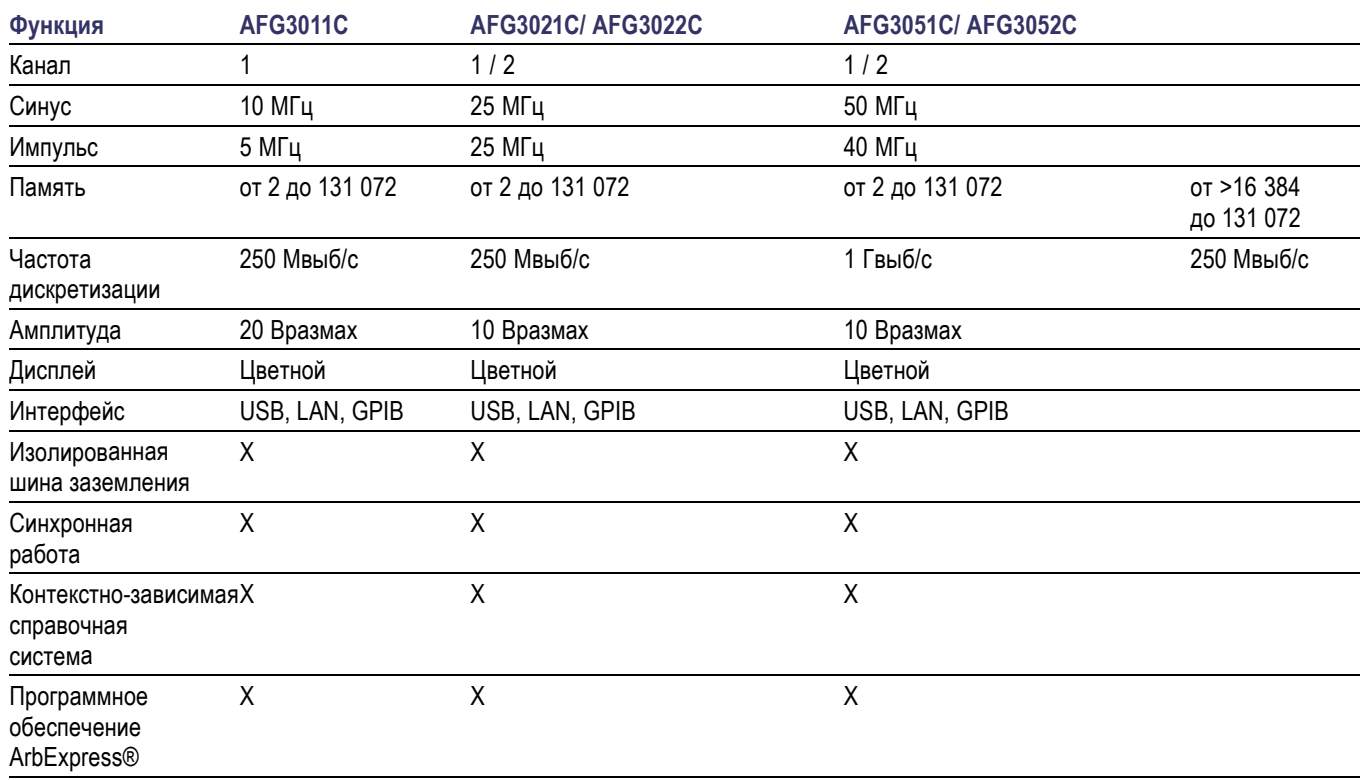

## <span id="page-15-0"></span>**Таблица 2: Основные функции моделей AFG30xxC**

#### **Таблица 3: Основные функции моделей AFG31xxC и AFG32xxC**

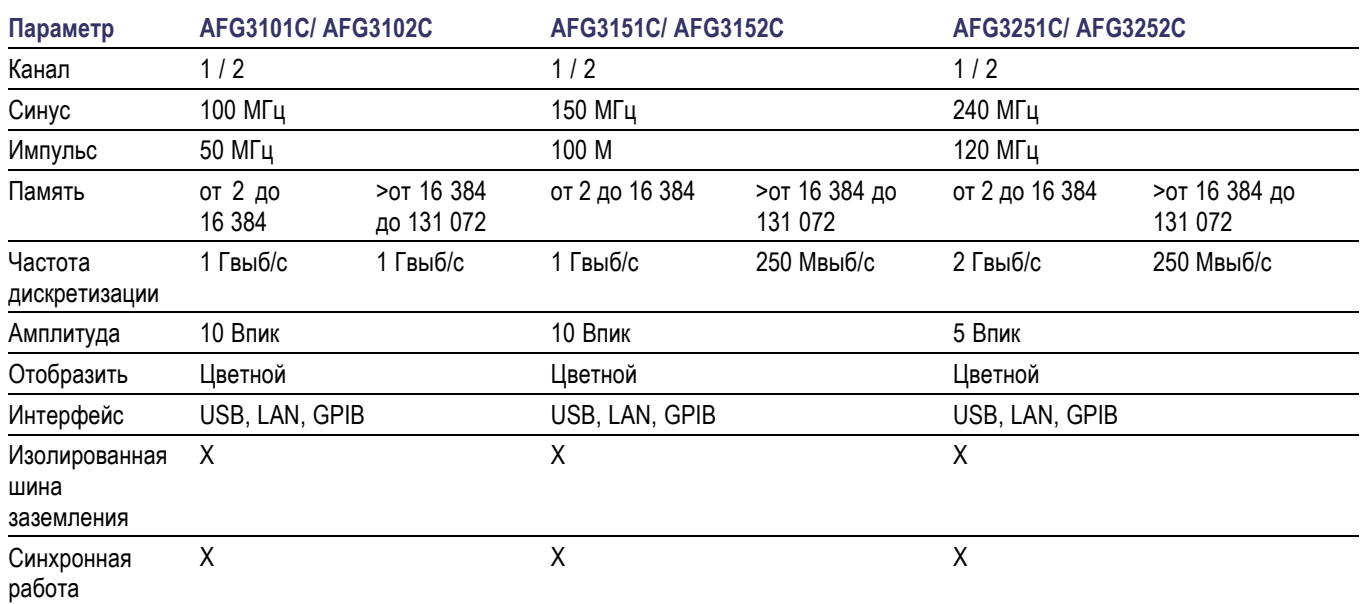

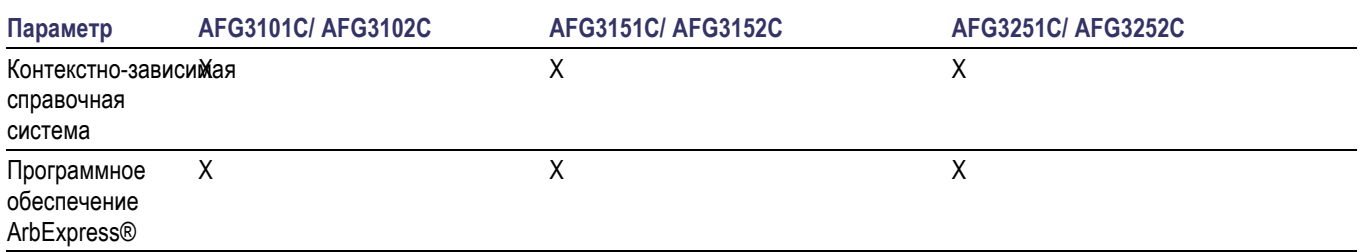

#### <span id="page-16-0"></span>**Таблица 3: Основные функции моделей AFG31xxC и AFG32xxC (прод.)**

## **Перед установкой**

Проверьте отсутствие внешних повреждений упаковки прибора. Если картонная коробка повреждена, известите об этом транспортную компанию-перевозчик.

Извлеките генератор сигналов произвольной формы из упаковки и убедитесь, что он не поврежден при транспортировке. Убедитесь, что в коробке содержатся прибор и стандартные принадлежности прибора.

## **Условия эксплуатации**

#### **Окружающая среда**

- **1.** Установите прибор на тележке или на стойке, сохраняя требуемое свободное пространство.
	- С боков: 50 мм
	- Сзади: 50 мм
- **2.** Перед началом работы убедитесь, что температура окружающей среды находится в пределах от 0 °C до +50 °C.

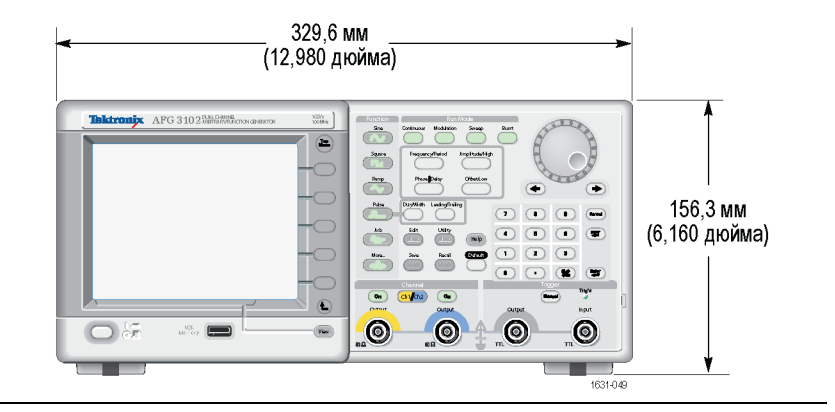

*ОСТОРОЖНО. Для обеспечения надлежащего охлаждения не загораживайте обе боковые панели прибора.*

#### <span id="page-17-0"></span>**Требования к источнику питания**

*ПРЕДУПРЕЖДЕНИЕ. Для снижения риска воспламенения или поражения током убедитесь, что колебания напряжения питания в сети переменного тока не превышают 10 % от диапазона рабочего напряжения.*

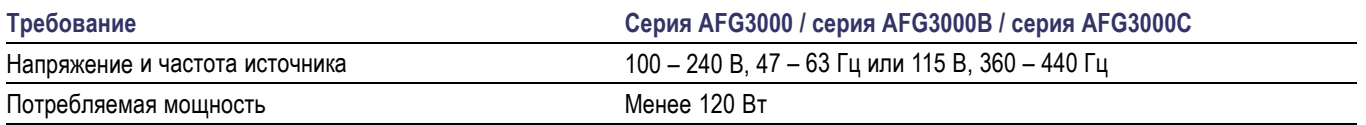

## **Стандартные принадлежности**

Распакуйте прибор и проверьте его комплектность по списку стандартных принадлежностей. Последние сведения можно найти на веб-сайте корпорации Tektronix (www.tektronix.com).

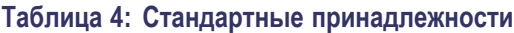

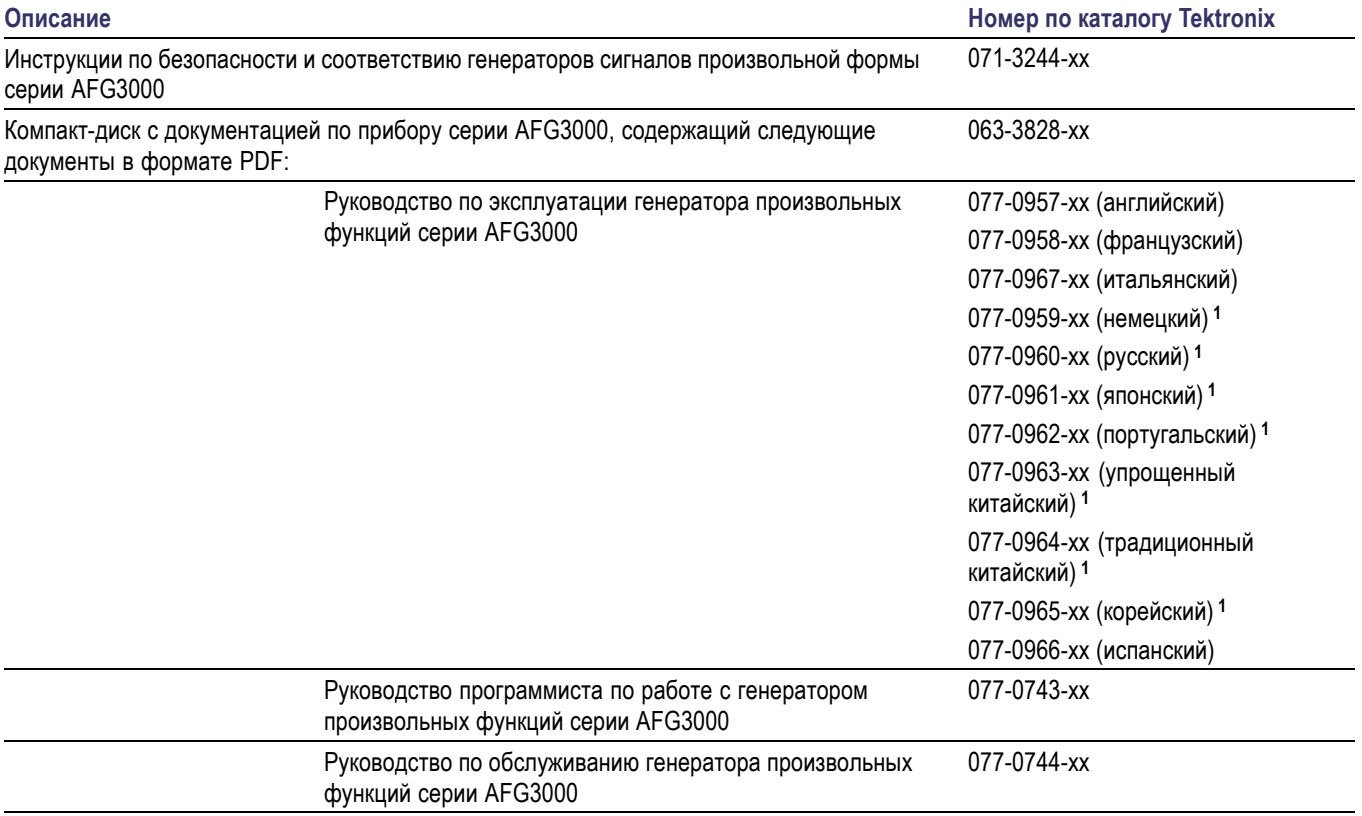

#### <span id="page-18-0"></span>**Таблица 4: Стандартные принадлежности (прод.)**

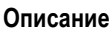

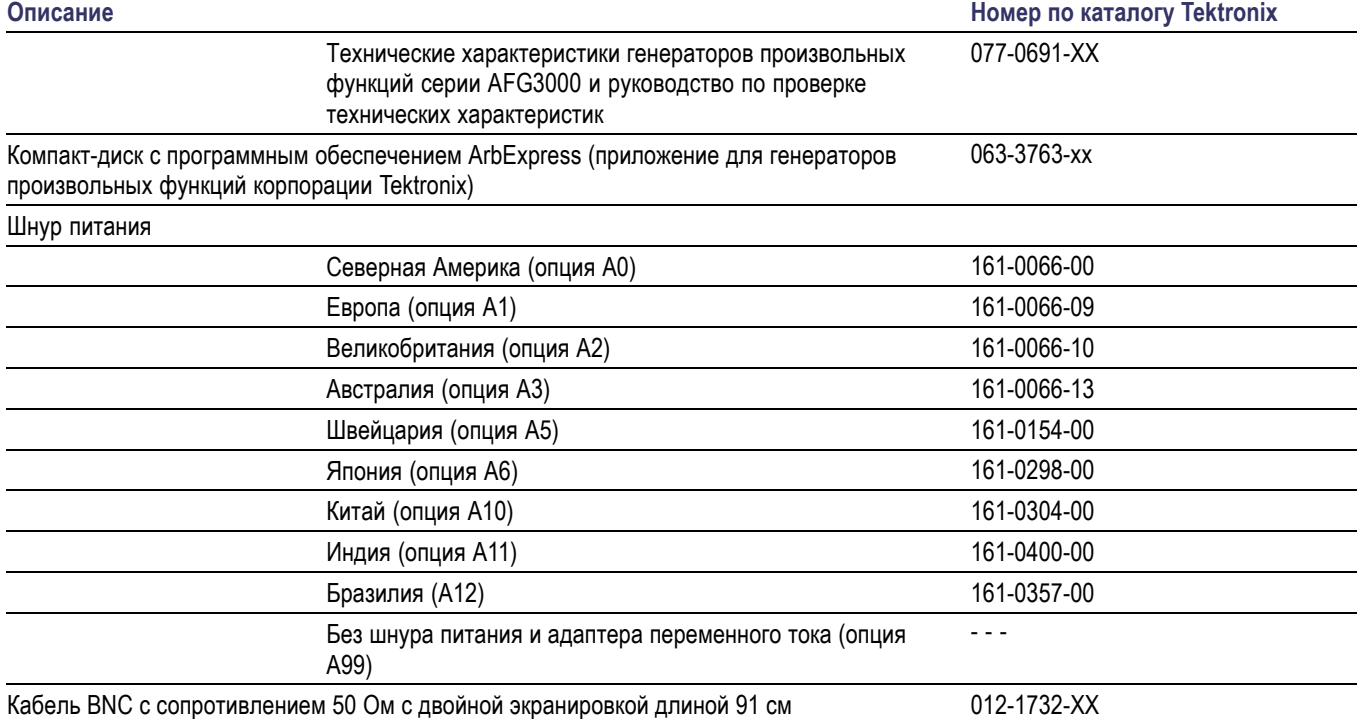

**1** Эти руководства содержат наклейки для элементов управления передней панели на соответствующем языке.

## **Дополнительные принадлежности**

Для вашего прибора рекомендуется использовать следующие дополнительные принадлежности:

#### **Таблица 5: Дополнительные принадлежности**

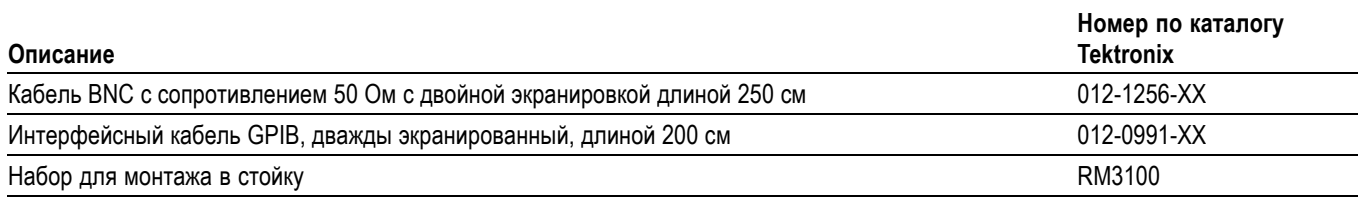

#### <span id="page-19-0"></span>**Таблица 5: Дополнительные принадлежности (прод.)**

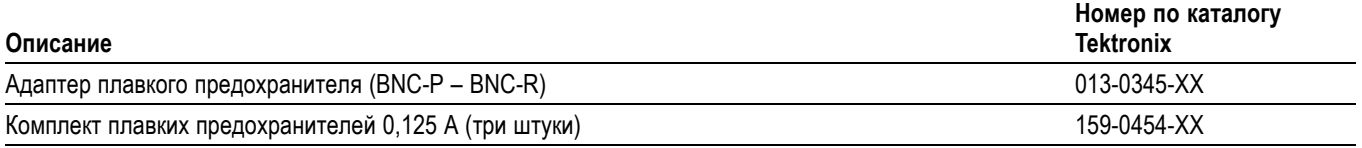

*ПРИМЕЧАНИЕ. Соответствие требованиям по электромагнитной совместимости, указанным в технических характеристиках, гарантируется только при использовании высококачественных экранированных кабелей. Оплетка таких кабелей обычно состоит из фольги и плетения. На обоих концах кабеля имеются защищенные разъемы с низким импедансом.*

## **Чистка**

Периодичность проверки прибора определяется условиями его эксплуатации. Чтобы очистить поверхность источника питания, выполните следующие действия.

- **1.** Удалите пыль с поверхности прибора с помощью ткани без ворса. Будьте осторожны, чтобы не поцарапать дисплей.
- **2.** Для чистки инструмента пользуйтесь мягкой влажной тканью. Для более эффективной чистки подходит 75-процентный водный раствор изопропилового спирта.

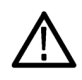

*ОСТОРОЖНО. Чтобы избежать повреждения поверхности прибора, не следует использовать для очистки абразивные или химические вещества.*

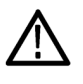

*ОСТОРОЖНО. При чистке наружной поверхности не допускайте проникновения влаги внутрь прибора. Не используйте чистящего раствора больше, чем требуется для смачивания ткани или щетки.*

### <span id="page-20-0"></span>**Включение и выключение электропитания прибора**

Описанные ниже процедуры определяют подачу питания к прибору, его включение и выключение.

#### **При включении питания**

**1.** Вставьте разъем шнура питания от сети переменного тока в соответствующий разъем на задней панели.

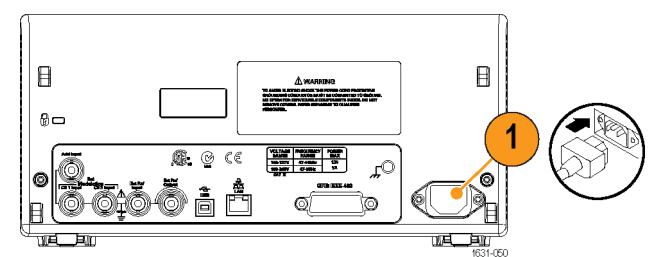

**2.** Для включения питания прибора нажмите кнопку питания на передней панели.

Прежде чем пользоваться прибором, дождитесь, пока на дисплее, находящемся на передней панели, не появится информация о том, что он прошел все самопроверки, выполняемые при включении питания.

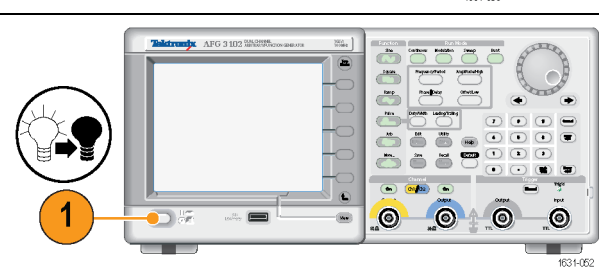

#### **При выключении питания**

**1.** Для выключения питания прибора нажмите кнопку питания на передней панели.

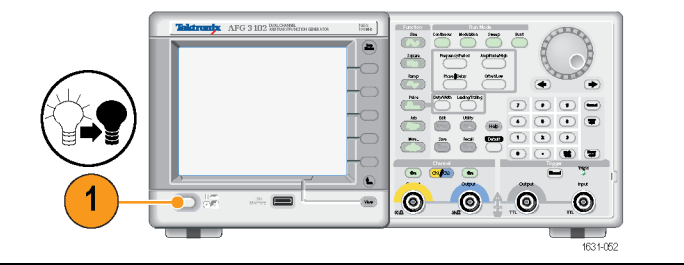

## **Изменение настроек прибора при включении питания**

При включении питания прибора восстанавливаются настройки по умолчанию. Настройки, устанавливающиеся при включении питания, можно заменить на настройки, которые действовали перед выключением, при помощи меню Utility (Сервис), выполнив следующие действия.

*ПРИМЕЧАНИЕ. В любой момент можно восстановить для настроек значения по умолчанию, нажав на передней панели кнопку По умолчанию.*

<span id="page-21-0"></span>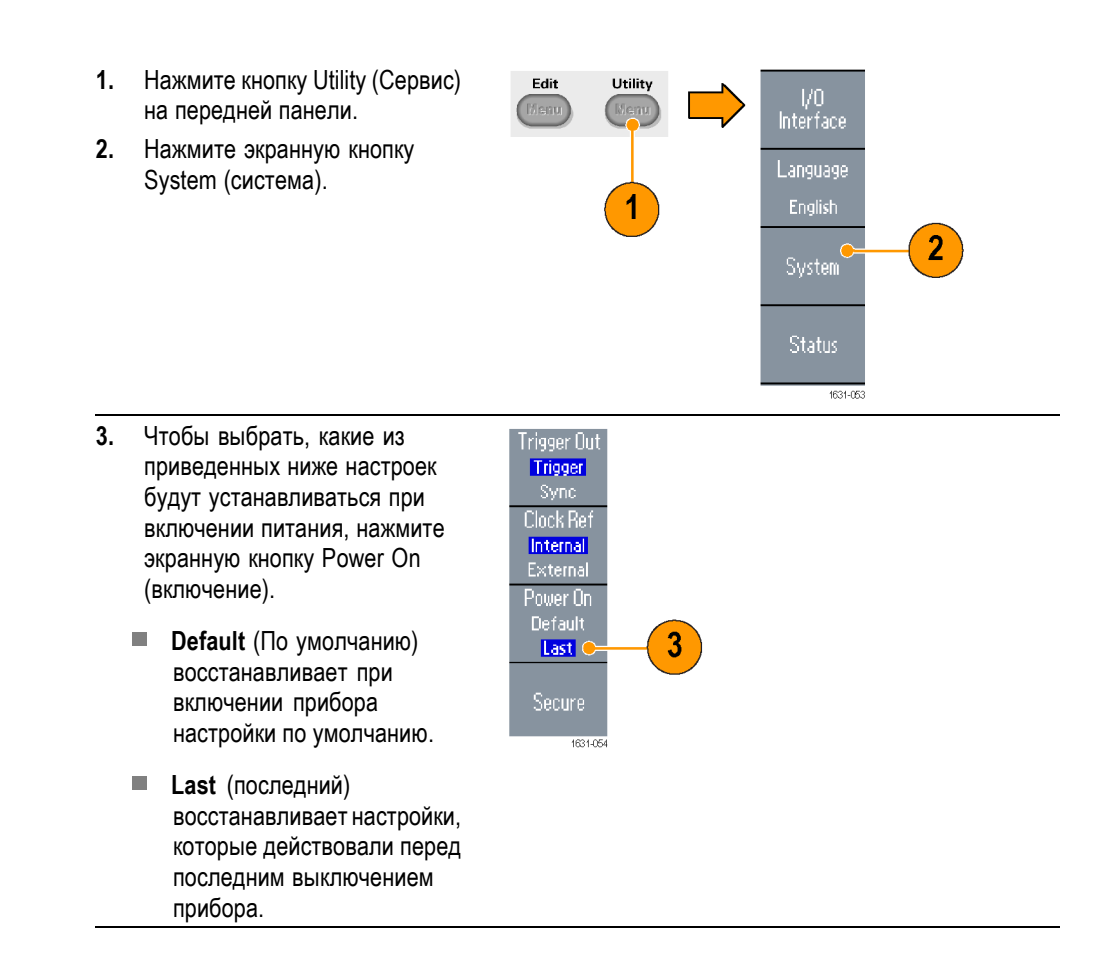

## **Удаление из памяти настроек прибора и осциллограмм**

Из внутренней памяти прибора можно удалить все хранящиеся в ней настройки и осциллограммы, предприняв следующие действия.

*ПРИМЕЧАНИЕ. В любой момент можно восстановить для настроек значения по умолчанию без очистки памяти, нажав на передней панели кнопку По умолчанию.*

<span id="page-22-0"></span>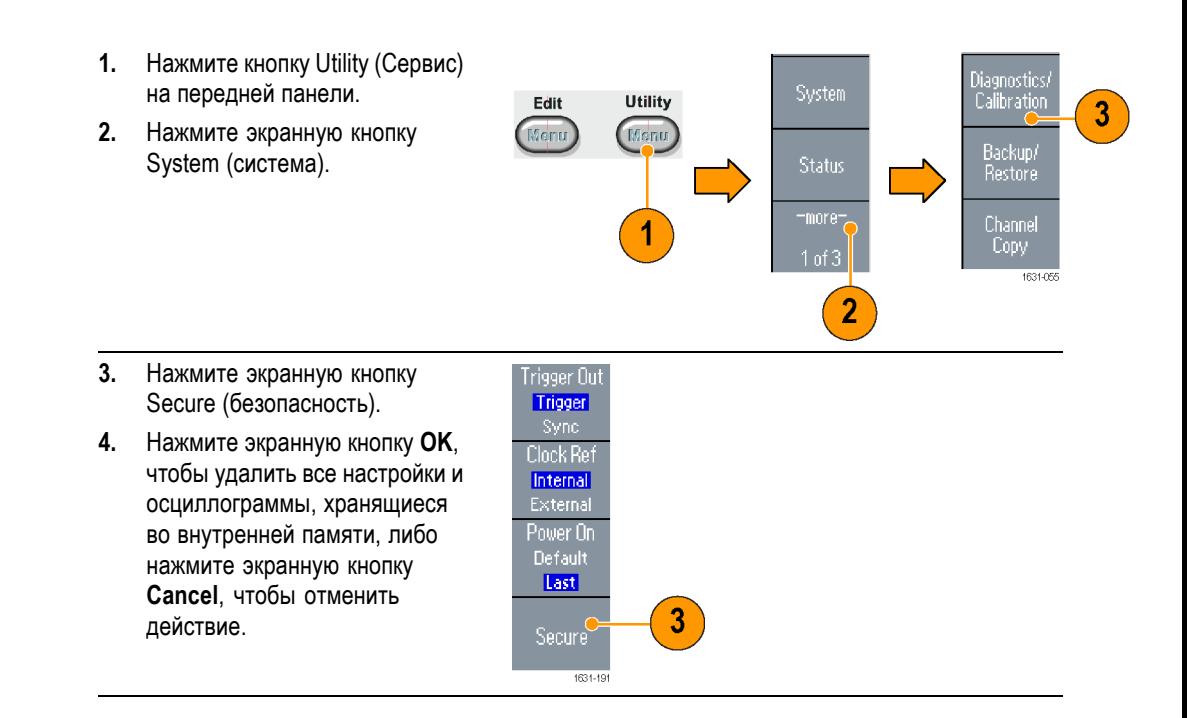

### **Выполнение самотестирования и автокалибровки прибора**

Прибор при включении питания выполняет ряд проверок оборудования. Кроме того, с помощью меню Utility (Сервис) можно выполнить диагностику и автокалибровку в ручном режиме.

- $\overline{\phantom{a}}$ Диагностика (самотестирование): самотестирование позволяет убедиться в правильной работе прибора.
- Калибровка (автокалибровка): автокалибровка главным образом  $\overline{\phantom{a}}$ проверяет точность значения постоянного тока при помощи внутренних процедур калибровки.

*ПРИМЕЧАНИЕ. Если необходимо убедиться в том, что прибор обладает гарантированными техническими характеристиками, выполните полный набор процедур проверки, описанный в руководстве по проверке эксплуатационных параметров.*

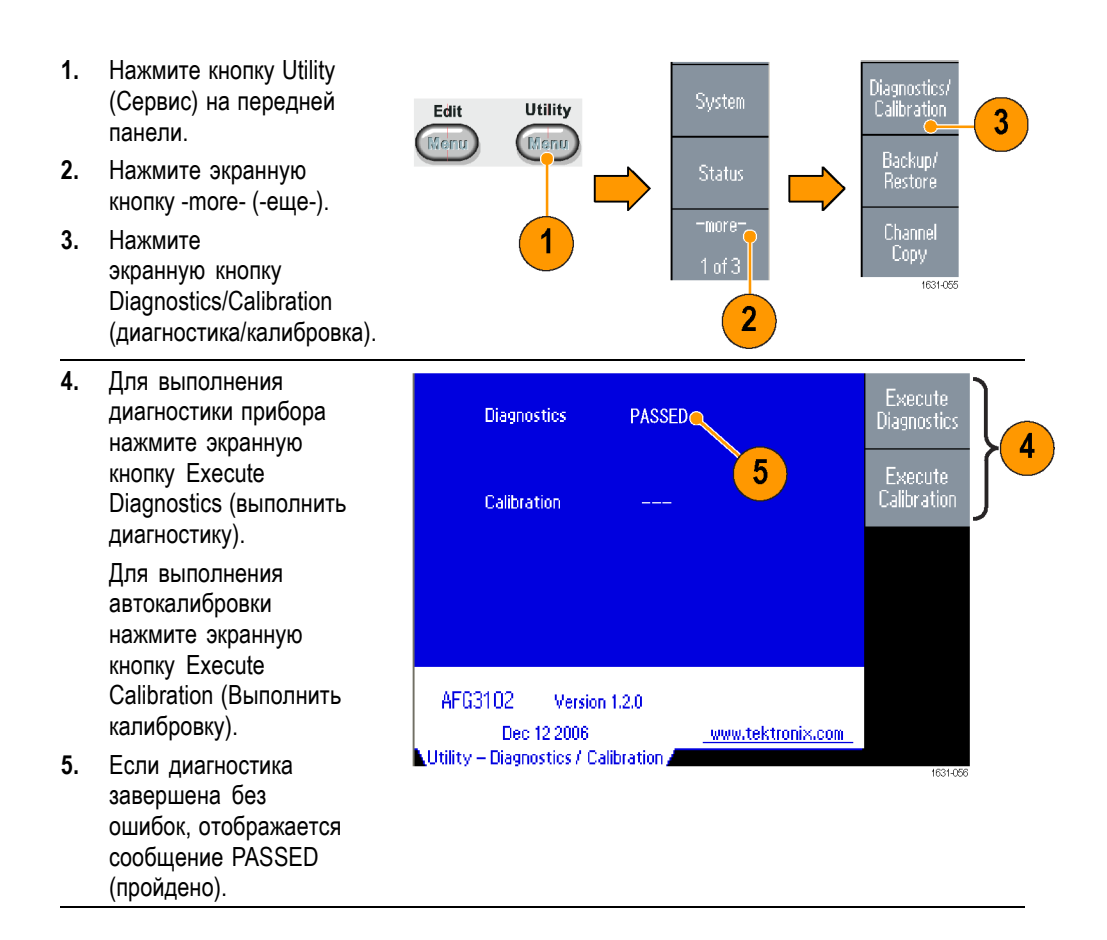

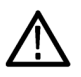

*ОСТОРОЖНО. При выполнении автокалибровки не выключайте питание. Если во время автокалибровки выключится питание, могут быть потеряны данные, хранящиеся во внутренней памяти.*

- **Советы** Перед выполнением автокалибровки убедитесь, что температура окружающей среды находится в диапазоне от 20 до 30 °C. Перед выполнением автокалибровки дайте прибору прогреться в течение 20 минут.
	- $\Box$ При выполнении самотестирования и автокалибровки отсоедините все кабели от прибора.
	- Ē, Для поддержания точности по постоянному току выполняйте автокалибровку не реже одного раза в год. Рекомендуется выполнять автокалибровку одновременно с периодической проверкой.

## <span id="page-24-0"></span>**Выберите язык**

Можно выбрать язык, на котором будет отображаться информация на экране прибора.

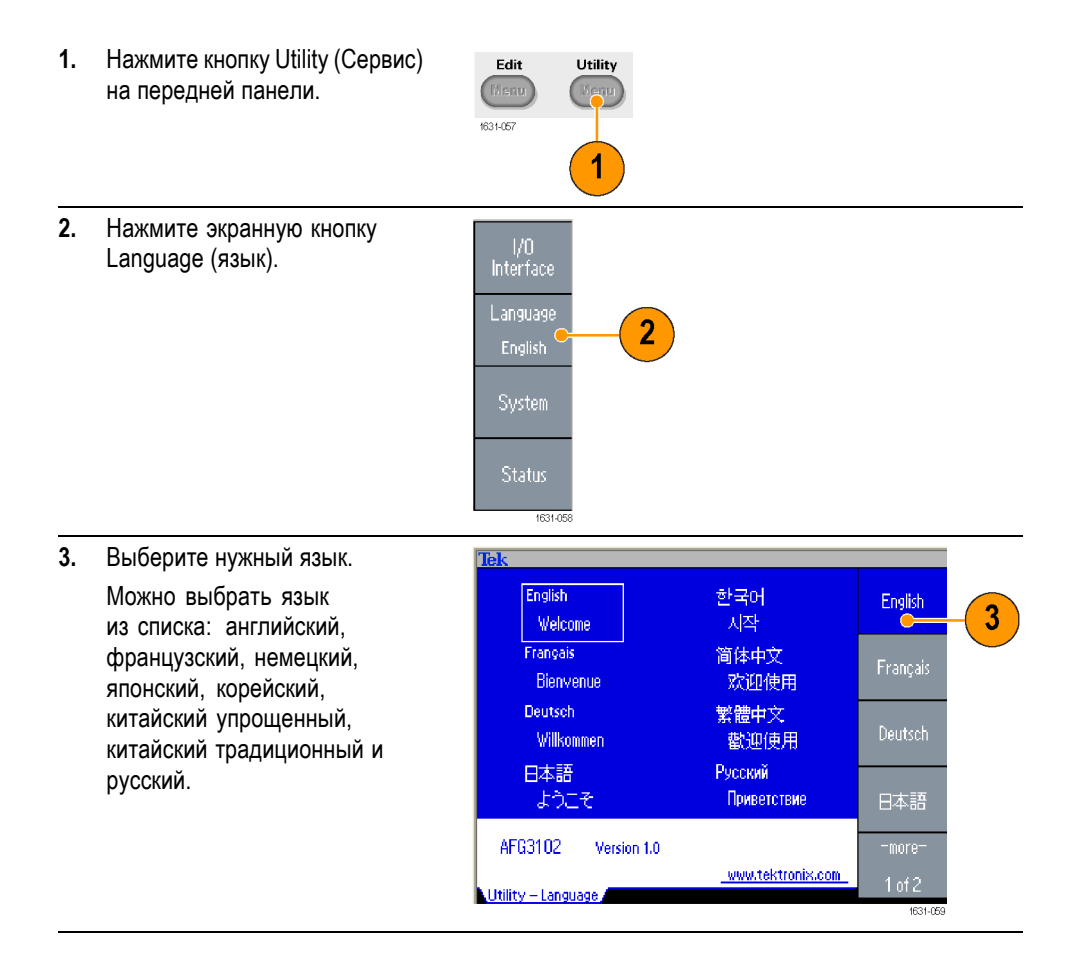

- **Советы** Когда прибор включается первый раз, по умолчанию выбирается английский язык. После выбора нужного языка все экранные меню, всплывающие сообщения и встроенная справка отображаются на указанном языке. Текст в основной области дисплея не переводится.
	- $\blacksquare$ Используйте декоративную накладку на переднюю панель, имеющую надписи на нужном языке.

## <span id="page-25-0"></span>**Защита от неправильного использования**

#### **Проверка входных и выходных разъемов**

- **1.** Найдите выходные разъемы на передней панели. Выходы показаны на иллюстрации.
- **2.** Найдите разъем входной разъем на передней панели. Некоторые модели прибора оснащены несколькими входами.

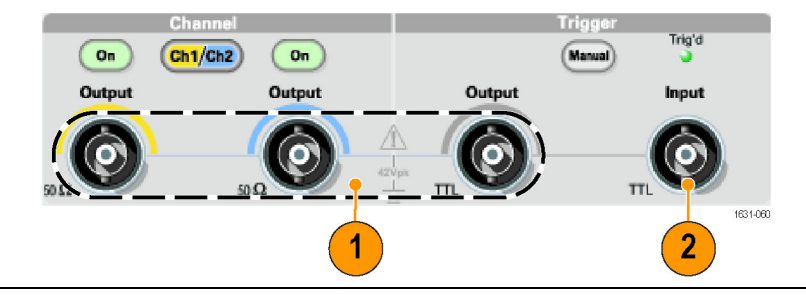

*ПРИМЕЧАНИЕ. При подключении кабеля не перепутайте входной разъем с выходными.*

Входной и выходной разъемы генератора сигналов произвольной формы представляют собой входы и выходы с изоляцией от цепей заземления.

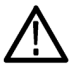

*ПРЕДУПРЕЖДЕНИЕ. Во избежание поражения электрическим током не прикладывайте напряжение, превышающее 42 В (пиковое значение), к заземлению любого разъема BNC или к заземленному шасси.*

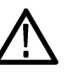

*ОСТОРОЖНО. Не замыкайте накоротко контакты выходных разъемов и не прикладывайте внешнее напряжение к выходным разъемам. Это может повредить прибор.*

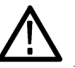

*ОСТОРОЖНО. Не прикладывайте напряжения, превышающие +5 В, к разъему Trigger Input (вход сигнала запуска). Это может повредить прибор.*

#### **Использование адаптера плавких предохранителей**

Большое напряжение постоянного или переменного тока, приложенное к выходному или входному разъемам, может повредить прибор. Для защиты выходных цепей в качестве дополнительно приобретаемых принадлежностей предусмотрен адаптер плавкого предохранителя. Когда прибор используется учащимися или другими неопытными пользователями, во избежание повреждений прибора подсоединяйте к выходным разъемам адаптер плавкого предохранителя. (См. [стр](#page-18-0). [5,](#page-18-0) *[Дополнительные принадлежности](#page-18-0)*.)

<span id="page-26-0"></span>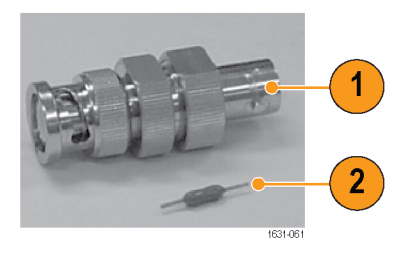

### **Рис. 1: Предохранитель и адаптер предохранителя**

- **1.** Адаптер плавкого предохранителя
- **2.** Плавкий предохранитель

### <span id="page-27-0"></span>**Заземление в режиме изоляции от цепей заземления**

Поскольку общий провод входных и выходных каналов генератора произвольных функций электрически изолирован от заземления корпуса (корпуса прибора и провода заземления разъема питания от сети переменного тока), можно установить плавающее соединение прибора с другим оборудованием (соединение в режиме изоляции от цепей заземления).

Все сигнальные выходные разъемы подсоединены к общей шине заземления, а разъем интерфейса дистанционного управления (ДУ) - к шине заземления корпуса.

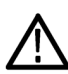

*ПРЕДУПРЕЖДЕНИЕ. Во избежание поражения электрическим током используйте этот прибор так, чтобы сумма плавающего и выходного напряжений прибора не превышала 42 В (пиковое значение). Не касайтесь центральной части разъема BNC во время работы оборудования.*

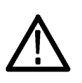

*ОСТОРОЖНО. Максимальное номинальное напряжение между общей шиной заземления и заземлением шасси составляет 42 Вразмах (постоянный ток + пиковое значение переменного тока). Когда размах напряжения между шиной заземления шасси и общей шиной заземления превышает 42 Вразмах, срабатывает внутренняя схема защиты, защищающая цепи прибора. Однако более высокое напряжение может вызвать повреждения во внутренних цепях прибора.*

*Когда между шиной заземления шасси и общей шиной заземления имеется разность потенциалов, ток короткого замыкания, протекающий с выходного разъема на шину заземления, вызывает размыкание внутреннего плавкого предохранителя и работа цепи выходного сигнала прекращается. Если плавкий предохранитель сработал, необходимо обратиться в сервисную службу корпорации Tektronix.*

*Когда между общей шиной заземления и заземлением шасси имеется разность потенциалов, ток короткого замыкания, протекающий между ними, может достигнуть значительной величины, что приведет к повреждению внутренних или внешних цепей.*

<span id="page-28-0"></span>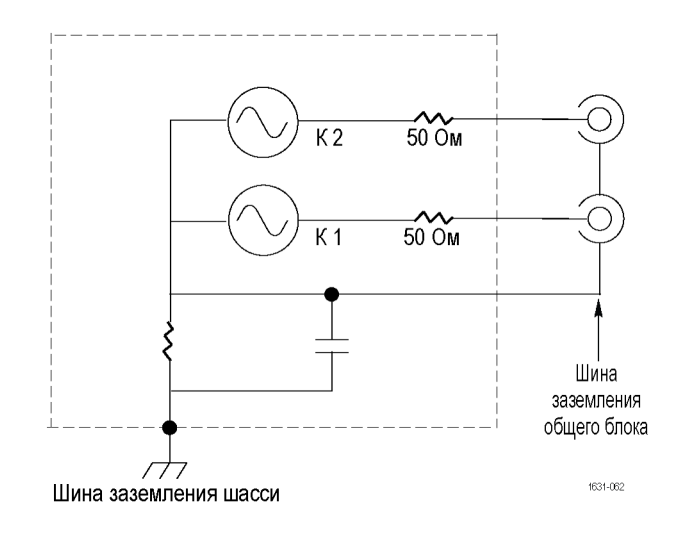

## **Защита проверяемого устройства**

Будьте осторожны, когда подсоединяете разъем Channel Output (выход канала) прибора к проверяемому устройству. Во избежание повреждения проверяемого устройства следует соблюдать следующие меры предосторожности. Чтобы установить предельные значения верхнего и нижнего уровней, выполните следующие действия.

- **1.** Нажмите на передней панели кнопку верхнего меню. В нижней части экранного меню отобразится кнопка меню выходных сигналов. Выберите меню выходных сигналов.
- **2.** В этом пример верхний предел устанавливается равным 5,000В, а нижний предел равным –5,000В.
- **3.** Нажмите экранную кнопку Limit (предел).
- **4.** Выберите High Limit (верх. предел). Введите значение с помощью клавиш цифровой клавиатуры или универсального манипулятора. Введите 50 мВ для

верхнего предела и –50 мВ для нижнего предела.

**5.** Для вывода на экран параметра формы сигнала нажмите кнопку Sine (синус) на передней панели. Убедитесь, что изменились значения напряжения верхнего и нижнего пределов. Невозможно ввести для верхнего уровня значения, превышающие 50 мВ.

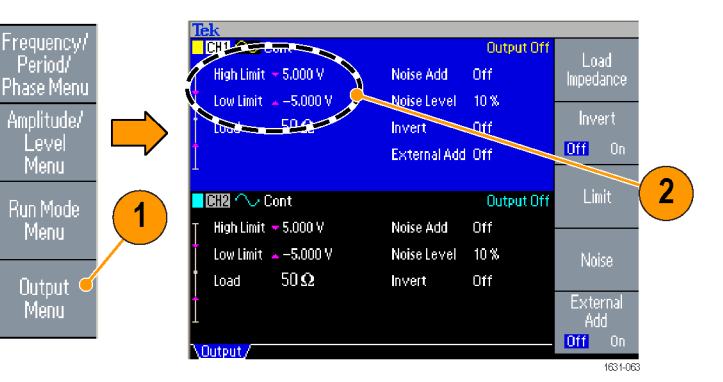

#### Num<sup>®</sup> Load **CHAPT State Output Of** Impedance High Limit High Limit - <mark>50 mV</mark> Noise Add 0ff Noise Level 10 % Low Limit  $\sim -50$  mV Invert  $-592$  $\overline{I}$  lnvert  $\overline{I}$  $Q$ ff .<br>Low Limit **Off** External Add Off  $\overline{3}$ 4 Limit Noise 1631-064

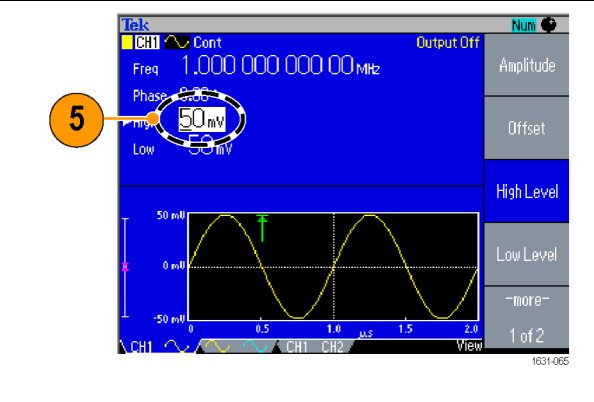

*ПРИМЕЧАНИЕ. При установке значений пределов с помощью меню Output Menu (Меню выхода) в левой стороне графической области отображается индикатор уровня.*

## <span id="page-30-0"></span>**Обновление встроенного микропрограммного обеспечения прибора**

Для обновления встроенного микропрограммного обеспечения прибора можно воспользоваться разъемом USB-памяти, расположенным на передней панели.

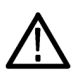

*ОСТОРОЖНО. Обновление микропрограммного обеспечения прибора ответственная операция; все указания необходимо тщательно выполнять, в противном случае прибор может быть поврежден. Во избежание повреждения прибора, не извлекайте USB-память и не отключайте питание во время обновления.*

*ПРИМЕЧАНИЕ. В качестве примера приводятся экранные изображения следующей процедуры. Фактическое отображение экрана может быть различным в зависимости от конфигурации прибора.*

**1.** Для вывода на экран меню Utility (Сервис) нажмите кнопку Utility (Сервис) на передней панели. Сведения о версии отображаются на экране. Подтвердите версию микропрограммного обеспечения вашего прибора.

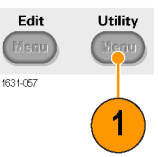

**2.** Посетите веб-узел www.tektronix.comи проверьте, предлагает ли корпорация Tektronix микропрограммное обеспечение более новой версии. Загрузите на свой компьютер сжатый zip-файл с новейшей версией микропрограммного обеспечения. Распакуйте загруженный файл и скопируйте его в корневой каталог устройства

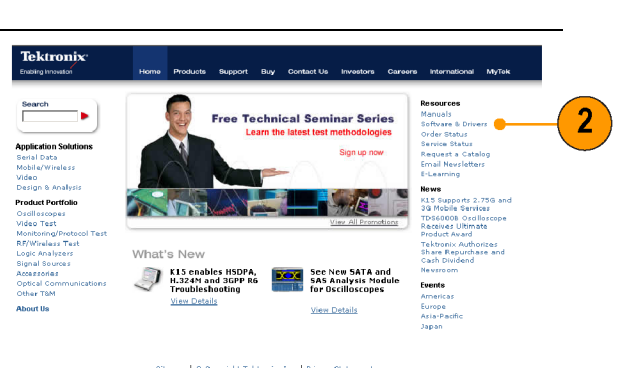

USB-памяти. **3.** Вставьте устройство USB-памяти в разъем на передней панели и проверьте, сохранен ли файл в корневой

каталог этого устройства.

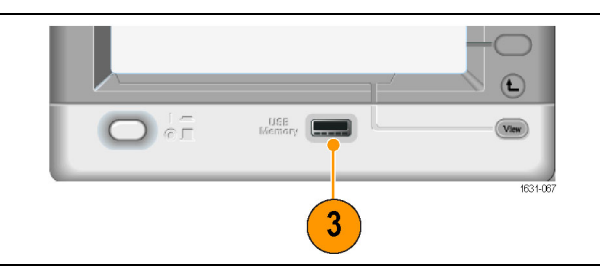

1631-066

- **4.** Нажмите дважды экранную кнопку -more- (-еще-) в меню Utility (Сервис).
- **5.** Появится третья страница меню Utility (Сервис). Выберите пункт Firmware Update (обновление программы).

#### *ПРИМЕЧАНИЕ. Если*

*устройство с USB-накопителем не вставлено в разъем, экранная кнопка Firmware Update (обновление программы) будет недоступна.*

*ПРИМЕЧАНИЕ. Если включена защита доступа Access Protection (защита доступа), экранная кнопка Firmware Update (обновление программы) недоступна. О защите доступа см. далее. (См. [стр](#page-110-0). [97.\)](#page-110-0)*

**6.** Выберите загруженный файл микропрограммного обеспечения вращением универсальной ручки, после чего нажмите экранную кнопку Execute (выполнение).

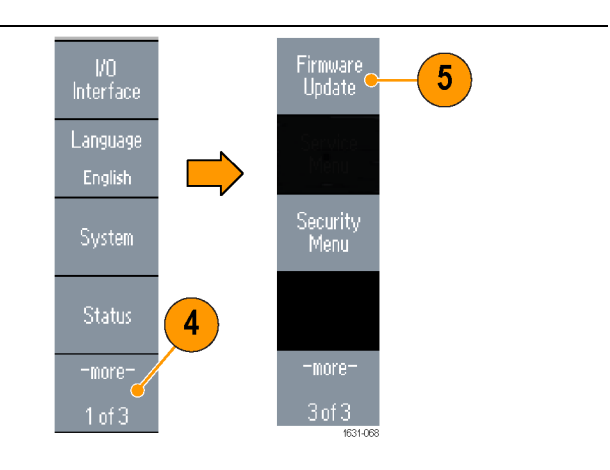

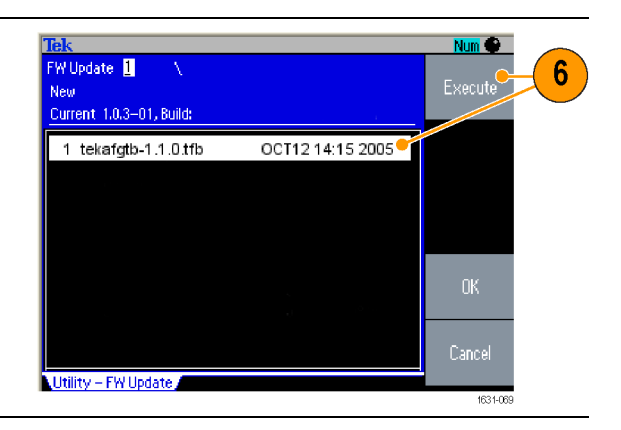

- **7.** Следуйте инструкциям на экране.
- **8.** Убедитесь, что значок часов в верхней правой части экрана указывает на то, что идет процесс обновления.

 $\overline{\phantom{a}}$ 

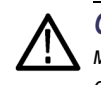

*ОСТОРОЖНО. Обновление микропрограммного обеспечения обычно занимает около двух минут. Не удаляйте USB-накопитель, пока идет*

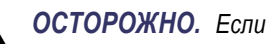

*процесс обновления.*

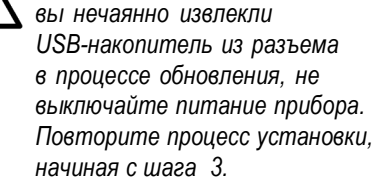

- **9.** Дождитесь, пока прибор не выдаст сообщение завершена).
- **10.** Нажмите кнопку OK.

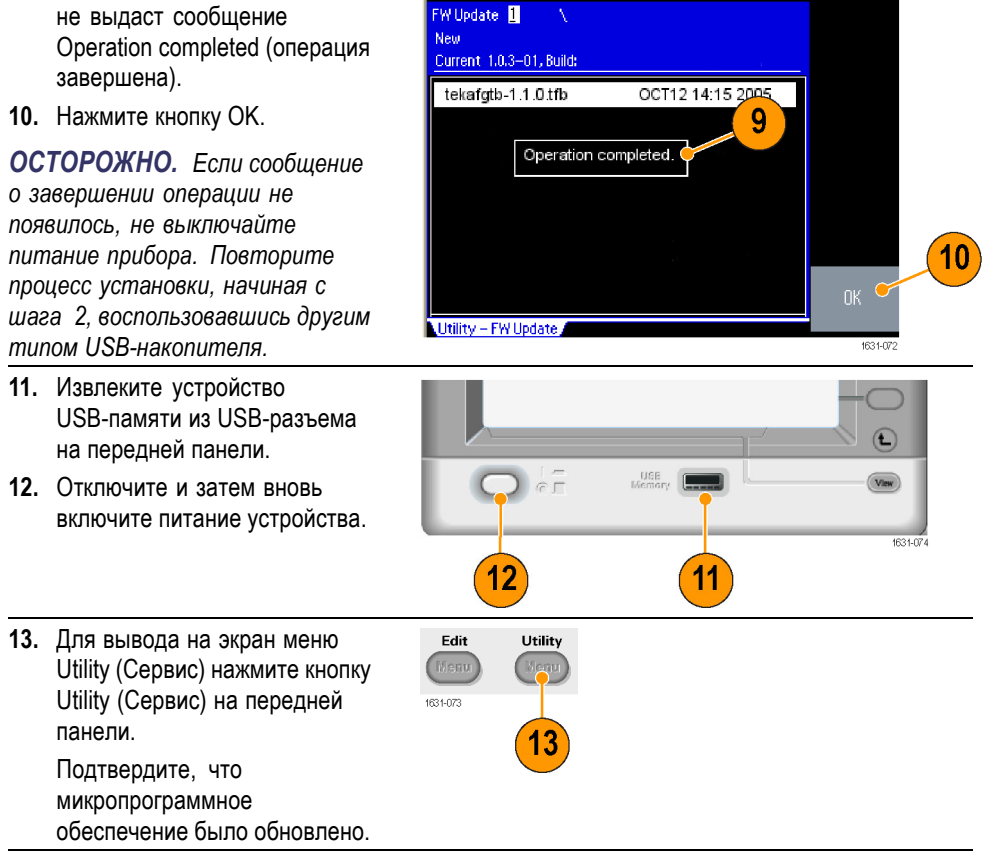

*ПРИМЕЧАНИЕ. Доступ к микропрограммному обеспечению можно обезопасить при помощи Security Menu (меню защиты).*

### <span id="page-33-0"></span>**Подключение к компьютерной сети**

Коммуникационный интерфейс генератора произвольных функций серии AFG3000 позволяет обмениваться данными с прибором или управлять им дистанционно. В качестве интерфейса может использоваться USB, Ethernet или GPIB.

**Интерфейс USB** Для настройки USB-интерфейса не требуются кнопки передней панели или экранного меню. Для подсоединения вашего прибора к ПК используйте USB-кабель.

**Настройка Ethernet** Чтобы подключить прибор к сети, нужно сначала получить необходимые сведения у администратора сети. Процедура ввода параметров сети Ethernet зависит от конфигурации вашей сети. Если ваша сеть поддерживает протокол DHCP (Dynamic Host Configuration Protocol), выполните следующие действия.

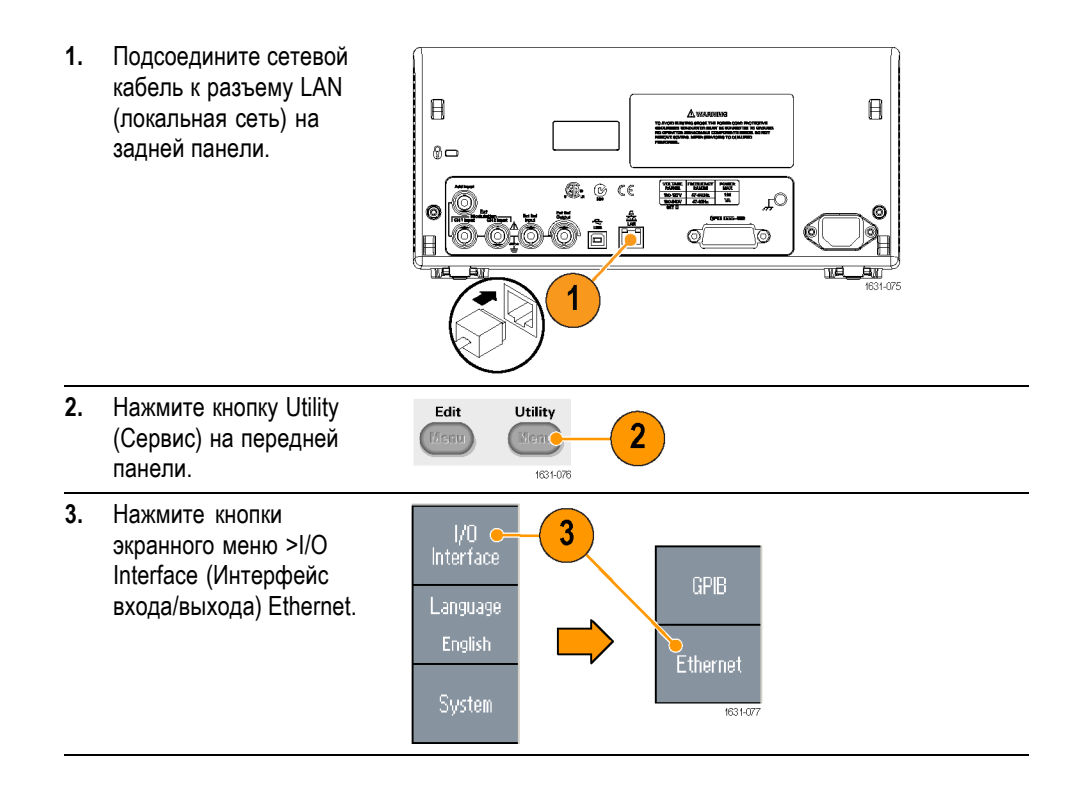

**4.** На экране появится меню настроек сети Ethernet.

Если выбрать для пункта меню DHCP значение On (вкл.), то с помощью протокола DHCP прибор может автоматически установить свой сетевой адрес.

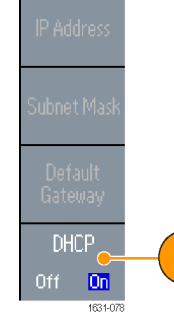

 $\overline{\mathbf{4}}$ 

Если невозможно установить связь путем выбора пункта меню DHCP On (вкл. DHCP), то потребуется настроить вручную параметры IP Address (IP-адрес) и, при необходимости, Subnet Mask (маска подсети). Выполните следующие действия:

- **5.** Выведите на экран меню Ethernet Network Settings (настройки сети Ethernet) и выберите пункт меню DHCP Off (выкл. DHCP).
- **6.** Для ввода IP-адреса нажмите экранную кнопку IP address (IP-адрес). Чтобы получить для работы IP-адрес, необходимо обратиться к администратору сети.
- **7.** Для ввода маски подсети нажмите экранную кнопку Subnet Mask (маска подсети). Уточните у администратора сети, требуется ли маска подсети.
- **8.** Для ввода адреса шлюза нажмите экранную кнопку Default Gateway (стандартный шлюз). Адрес шлюза можно узнать у администратора сети.

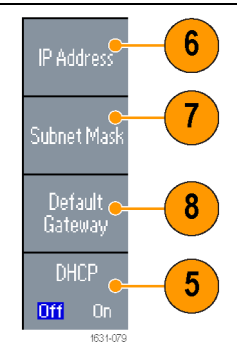

#### **Настройка интерфейса GPIB**

- Чтобы настроить интерфейс GPIB прибора, выполните следующие действия.
- **1.** Подсоедините кабель GPIB к разъему GPIB на  $\mathbf{B}$  $\mathsf B$ задней панели.  $\theta$   $\Box$  $\circledast$   $\circledast$ Extra 0٦ Q ðåå ø Q þ 暝 Þ  $\overline{\mathbf{1}}$ **2.** Нажмите кнопку Utility  $E$ dit Utility  $\boxed{2}$ (Сервис) на передней Man (Nent панели. 1631-076
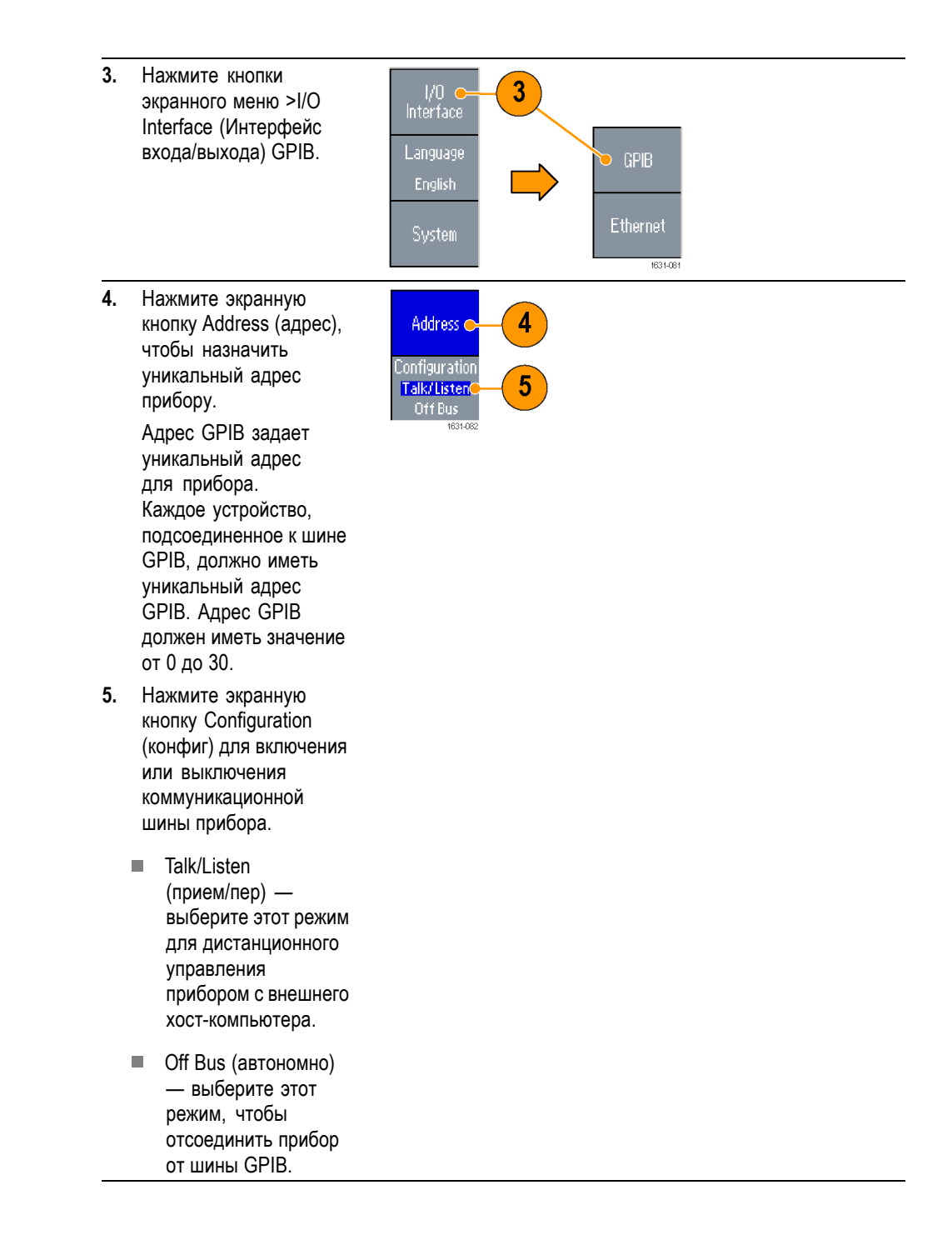

**Совет** Для получения дополнительной информации о командах дистанционного управления см. "Руководство программиста по работе с генератором произвольных функций серии AFG3000".

## **Эквивалентные выходные цепи**

Ниже на рисунках показаны эквивалентные выходные схемы для приборов серии AFG3000:

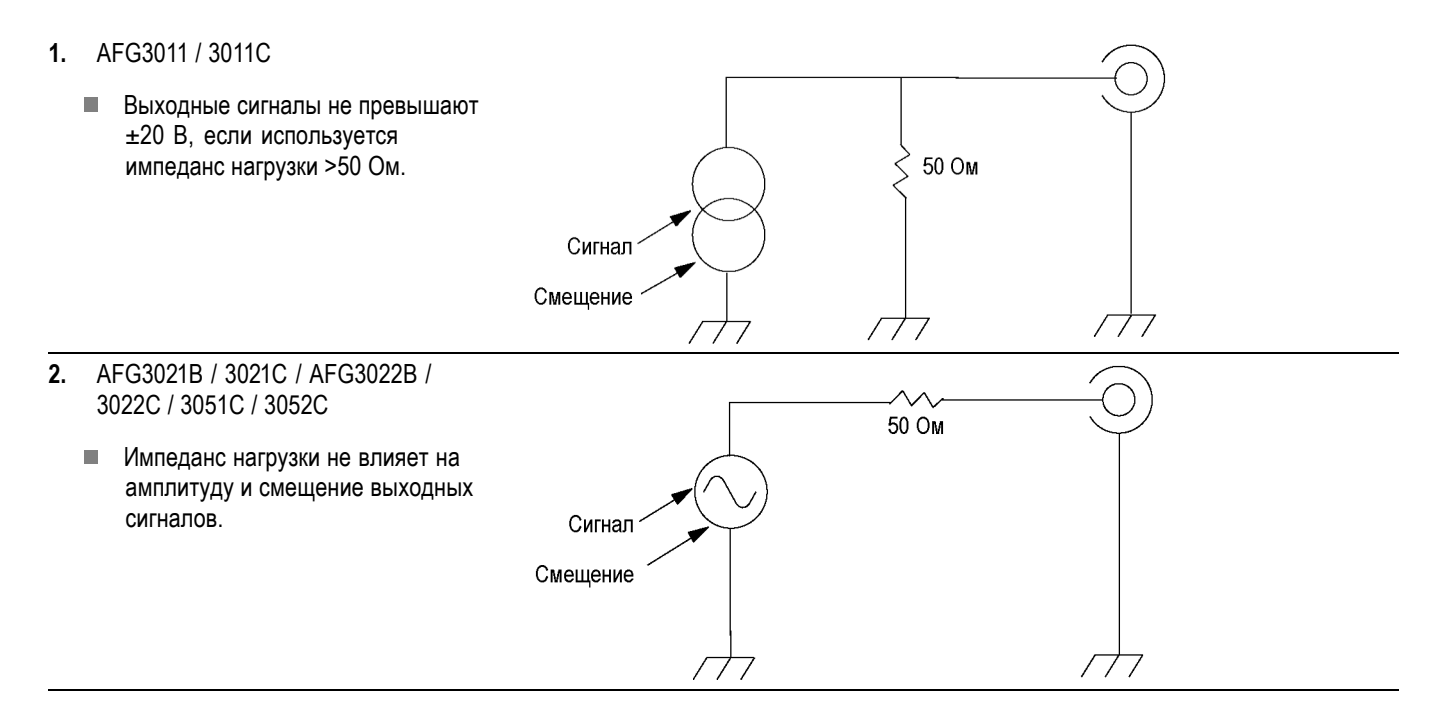

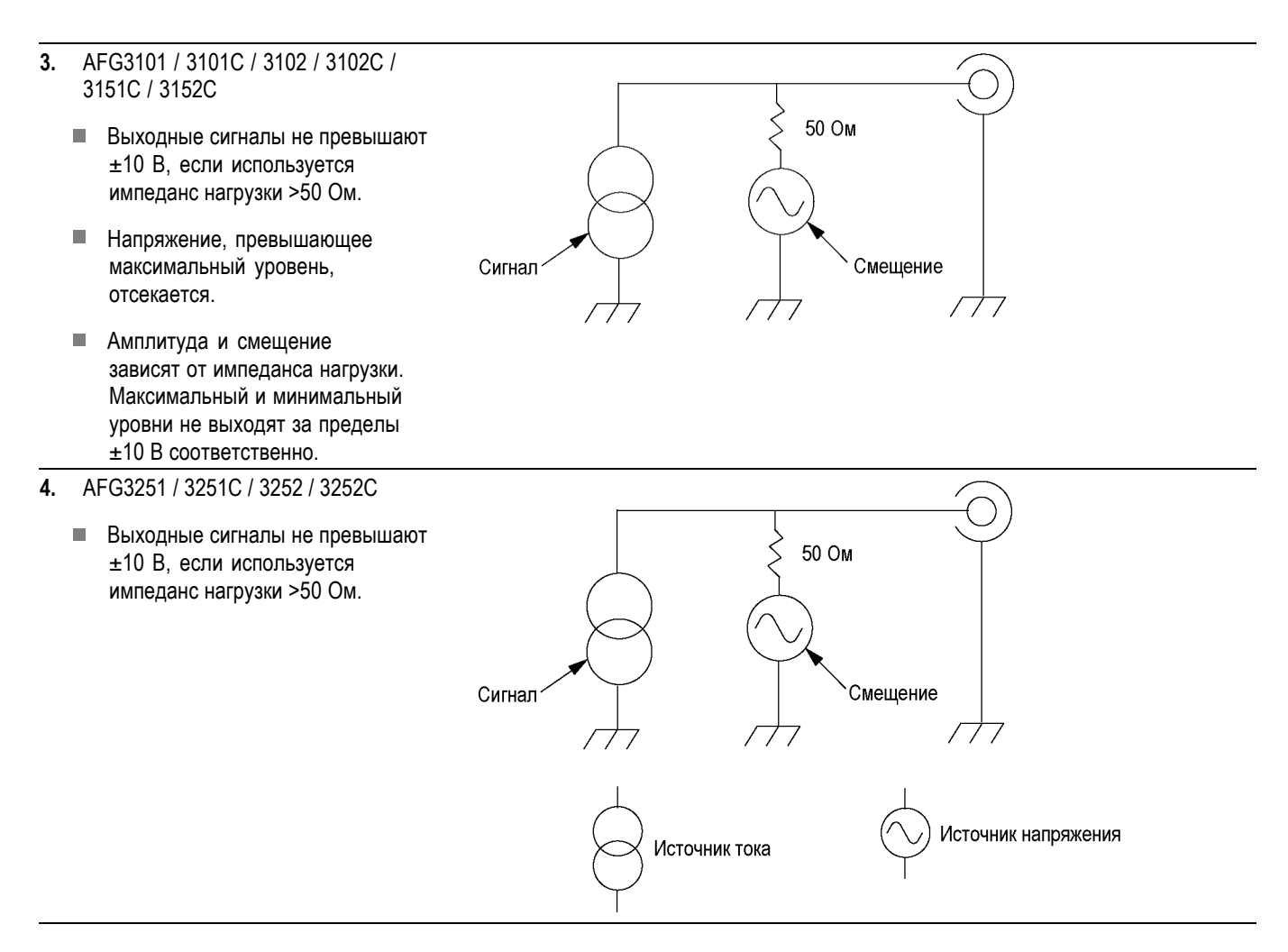

Ниже в таблице показан диапазон значений (максимальный и минимальный уровни) синусоидальной кривой при различном импедансе нагрузки (L). Размах значений зависит от импеданса нагрузки.

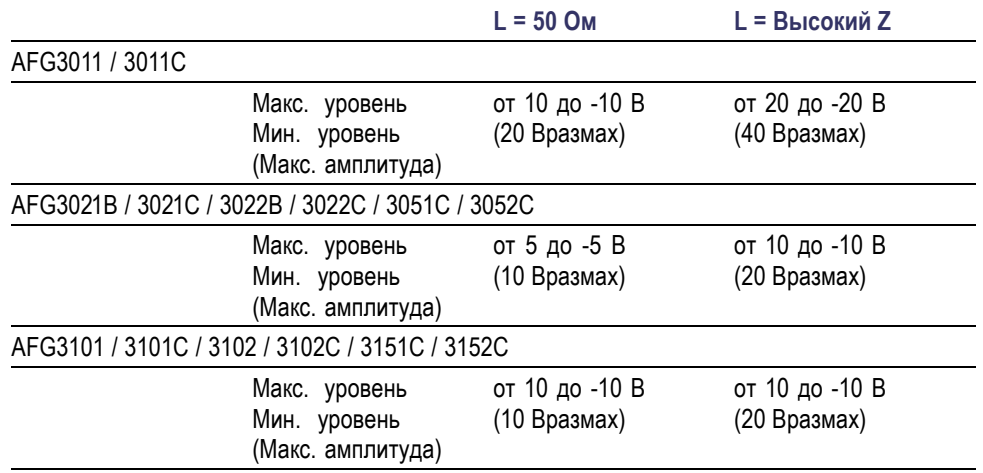

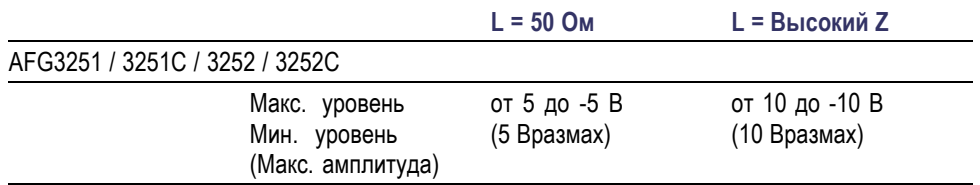

# **Защита от перегрева (только AFG3011 / 3011C)**

В AFG3011 и AFG3011C ведется контроль температуры внутри прибора. Если эта температура превысит пороговый уровень, появится предупредительное сообщение, а выходной сигнал автоматически отключится. При появлении предупредительного сообщения проверьте следующее:

- Ľ, Выполняется требование по температуре окружающей среды.
- П Выполняется требование к зазорам для охлаждения.
- Ľ, Вентилятор прибора работает нормально.

# **Интерфейс, передняя и задняя панель прибора**

#### **Вид передней панели**

Передняя панель разделена на функциональные области, облегчающие ее использование. В этом разделе представлен краткий обзор элементов управления передней панели и экранного интерфейса. Ниже на рисунке показана передняя панель двухканальной модели.

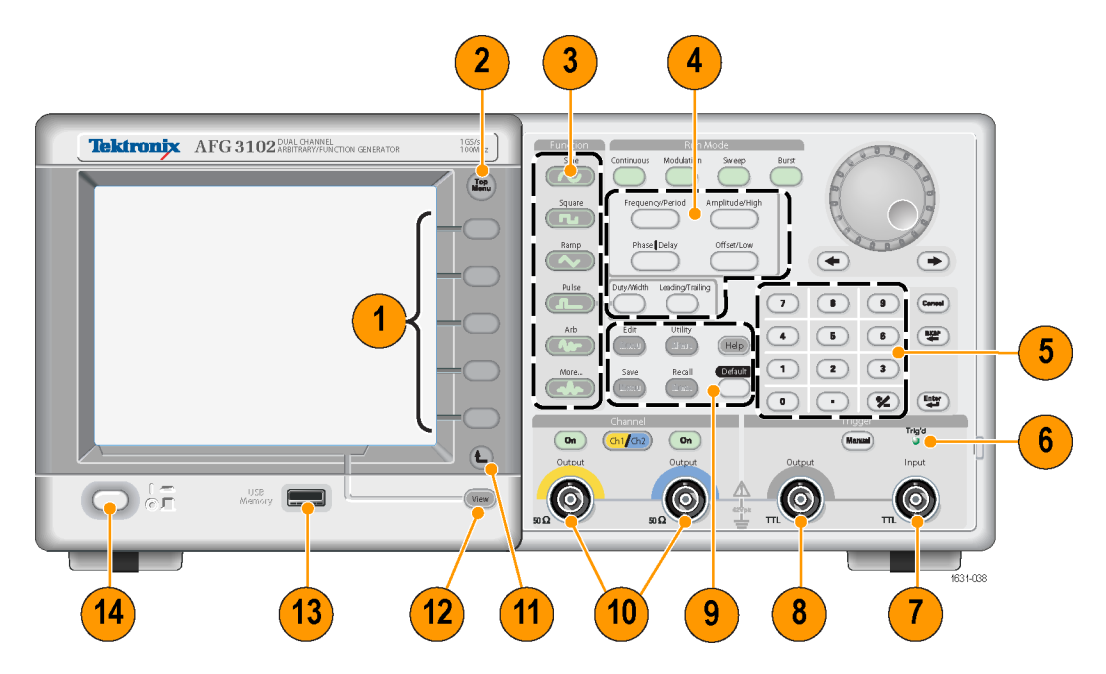

- **1.** Кнопки экранного меню
- **2.** Кнопка верхнего меню
- **3.** Функциональные кнопки
- **4.** Кнопки быстрого доступа
- **5.** Цифровая клавиатура
- **6.** Светодиод загорается, когда прибор получает сигнал запуска от внутреннего или внешнего устройства.
- **7.** Разъем Trigger Input (вход сигнала запуска)
- **8.** Разъем Trigger Output (выход сигнала запуска)
- **9.** Кнопки меню
- **10.** Разъемы выходов К 1 и К 2
- **11.** Возвращение к предыдущему меню
- **12.** Кнопка View (Просмотр)
- **13.** Разъем USB
- **14.** Выключатель питания

**Блокировка или разблокировка элементов управления передней панели** Если необходимо блокировать элементы управления передней панели, используйте следующую дистанционную команду:

 $\overline{\phantom{a}}$ SYSTem:KLOCk[:STATe]

Чтобы разблокировать переднюю панель, не пользуясь командой дистанционного управления, дважды нажмите кнопку Cancel (отмена) на передней панели.

#### **Элементы экранного интерфейса**

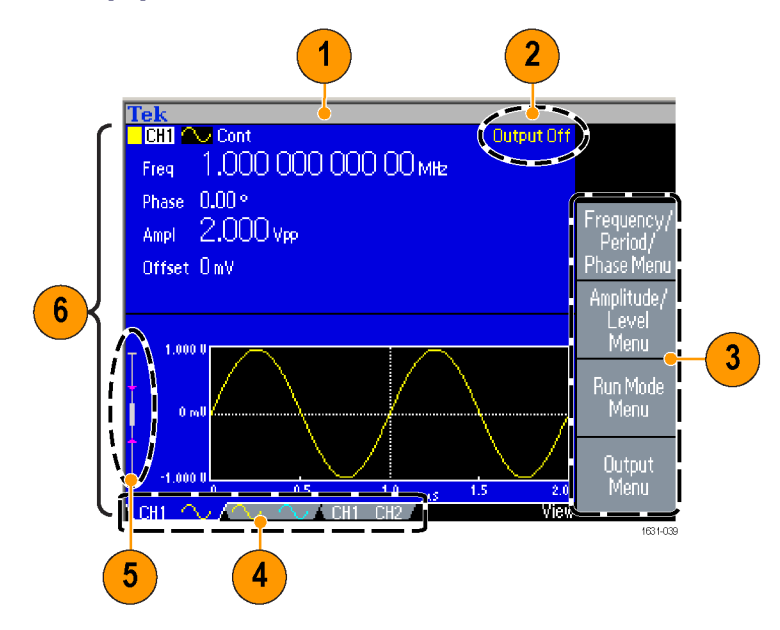

**Экранное меню.** Если нажать кнопку передней панели, в правой стороне экрана прибор выводит соответствующее меню. В меню отображаются параметры, которые доступны, если нажать не содержащие обозначений экранные кнопки, расположенные справа от экрана. (В документации экранные кнопки могут называться кнопками параметров, кнопками бокового меню или программируемыми кнопками.)

**Основная область экрана и поле View (Просмотр).** Нажатие кнопки View (Просмотр) на передней панели переключает формат просмотра основной области экрана. Поля просмотра соответствуют текущему формату просмотра. Прибор может отображать три разных экранных формата.

**Состояние выходного сигнала.** Если выходной сигнал отключен, в этой области отображается сообщение Output Off (выходной сигнал отключен). При нажатии кнопки выходного сигнала канала на передней панели с целью включения выходного сигнала сообщение удаляется с экрана.

**Область отображения сообщений.** Сообщение, которое отслеживает состояние оборудования; например, в этой области отображаются часы или состояние запуска.

**Измеритель уровня.** Отображает уровень амплитуды сигнала. Рисунок ниже иллюстрирует измеритель уровня.

- **1.** Показывает максимальный уровень амплитуды вашего прибора.
- **2.** Показывает диапазон значений, определяемый верхним и нижним пределами, установленными пользователем.
- **3.** Показывает уровень амплитуды, выбранной в данный момент.

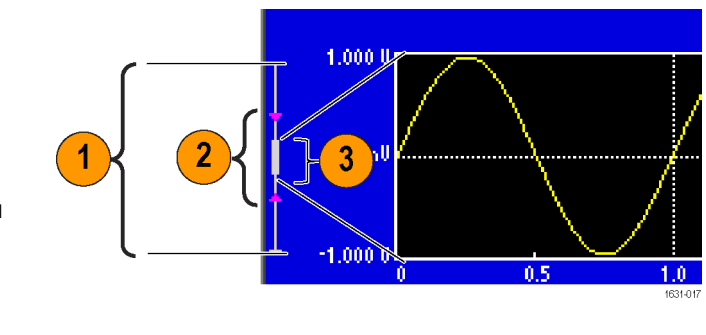

# **Кнопка View (Просмотр)**

В приборе предусмотрены следующие три формата просмотра экрана:

- Отображение параметра сигнала и кривой Ē,
- п Сравнение кривых
- ×. Сравнение параметров сигналов
- **1.** Чтобы изменить формат отображения на экране, нажмите на передней панели кнопку View (Просмотр).
- **2.** Первый формат предусматривает отображение параметров сигналов и кривых одного канала. (Только для двухканальной модели): Можно переключать сведения каналов CH1 и CH2, нажимая кнопку выбора канала. Если нажать кнопку View один раз, формат просмотра будет заменен на формат сравнения кривых.

Если снова нажать кнопку View, отобразится третий формат. Этот вид просмотра представляет результаты сравнения параметров сигналов канала.

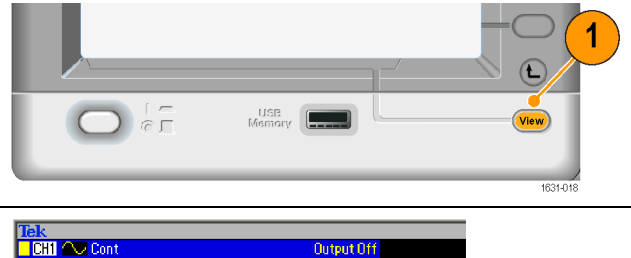

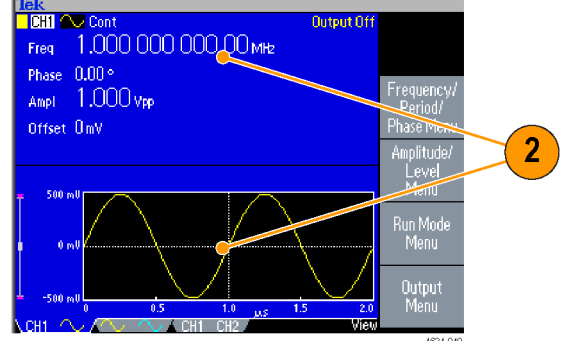

- **Советы** Если в данный момент пользователь находится в меню Save (Сохранить), Recall (Вызов), Utility (Сервис), Help (Справка) или Output (меню выходных сигналов), нажатие кнопки View (Просмотр) не будет ни на что влиять.
	- Если пользователь прибора находится в меню Edit (Правка), нажатие  $\Box$ кнопки View будет переключать между режимом правки текста и режимом просмотра кривых. Это единственная функция кнопки просмотра одноканальной модели.

#### **Кнопки быстрого доступа**

Кнопки быстрого доступа предназначены для опытных пользователей. Кнопки быстрого доступа позволяют выбрать параметр настройки и ввести цифровое значение, используя элементы управления передней панели. Пользуясь кнопками быстрого доступа, можно выбрать параметр кривой, не обращаясь к экранному меню.

Continuous Modulation

Frequency/Period

**1.** Кнопки быстрого доступа расположены на передней панели прибора под кнопками группы Режим работы.

В этом примере используется импульсная форма сигнала.

**2.** Если один раз нажать кнопку быстрого доступа Amplitude/High (Амплитуда/Верхний), становится активным параметр Amplitude (Амплитуда).

**Phase | Delay** Offset/Low Duty/Width Leading/Trailing 1631-02 Num<sub>6</sub> lek<br>**| GHI | IL\_** Cont Output Off ے<br>Amplitude 1,000 000 000 00 MHz Freq. Delay 0.00 ns Leading  $-18.00\,\mathrm{ns}$  $1.000$  Vpp Trailing 18.00 ns Ampl. Offset OmV Duty 50.0% High Level

**Run Mode** 

Sweep

Amplitude/High

**3.** Если еще раз нажать кнопку быстрого доступа Amplitude/High (Амплитуда/Верхний), становится активным параметр High Level (Верхний уровень). Таким же образом можно выбрать параметры для кнопок Frequency/Period (Частота/Период), Offset/Low (Смещение/Низкий уровень), Duty/Width (Козфф.заполн./Длит-ть)

> или Leading/Trailing (Передний фронт/Задний фронт).

Num  $\bigcirc$ **CHI ILL** Cont Output Of Amplitude 1,000 000 000 00 MHz Freq Leading  $-18.00\,\mathrm{ns}$ Delay 0.00 ns ·High  $500<sub>mV</sub>$ Trailing 18.00 ns Offset  $-500<sub>mV</sub>$ **Low** Duty 50.0% High Let Low Leve

Low Level

- **Советы** Если нажать кнопку быстрого доступа Phase | Delay (Фаза/Задержка), становится активным параметр Delay (Задержка). Повторное нажатие кнопки Phase | Delay (Фаза/Задержка) не будет иметь никакого действия, поскольку в меню параметров импульсного сигнала нет параметра фазы.
	- Кнопки быстрого доступа Duty/Width (Козфф.заполн./Длит-ть) и Ľ, Leading/Trailing (Пер.фронт/Зад.фронт) работают только в том случае, когда пользователь прибора выбрал меню параметров импульсного сигнала.

### **Default Setup (Настройка по умолчанию)**

Для восстановления в настройках прибора значений по умолчанию используйте кнопку Default (По умолчанию).

**1.** Нажмите на передней панели кнопку Default (По умолчанию).

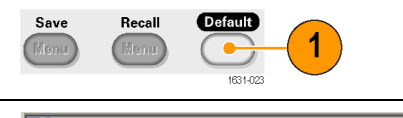

**2.** На экране появится  $Num ③$ **TCHT JL Cont Output Off** всплывающее 1,000 000 000 00 MHz Freq подтверждающее сообщение. Leading  $-18.00\,\mathrm{ns}$ Delay  $0.00$ ns Нажмите кнопку ОК, чтобы 500<sub>mv</sub> Trailing 18.00 ns High- $\overline{2}$ 500mv вернуться к значениям по **Low** умолчанию. Are you sure you want to recall default setup? Для отмены процедуры возврата нажмите кнопку «Отмена». .<br>Cancel i 1.0 μ.s<br>2 CH1 CH2 **3.** Если нажать кнопку ОК, **ICHT** в качестве стандартной 1,000 000 000 00 MHz Amplitude Freq. настройки на приборе Phase 0.00° отобразится сигнал Ampl 1.000 Vpp синусоидальной формы с Offset OmV частотой 1 МГц и размахом  $\overline{\mathbf{3}}$ High Leve 1 В. LowLeve -more:  $1 of 2$ 

- **Советы** Руководство программиста по работе с генераторами произвольных функций серии AFG3000 содержит подробное описание настроек по умолчанию. Этот справочник имеется на компакт-диске с документацией, поставляемом с прибором, и по адресу: www.tektronix.com/downloads.
	- Кнопка Default (по умолчанию) на передней панели не влияет на следующие настройки:
		- параметр языка;
		- настройки, устанавливающиеся при включении питания;
		- настройки, относящиеся к системе (контрастность дисплея, экранная заставка, щелкающий звук и бипер);
		- $\blacksquare$ сохраненные настройки и данные сигналов произвольной формы
		- данные калибровки;
		- начальные параметры GPIB и Ethernet;
		- защита доступа

#### **Выбор формы сигнала**

В приборе предусмотрены 12 стандартных форм сигналов: Sine (синус), Square (прямоугольн.), Ramp (пилообразн.), Pulse (импульсн.), Sin(x)/x, Noise (шум), DC (постоянный ток), Gaussian (функция Гаусса), Lorentz (функция Лоренца), Exponential Rise (нарастающая экспонента), Exponential Decay (убывающая экспонента) и Haversine (гаверсинус). Кроме того, прибор имеет возможность отображать заданные пользователем произвольные сигналы. Можно создавать, редактировать и сохранять свои собственные сигналы.

Также можно создавать модулированные сигналы, используя меню Modulation (модуляция) в группе Run Mode (режим работы). Ниже в таблице приведены сочетания типов модуляции и форм выходного сигнала.

На схеме далее показано, какие осциллограммы допустимы в каждом рабочем режиме.

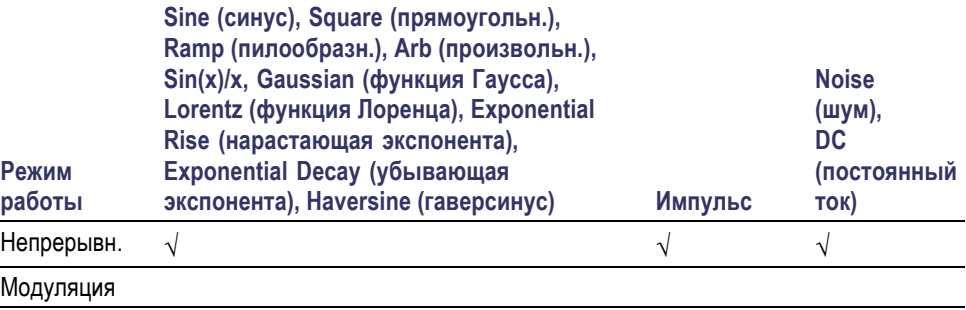

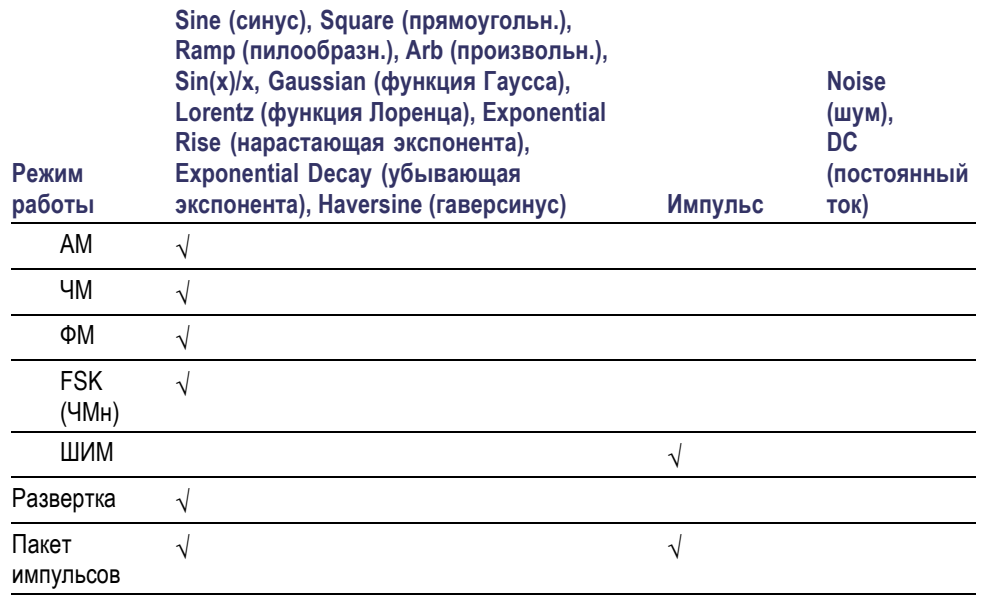

*ПРИМЕЧАНИЕ. Когда прибор работает в режиме генерации произвольной формы сигнала, настройка размаха на приборе показывает размах параметров нормализованного сигнала.*

*Когда прибор работает в режиме генерации Sin (x)/x, Gaussian (функция Гаусса), Lorentz (функция Лоренца), Exponential Rise (нарастающая экспонента), Exponential Decay (убывающая экспонента) или Haversine (гаверсинус), размах осциллограммы определяется как удвоенное расстояние от нуля до пикового значения.*

Duty/Width Leading/Trailing Pulse 工 Arb Edit Utility  $\overline{\Lambda_{\Lambda-}}$ Man  $(HeIp)$ Save **Default** More... Recall Manu 631-026  $Sin(x)/x$ Шум Sin(x)/x и Noise (Шум). Trig'd  $\boxed{\text{cm}}$  200mV C M 100ns A Ch1 /  $0.00$  $\overline{H}$ +  $\overline{52.0000}$ ns M 10.0µ<br>A Dh1 1631-027 Постоянный ток Функция Гаусса DC (Постоянный ток) и Gaussian (Функция Гаусса).

 $\overline{H}$  +  $\overline{52.0000}$  ns

Чтобы выбрать форму выходного сигнала, выполните следующие действия.

- **1.** Чтобы выбрать синусоидальную форму сигнала, нажмите на передней панели кнопку Sine (Синусоидальная), затем нажмите кнопку Continuous (Непрерывный).
- **2.** Можно непосредственно выбрать одну из четырех стандартных форм сигналов в группе кнопок Function (Функция) на передней панели.
- **3.** Чтобы выбрать произвольный сигнал, нажмите кнопку Arb.
- **4.** Для выбора других стандартных сигналов, например, Sin(x)/x, шум, постоянный ток или функция Гаусса, нажмите кнопку Далее, затем нажмите верхнюю кнопку на панели экранного меню.
- **5.** Вот примеры форм сигналов

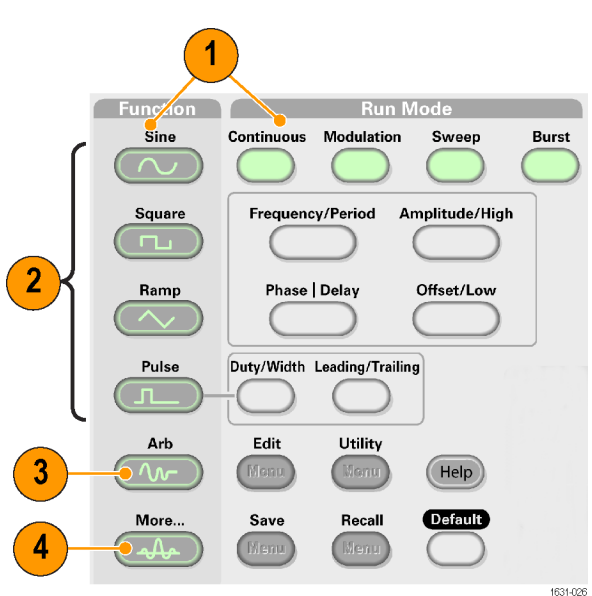

**6.** Вот примеры форм сигналов

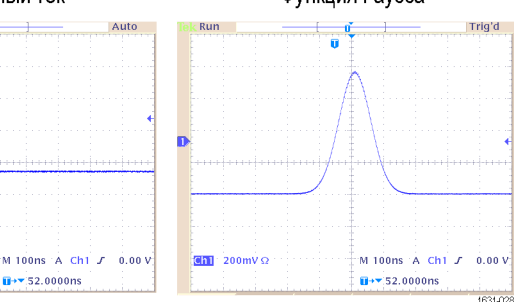

 $\boxed{61}$  200mV  $\Omega$ 

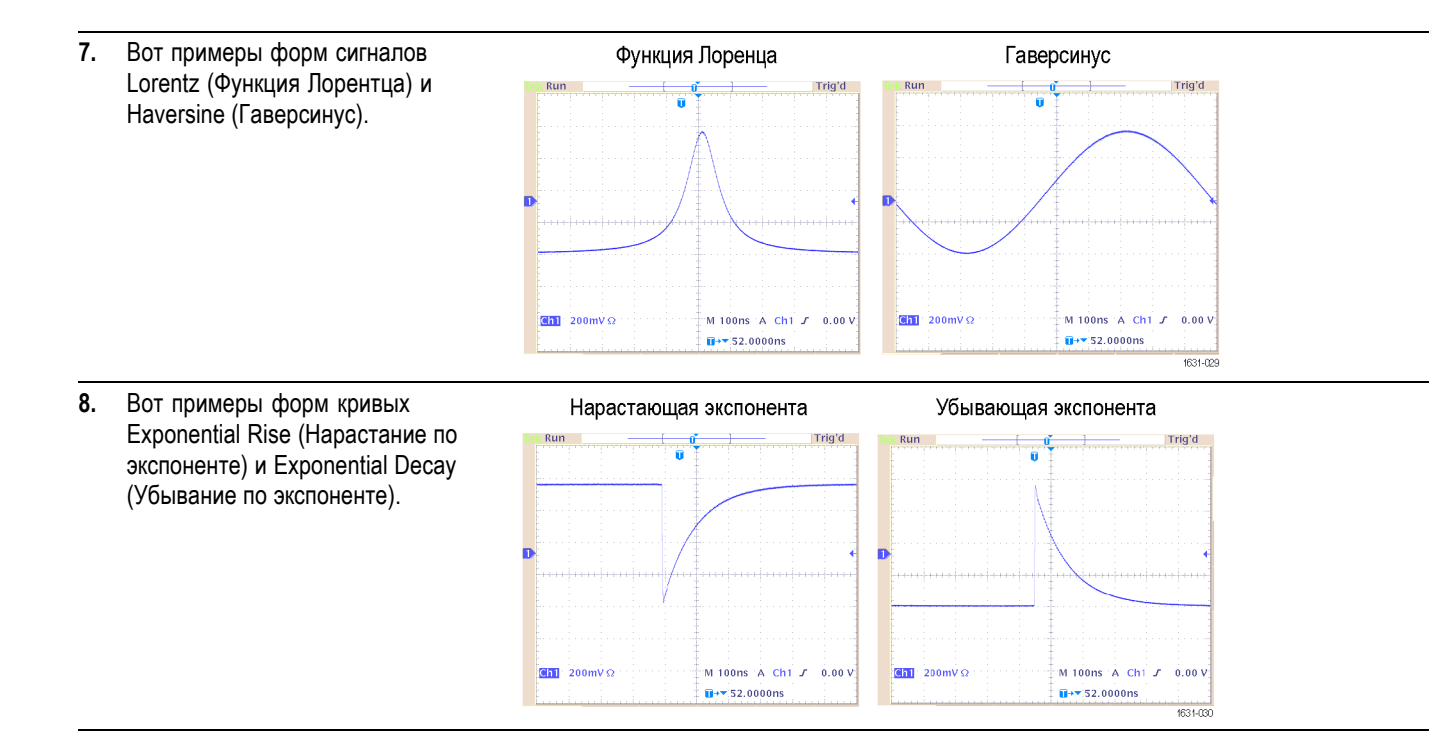

# **Выбор режима работы**

Для выбора метода генерации сигнала прибором нажмите одну из четырех кнопок в группе Run Mode (режим работы).

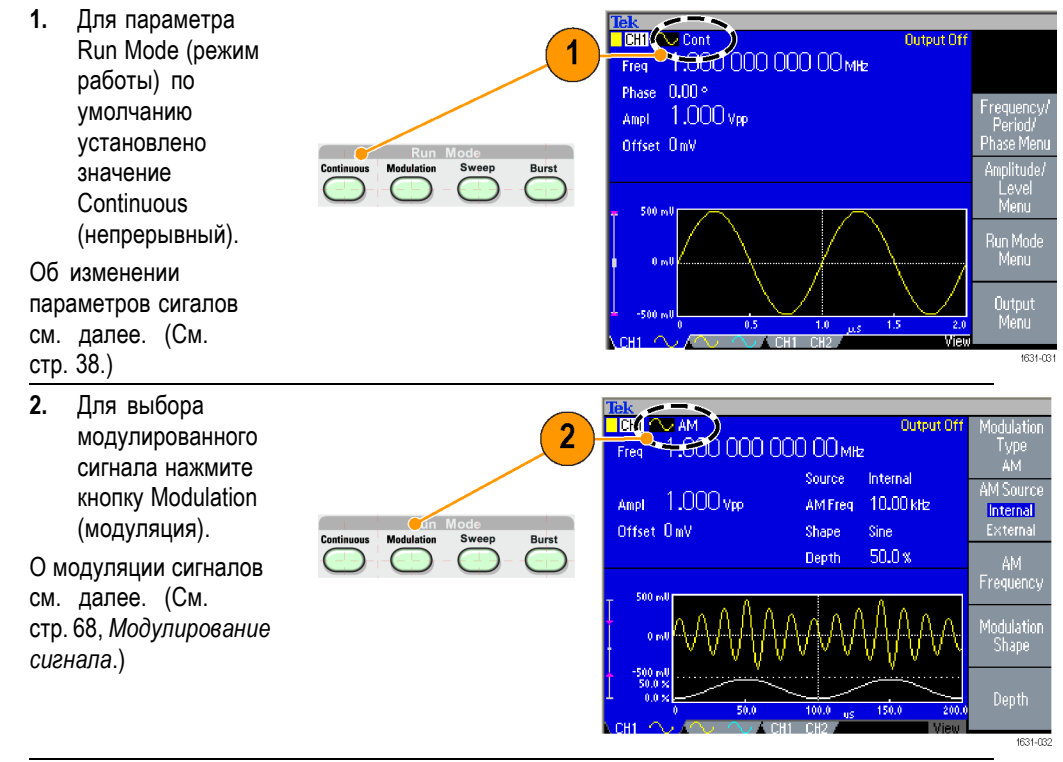

<span id="page-51-0"></span>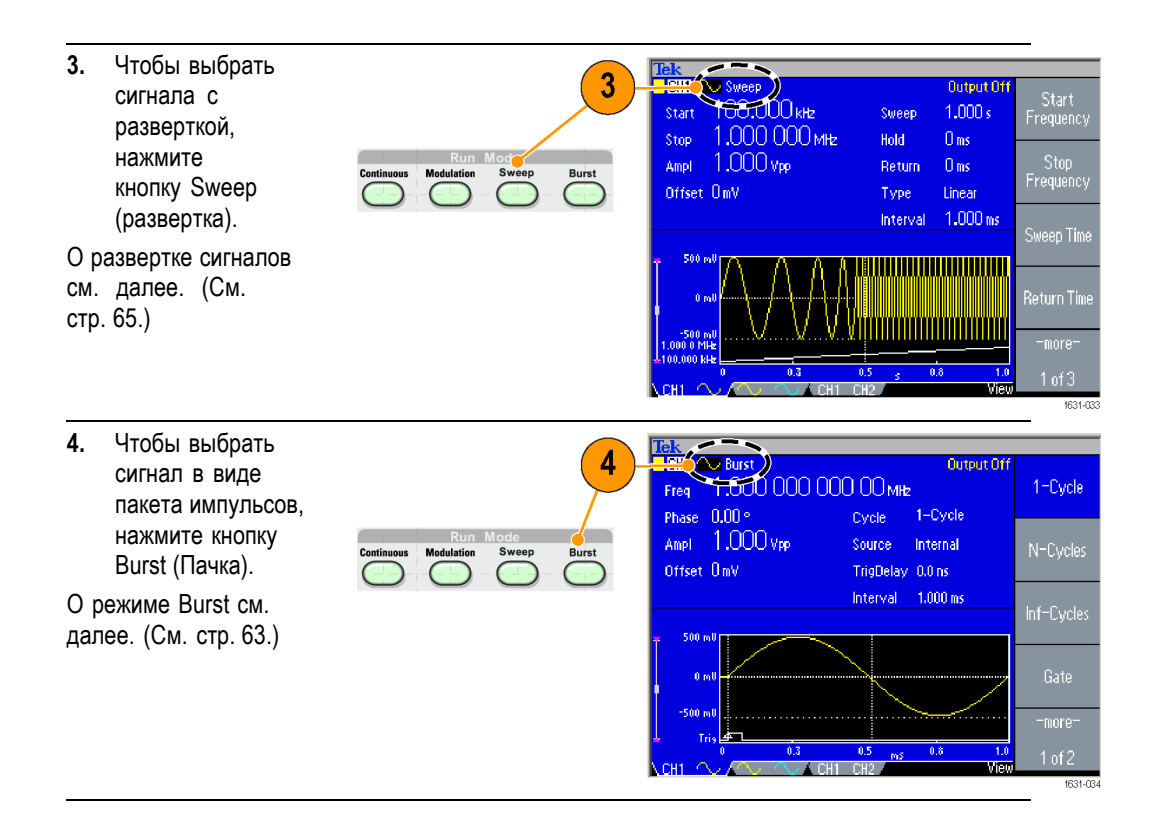

#### **Настройка параметров сигналов**

При включении прибора выходной сигнал по умолчанию имеет форму синусоиды с частотой 1 МГц и амплитудой 1 Вразмах. На следующем примере показано, как можно изменить частоту и амплитуду исходного выходного сигнала.

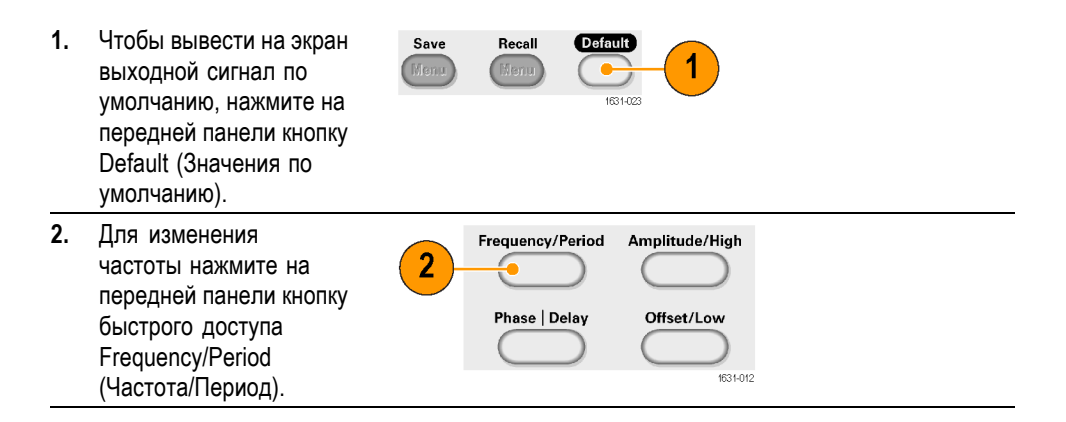

Tek<br>
Fiest 1 000 000 000 00 mHz<br>
Phase 0.00<br>
1 000<br>
1 000 **3.** Теперь активным Num<sup>o</sup> Output Off является параметр Frequency 3 Frequency (Частота). Изменять значение Ampl. 1.000 vpp Period можно с помощью Offset OmV клавиш цифровой панели и кнопки Num<sup>6</sup> Tek<br>**CCHI <u>NV</u>** Cont экранного меню Units Output Off  $\blacktriangleright$  Period  $\frac{1}{1}$ , 000 00  $\mu$ s (Единицы измерения) Frequency Phase  $[0.00\,^{\circ}]$ либо с помощью Ampl 1.000 vpp универсального 4 Offset OmV манипулятора. **4.** Снова нажмите кнопку быстрого доступа Frequency/Period (Частота/Период), чтобы переключиться на параметр Period (Период). **5.** Затем измените Frequency/Period Amplitude/High 5

Phase | Delay

C

1631-014

Offset/Low

амплитуду. Нажмите кнопку быстрого доступа Amplitude/High (Амплитуда/Верхний).

- **6.** Теперь активным является параметр Amplitude (Амплитуда). Изменять значение можно с помощью клавиш цифровой панели и кнопки экранного меню Units (Единицы измерения) либо с помощью универсального манипулятора.
- **7.** Снова нажмите кнопку быстрого доступа Amplitude/High (Амплитуда/Верхний), чтобы переключиться на параметр High Level (Верхний уровень). Таким же образом можно изменить значения параметров Phase (фаза) и Offset (смещение).
- **8.** Чтобы изменить единицы измерения амплитуды, нажмите кнопку экранного меню -more- (Еще) – на экране отобразится вторая страница.
- **9.** Для отображения экранного меню с вариантами единиц измерения нажмите кнопку экранного меню Units (Единицы измерения). По умолчанию выбирается Vp-p (Вразмах).

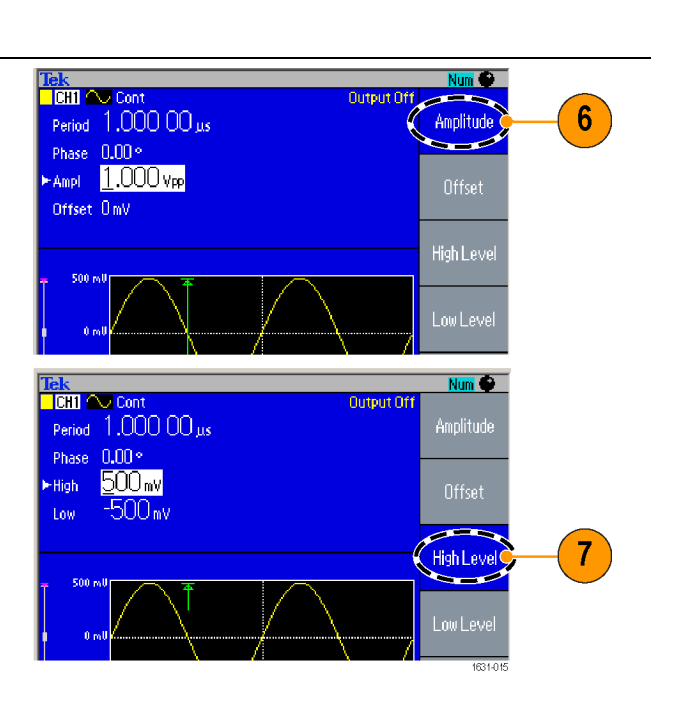

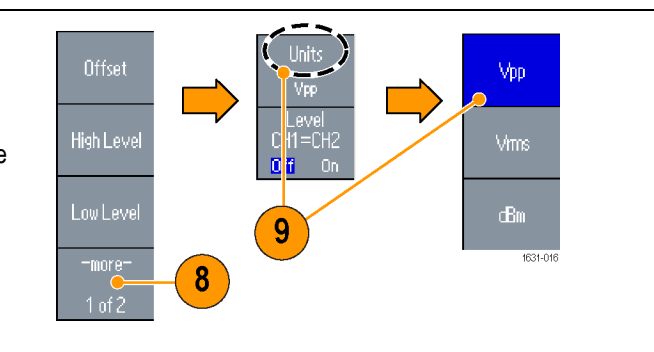

**Совет** В следующей таблице преобразований показана взаимосвязь между единицами В (размах), В (ср. кв.) и дБм.

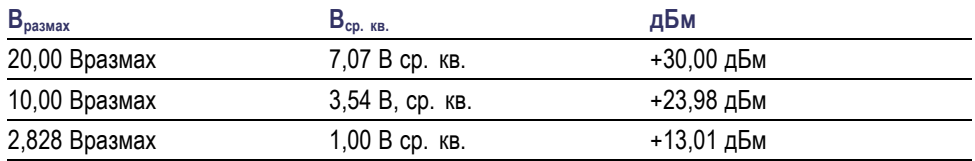

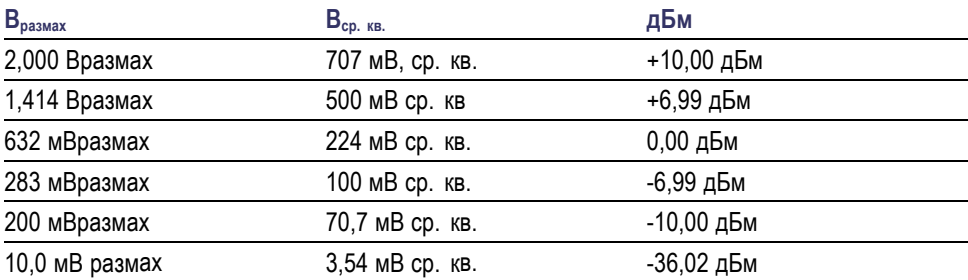

# **Выбор канала (только для модели с двумя каналами)**

**1.** Чтобы изменить вид экрана нажмите на передней панели кнопку Channel Select (Выбор канала). Можно переключаться между двумя каналами.

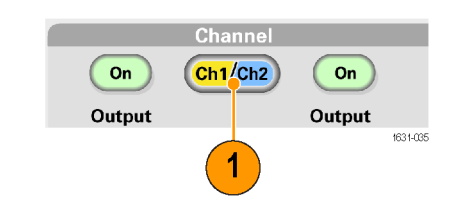

*ПРИМЕЧАНИЕ. Если нажать кнопку выбора канала, находясь в меню Edit (Правка), Utility (Сервис), Save (Сохранить), Recall (Вызов) или Help (Справка), то вид экрана изменится и отобразится предыдущий экран. Переключение между каналами не произойдет.*

# **Включение и выключение выходного сигнала**

**1.** Чтобы включить выходной сигнал, нажмите на передней панели кнопку Output On (Выход Вкл) в группе Channel (Канал). Когда переключатель находится во включенном состоянии, кнопка подсвечивается с помощью светоизлучающего диода. Можно настроить сигнал с отключенными выходами. Это позволяет свести к минимуму вероятность того, что неправильный сигнал попадет на проверяемое устройство. **2.** (Только двухканальные

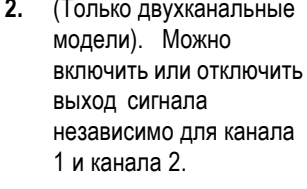

В любое время можно включить один из двух каналов либо включить оба канала.

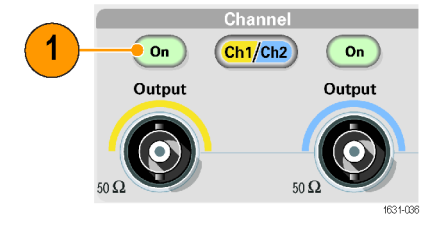

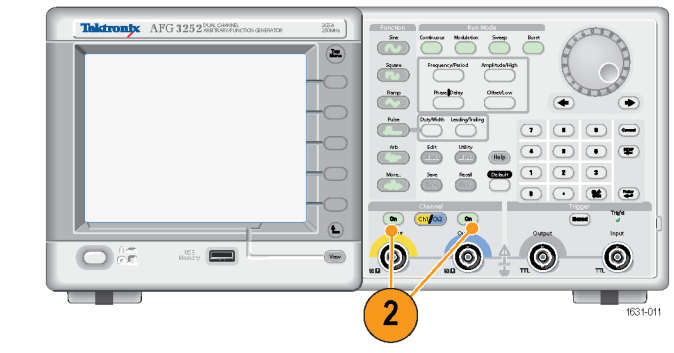

#### **Задняя панель**

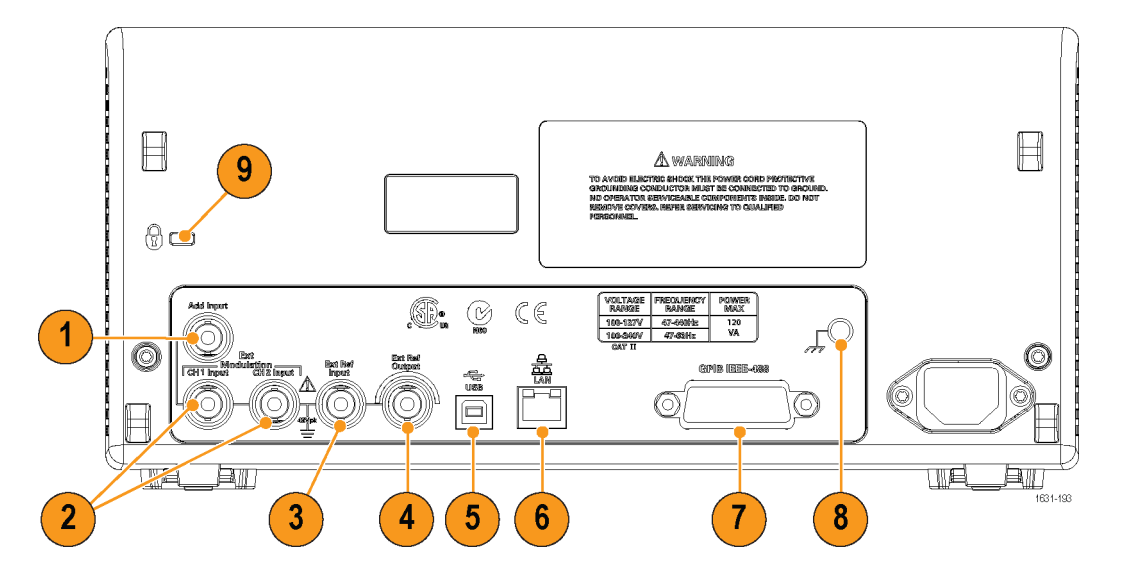

На рисунке ниже показаны разъемы задней панели прибора.

- **1.** Разъем **ADD INPUT**: Разъем ADD INPUT предусмотрен в AFG3101 / 3101C / 3102 / 3102C / 3151C / 3152C / 3251 / 3252 / 3252C. Этот разъем позволяет добавить внешний сигнал к выходному сигналу канала 1 (CH1).
- **2. Разъемы EXT MODULATION INPUT (каналы CH1 и CH2)**. Разъемы CH1 INPUT и CH2 INPUT являются независимыми. Уровень входного сигнала этих разъемов управляет параметрами модуляции.
- **3. Разъем EXT REF INPUT**. Это коаксиальный (BNC) разъем для входа внешнего опорного сигнала. Когда необходимо синхронизировать несколько генераторов произвольных функций серии AFG3000 или синхронизировать ваш генератор с другим прибором, используйте разъем входных внешних опорных сигналов.
- **4.** Разъем **EXT REF OUTPUT**. Это коаксиальный (BNC) разъем выходных внешних опорных сигналов. Когда необходимо синхронизировать несколько генераторов произвольных функций серии AFG3000 или синхронизировать ваш генератор с другим прибором, используйте разъем выходных внешних опорных сигналов.
- **5. USB**. Используется для подсоединения контроллера USB. (Тип B)
- **6. LAN**. Используется для подсоединения прибора к сети. Здесь можно подсоединить кабель 10BASE-T или 100BASE-T.
- **7. GPIB**. Используется для управления прибором с помощью команд GPIB.
- **8. Винт шины заземления шасси**: этот винт используется для заземления прибора. Используется универсальный винт грубой нарезки (#6-32, длиной 6,35 мм или менее).
- **9. Слот безопасности**: Для защиты прибора служит стандартный замок с тросиком, применяемый для переносных компьютеров.

# **Основные операции**

#### **Краткое учебное пособие: выбор формы сигнала и регулировка параметров**

Начинающий пользователь может выполнить описанные здесь действия, чтобы познакомиться с тем, как выбирать форму сигнала и регулировать параметры формы сигнала.

- **1.** Нажмите кнопку питания, чтобы включить прибор.
- **2.** Соедините выход CH1 Output (выход канала 1) прибора со входом осциллографа при помощи кабеля BNC.
- **3.** Выберите сигнал.
- **4.** Включите выход сигнала.
- **5.** Наблюдайте форму сигнала, отображаемую на экране осциллографа.
- **6.** Для выбора параметра сигнала воспользуйтесь кнопками быстрого доступа на передней панели прибора.
- **7.** Выберите параметр Frequency (частота) в качестве параметра, который необходимо изменить.
- **8.** С помощью цифровых клавиш измените значение частоты.
- **9.** Измените параметры сигнала, используя универсальную ручку и клавиши со стрелками.

# **Краткое учебное пособие: генерирование синусоидального сигнала**

Начинающий пользователь может выполнить описанные здесь действия, чтобы познакомиться с тем, как генерировать непрерывный сигнал синусоидальной формы.

- **1.** Подсоедините шнур питания, а затем нажмите кнопку включения питания на передней панели прибора, чтобы включить его.
- **2.** При помощи кабеля BNC соедините выход CH1 Output (выход канала 1) генератора произвольных функций с входным разъемом осциллографа.
- **3.** Чтобы выбрать форму сигнала, нажмите на передней панели кнопку Sine (Синусоидальный), а затем нажмите кнопку Continuous (Непрерывный).
- **4.** Чтобы включить выход канала К1, нажмите на передней панели соответствующую кнопку Вкл.

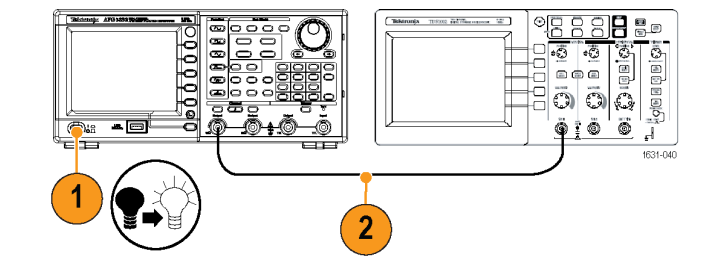

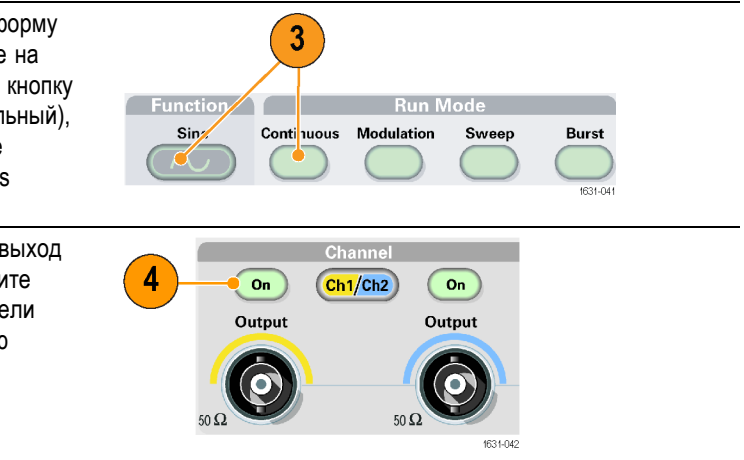

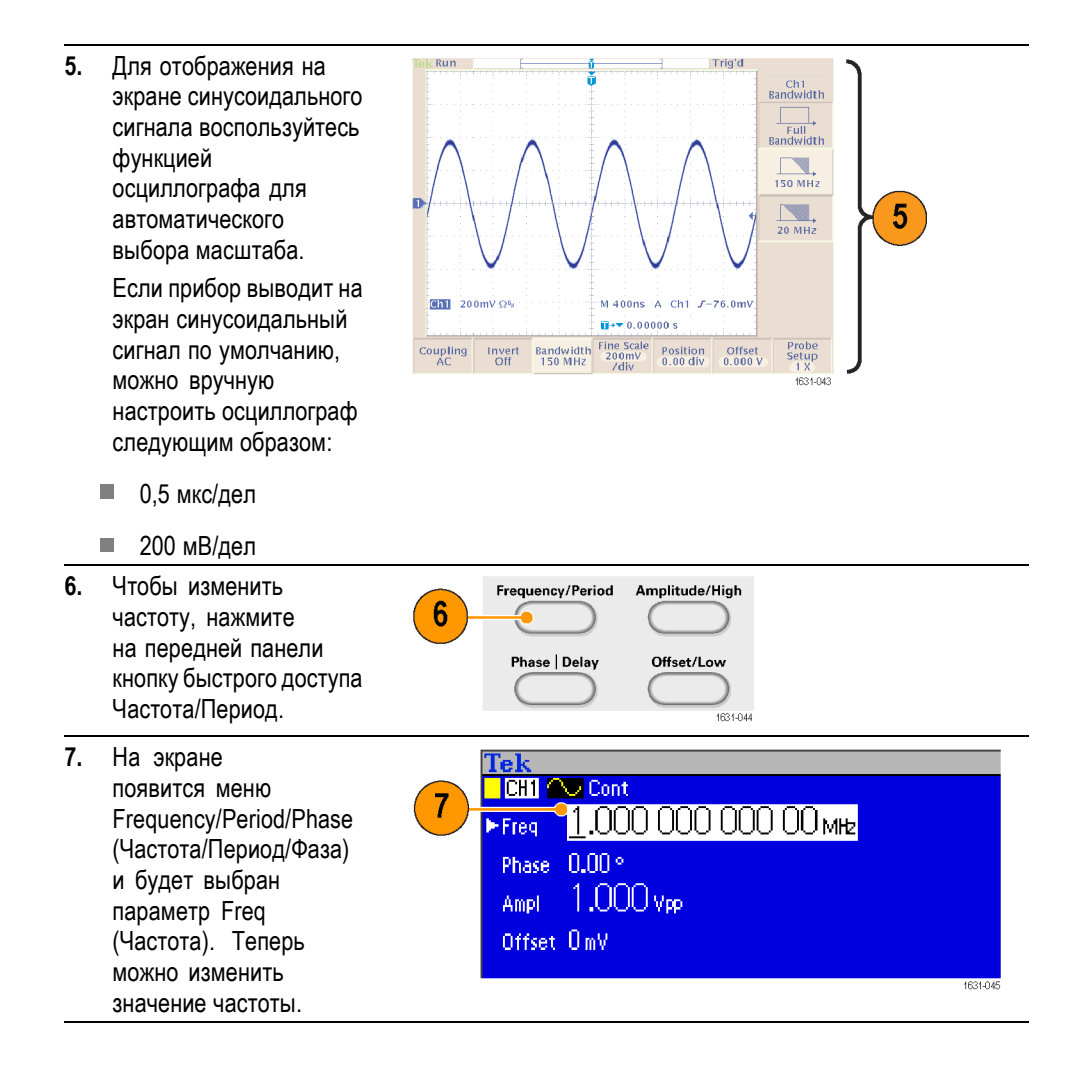

**8.** Чтобы изменить значение частоты, воспользуйтесь цифровой панелью клавиатуры и экранными кнопками Units (Единицы измерения).

Например, если с помощью клавиш цифровой панели ввести цифру «2», то экранное меню автоматически заменится на Units (единицы измерения). После ввода значения частоты нажмите экранную кнопку Units (единицы измерения) или кнопку Enter (ввод) на передней панели, чтобы завершить ввод.

Аналогично можно изменить значения Amplitude (амплитуда), Phase (фаза) и Offset (смещение).

**9.** Можно также изменить параметры сигнала, используя универсальный манипулятор и клавиши со стрелками. Для увеличения значения поверните манипулятор в направлении по часовой стрелке.

> Чтобы изменить числовое значение, выберите его, нажимая кнопки со стрелками. Затем измените его поворотом манипулятора.

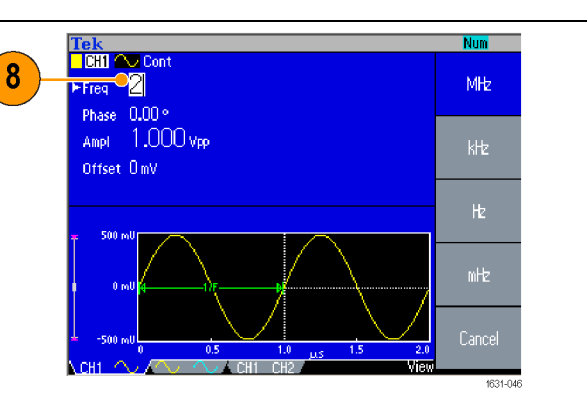

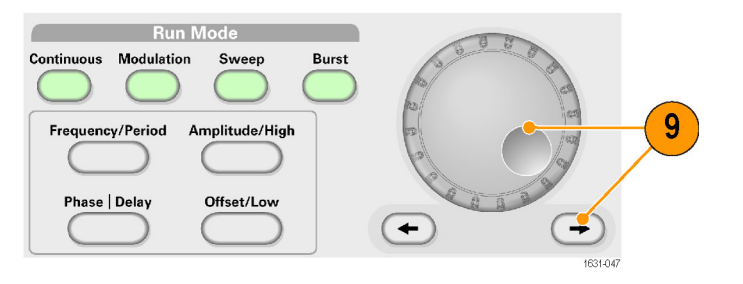

- **Советы** Для выбора параметра сигнала воспользуйтесь кнопками быстрого доступа на передней панели.
	- С помощью пунктов экранного меню можно также указать параметр сигнала. При этом методе кнопки быстрого доступа на передней панели не используются.
	- $\overline{\phantom{a}}$ После выбора параметра сигнала с помощью кнопок быстрого доступа или пункта экранного меню активный параметр будет отображаться зеленым цветом в графической области экрана.

### **Краткое учебное пособие: справочная система прибора**

Когда требуется помощь, справочная система прибора позволяет получать доступ к информации об отдельных пунктах меню и функциях прибора. Получить доступ и перемещаться по справочной системе можно при помощи экранных кнопок и регуляторов, а также следуя экранным подсказкам по мере их появления. Отдельные темы справки могут также содержать ссылки на другие темы. К ним можно получить доступ, следуя экранным подсказкам.

#### **Доступ к справочной системе прибора** Для получения доступа к справочной системе прибора выполните описанные ниже действия.

- **1.** Для вывода на экран окна справки нажмите кнопку Help (справка) на передней панели.
- **2.** Для перемещения курсора между ссылками также используется универсальная ручка.
- **3.** Для отображения раздела, с которым связана выделенная ссылка, нажмите экранную кнопку Show Topic (показать раздел).
- **4.** Для вывода на экран страницы указателя нажмите экранную кнопку Index (указатель).
- **5.** Чтобы удалить текст справки с экрана и вернуться в окно графика или окно параметров, нажмите экранную кнопку Exit (выход) или любую кнопку на передней панели.

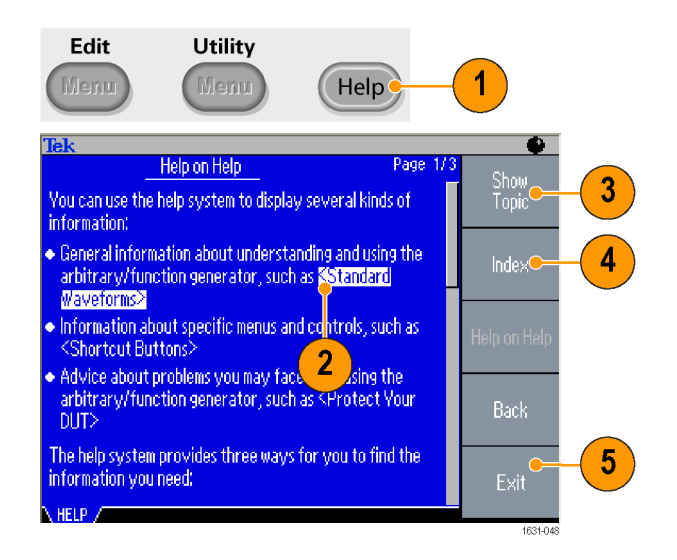

- **Способы доступа к справочной системе прибора и перемещения по ней**
- Ē, Нажмите кнопку Help (справка), чтобы отобразить информацию (раздел) о последнем меню, отображавшемся на экране.
- Ì. Чтобы переходить от страницы к странице в пределах отображаемого раздела, вращайте универсальную ручку.
- Для просмотра страницы указателя Help (справка) нажмите экранную кнопку Index (указатель).
- Для поиска страницы указателя, содержащей необходимый раздел, используйте экранные кнопки Page Up (страница вверх) и Page Down (страница вниз).
- $\blacksquare$ Поверните универсальную ручку, чтобы выделить раздел справки в указателе.
- $\blacksquare$ Для отображения раздела на странице указателя нажмите экранную кнопку Show Topic (показать раздел).
- Чтобы выбрать язык, на котором должны отображаться разделы справки, экранные меню и экранные сообщения, нажмите кнопку Utility (Сервис), а затем — экранную кнопку Language (язык).

#### **Генерирование импульсного сигнала**

- **1.** Для вывода на экран окна Pulse (импульсн.) нажмите кнопку Pulse (импульсн.) на передней панели.
- **2.** Для выбора параметра Frequency (Частота) или Period (Период) нажмите кнопку быстрого доступа Frequency/Period (Частота/Период).
- **3.** Для переключения между параметрами Duty (Коэфф. заполнения) и Width (Длительность) нажмите кнопку быстрого доступа Duty/Width (Козфф.заполн./Длит-ть).
- **4.** Для переключения между параметрами Leading Edge (Передний фронт) и Trailing Edge (Задний фронт) нажмите кнопку быстрого доступа Leading/Trailing (Пер.фронт/Зад.фронт).

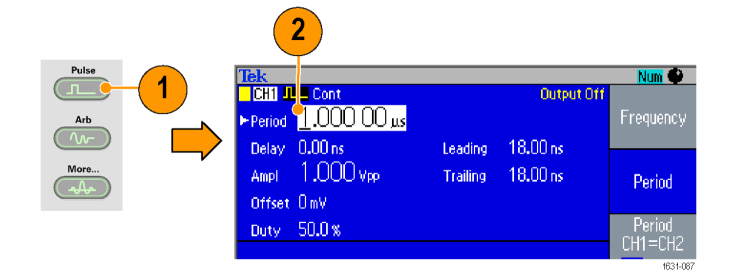

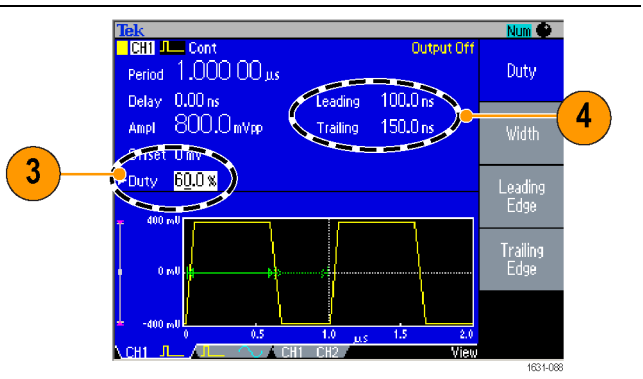

**5.** Задержку переднего фронта можно настроить, нажав кнопку быстрого доступа Phase | Delay, чтобы вызвать экран настроек запаздывания переднего фронта и отрегулировать этот параметр до нужного значения. Можно также выбрать пункт экранного меню Lead Delay (задержка переднего фронта).

#### **Формулы описания импульсного сигнала**

Следующие формулы применяются в отношении длительности переднего фронта, длительности заднего фронта, периода и длительности импульсных сигналов.

lEdge (длительность переднего фронта)

tEdge (длительность заднего фронта)

**Максимальная длительность переднего фронта.** Это значение представляет собой минимальное из трех значений в каждом примере.

If  $runMode = Continuous$ :

Temp1 =  $0.8 * 2.0 * width - tEdge$ ; Temp2 = ( period – width ) \*  $0.8 * 2.0 - tE$ dge; Temp3 =  $0.625$  \* period.

Else:

```
Temp1 = 0.8 * 2.0 * width - tEdge;
Temp2 = (period – leadDelay – width) * 0.8 * 2.0 – tEdge;
Temp3 = 0.625 * period.
```
**Максимальная длительность заднего фронта.** Это значение представляет собой минимальное из трех значений в каждом примере.

If  $runMode = Continuous$ :

Temp1 =  $0.8 * 2.0 * width - \text{IEdge}$ ; Temp2 = ( period – width ) \*  $0.8 * 2.0 -$  IEdge; Temp3 =  $0.625$  \* period.

Else:

Temp1 =  $0.8 * 2.0 * width - \text{IEdge}$ ; Temp2 = ( $period$  – leadDelay – width) \* 0.8 \* 2.0 – lEdge; Temp3 =  $0.625$  \* period.

# **Сохранить/вызвать сигнал произвольной формы**

Во внутренней памяти прибора можно сохранить до четырех сигналов произвольной формы. Чтобы сохранить большее число сигналов, используйте USB-память.

- **1.** Чтобы вызвать или сохранить сигнал произвольной формы, для вызова меню Edit (Правка) нажмите на передней панели кнопку Edit.
- **2.** Чтобы вызвать сигнал произвольной формы выберите Read from (Читать из...).
- **3.** Отображается страница Read Waveform (Читать форму сигнала).

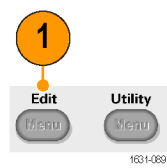

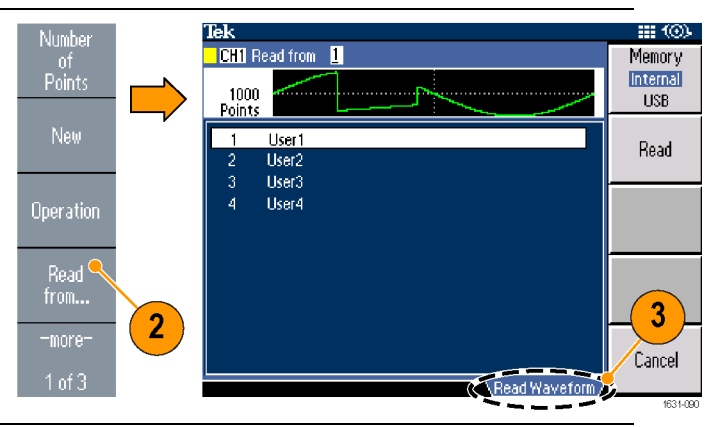

**4.** Чтобы сохранить Tek HI (O) **CHI** Write to **D** Memory сигнал, для Internal отображения страницы Paste at 1000<br>Points **USB** Write Waveform Beginning **User1** (Записать форму Write User2  $\overline{2}$ Paste at сигнала) выберите  $\overline{3}$ User<sub>3</sub> End  $\overline{4}$ Write to... (Записать User4 в...). Copy to<br>EMEM2 **5.** Если сигнал сохраняется в 5 Write 4 USB-памяти, создается -moreto... файл с расширением  $1 of 2$ Write Waveform TFW. **6.** Сигналы можно Pulse вызвать с помощью  $\overline{C}$  $6\phantom{1}$ расположенных на Arh передней панели  $\overline{\sim}$ экранных кнопок Arb More. (произвольн.) > Arb Waveform (сигнал 1631-093 произвольн. формы).

- **Советы** Чтобы вывести на экран меню Lock/Unlock (Установка/снятие блокировки) и меню очистки, нажмите кнопку экранного меню -more- (еще) в подменю Write to...(Записать в...).
	- Функция Lock/Unlock (Установка/снятие блокировки) позволяет заблокировать файл от случайной перезаписи.

#### **Генерирование сигнала произвольной формы**

Прибор может выдавать на выходе сигнал произвольной формы, который сохраняется во внутренней памяти или в USB-памяти.

- **1.** Нажмите кнопку Arb (произвольн.) на передней панели.
- **2.** Нажмите экранную кнопку меню Arb Waveform Menu (сигнал произвольн. формы).

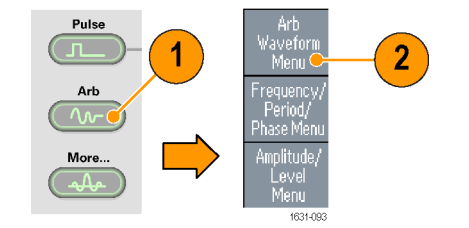

**3.** На экране отобразится меню Arb Waveform Menu (сигнал произвольн. формы). Теперь можно просмотреть список файлов сигналов во внутренней памяти или в USB-памяти. Выберите Internal

(Внутренний). Можно задать файл из следующих:

- User 1 (Пользователь 1), User 2 (Пользователь 2), User 3 (Пользователь 3) или User 4 (Пользователь 4);
- Ľ, Edit Memory 1 (Правка в памяти 1) (Правка в памяти 1) или Edit Memory 2 (Правка в памяти 2).

*ПРИМЕЧАНИЕ. Edit Memory 2 (Правка в памяти 2) доступен только в двухканальных приборах. Edit Memory 1 (Правка в памяти 1) относится к каналу 1, а Edit Memory 2 (Правка в памяти 2) относится к каналу 2.*

> Для прокрутки списка файлов используйте универсальную ручку, находящуюся на передней панели, затем нажмите кнопку OK.

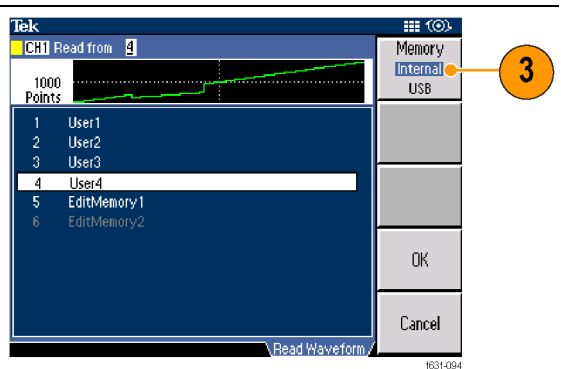

- **Советы** Для отображения имен файлов используются только английские буквы. Если в имени файла использованы не английские буквы, эти буквы заменяются другими символами, например, #, \$, %.
	- С помощью подменю Write to... (Запись в...) в меню Edit (Правка) скопируйте файл осциллограммы из USB-памяти во внутреннюю память.

# **Изменение сигнала произвольной формы (меню Edit (Правка))**

Для изменения сигнала произвольной формы используется меню Edit (Правка). В меню Edit (Правка) предлагается несколько функций изменения сигнала, а также функции импорта и сохранения данных измененного сигнала. Двухканальные модели приборов имеют два редактируемых блока памяти (Edit Memory 1 (Правка в памяти 1) и Edit Memory 2 (Правка в памяти 2)). В меню Edit (Правка) поддерживается копирование параметров сигнала между этими двумя блоками памяти.

**1.** Для вывода на экран меню Edit (Правка) нажмите на передней панели кнопку Edit (Правка).

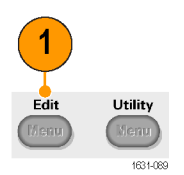

- **2.** Чтобы задать число точек формы сигнала для редактирования, выберите пункт меню Number of Points (число точек).
- **3.** Для записи сигнала стандартной формы для правки в памяти выберите пункт меню New (создать). Количество точек в записанной форме сигнала определяется значением, заданным в меню Number of Points (число точек). Можно выбрать один из пяти типов формы сигнала: Sine (синус), Square (прямоугольн.), Ramp (пилообразн.), Pulse (импульсн.) и Noise (шум).
- **4.** Для вывода на экран подменю Operations (операции) выберите пункт меню Operation (операция).
- **5.** Чтобы указать запоминающее устройство для данных сигнала: Internal (Внутренняя), либо USB, выберите пункт меню Read from... (Читать из...).

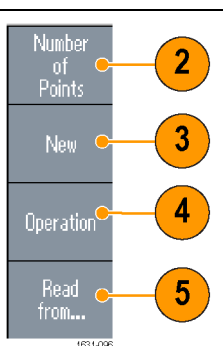
- **6.** Для вывода на экран подменю Operations (операции) выберите пункт меню Operation (операция).
	- $\overline{\phantom{a}}$ Для вывода на экран подменю редактирования строки нажмите кнопку Line (строка).
	- Для вывода на экран подменю редактирования точек данных нажмите кнопку Data (данные).
	- п Для вывода на экран подменю вырезания точек данных нажмите кнопку Cut (вырезать).
- **7.** Чтобы присоединить форму сигнала в начале редактируемой формы сигнала, выберите пункт Paste at Beginning (вставить в начало). Чтобы присоединить форму сигнала в конце редактируемой формы сигнала, выберите пункт меню Paste at End (вставить в конец).
- **8.** Выберите Copy to EMEM1/EMEM2 (Копировать в EMEM1/EMEM2) для копирования параметров сигнала между Edit Memory 1 (Правка в памяти 1) и Edit Memory 2 (Правка в памяти 2). (Данный пункт меню доступен только в двухканальных приборах.)
- **9.** Чтобы вывести на экран подменю для записи параметров сигнала, выберите пункт меню Write to... (записать в...).

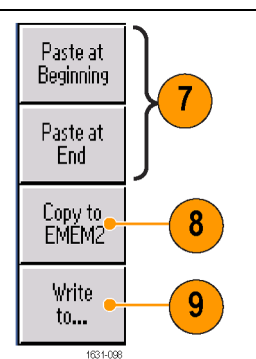

Line

Data (

Cut.

 $6\phantom{1}$ 

**Редактирование сигнала произвольной формы. Пример 1.**

В следующем примере показано, как использовать функцию редактирования Line (строка). Вставка пилообразного сигнала перед синусоидальным сигналом:

- **1.** Чтобы задать число точек кривой равным 1000, выберите Number of Points.
- **2.** Последовательно выберите New (создать) и Sine (синус). Сохраните этот сигнал под именем User1 (пользователь 1).

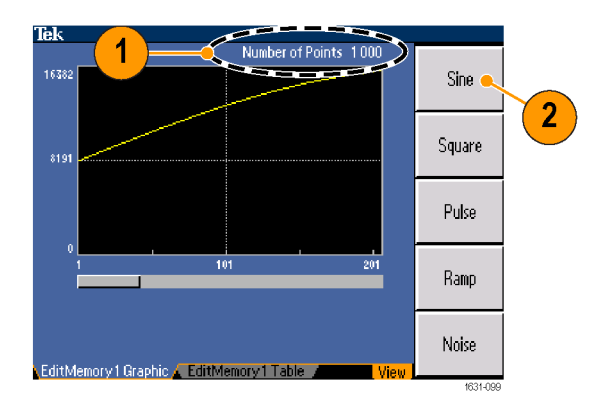

- **3.** Затем создайте 500 точек сигнала пилообразной формы.
- **4.** Последовательно выберите Operation (операция) и Line (строка). Выполните следующее изменение строки:
	- X1: 1, Y1: 8191 Ľ,
	- X2: 250, Y2: 16382

Нажмите кнопку Execute (выполнение). Еще раз выберите вариант Line (строка) из меню Operation (операция) и выполните следующую правку строки:

- X1: 251, Y1: 16382
- X2: 500, Y2: 8191
- **5.** Нажмите кнопку Execute (выполнение). Сохраните этот сигнал под именем User2 (пользователь 2).
- **6.** Затем вставьте сигнал. Нажмите кнопку Read from... (читать из...) и выберите User1 (пользователь 1).
- **7.** Нажмите кнопку Paste at Beginning (вставить в начало). Выберите форму сигнала User2 (пользователь 2), а затем выберите Paste (вставка).
- **8.** В результате получается показанная здесь форма сигнала.

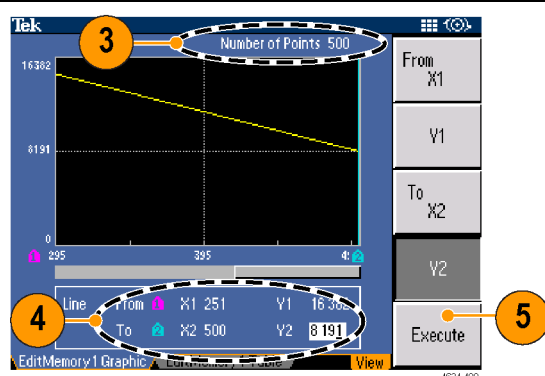

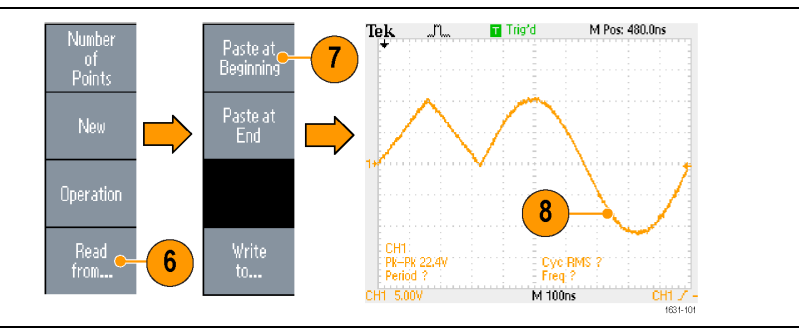

### **Редактирование сигнала произвольной формы. Пример 2.**

В следующем примере показано, как редактировать сигнал по точкам данных. В этом примере к синусоидальному сигналу будет добавлен шумовой выброс.

- **1.** Нажмите кнопку Read from... (читать из...) и выберите User1 (пользователь 1).
- **2.** Чтобы отобразить на экране таблицу, нажмите на передней панели кнопку View (Просмотр).

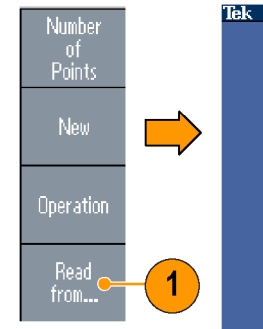

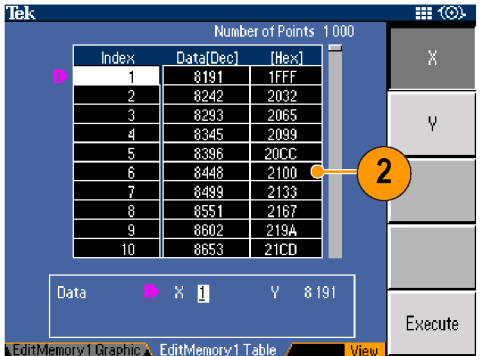

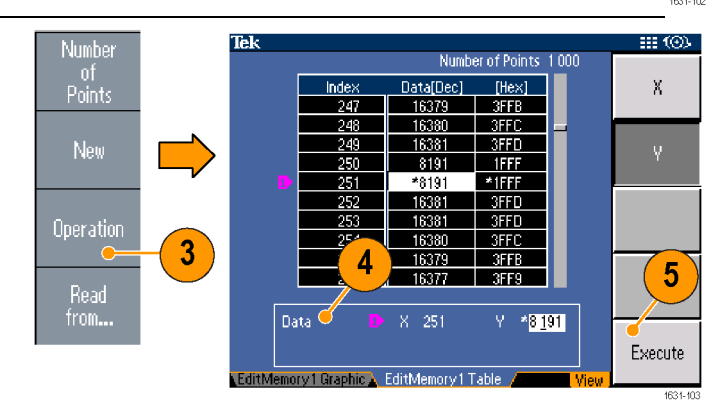

- **3.** Последовательно выберите Operation (операция) и Data (данные).
- **4.** Выполните следующие изменения точек данных:
	- $\overline{\phantom{a}}$ X: 250, Y: 8191
	- X: 251, Y: 8191 m.
	- $\overline{\phantom{a}}$ X: 750, Y: 8191
	- $X: 751, Y: 8191$
- **5.** После каждого изменения данных нажимайте кнопку Execute (выполнение), чтобы подтвердить внесенные изменения. Сохраните этот сигнал под именем User3 (пользователь 3).
- **6.** Здесь показан экран Tek **J** L осциллографа с сигналом User3 (пользователь 3).

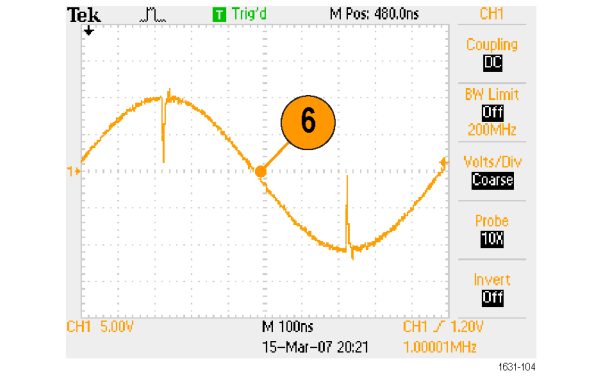

- **Советы** При редактировании данных сигналов произвольной формы в редактируемой памяти Edit Memory (1 или 2), когда прибор генерирует сигналы из редактируемой памяти, измененные данные будут автоматически отражены в сгенерированном сигнале из соответствующего канала.
	- $\mathcal{L}_{\mathcal{A}}$ Чтобы переключаться между редактируемыми текстами и графическими экранами, нажимайте на передней панели кнопку View (Просмотр) в меню редактирования.
	- **The Co** Нажмите кнопку выбора канала на передней панели для переключения между меню Edit Memory 1 (Правка в памяти 1) и Edit Memory 2 (Правка в памяти 2).

# **Генерирование сигналов шума и постоянного тока**

- **1.** Нажмите на передней панели кнопку More...(Еще).
- **2.** Нажмите экранную кнопку More Waveform Menu (доп. меню форм сигнала).
- **3.** Выберите пункт меню Noise (шум).
- **4.** Можно задать параметры сигнала шума. Вот пример гауссова шума на экране осциллографа.

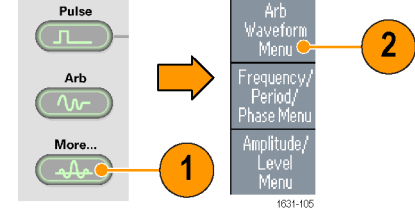

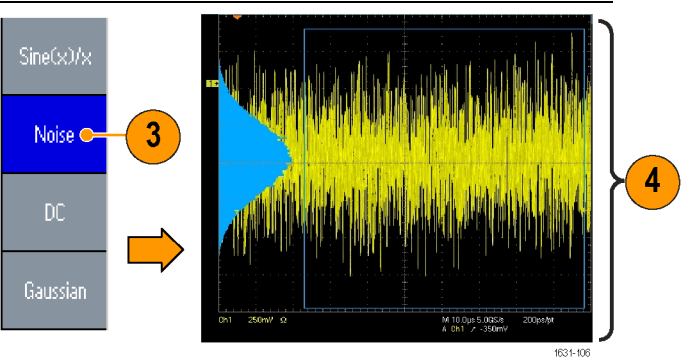

**5.** Для отображения параметров постоянного тока нажмите кнопку DC (постоянный ток).

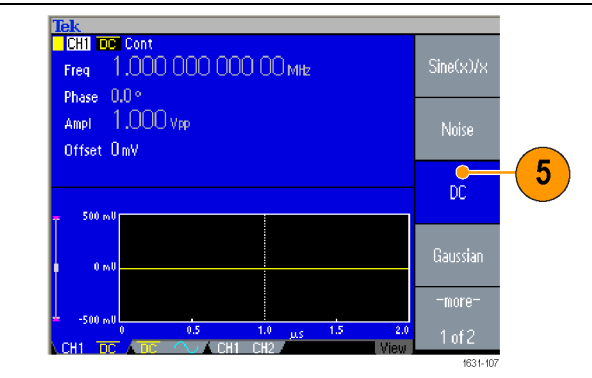

**Совет** Кривую сигнала шума или постоянного тока модулировать или развертывать невозможно.

### **Генерирование пакета импульсов**

Прибор может выдавать на выходе пакет импульсов, используя стандартные сигналы, например синусоидальной, прямоугольной, пилообразной, импульсной или произвольной формы. Прибор позволяет использовать следующие два типа пакетных режимов:

**Пакетный режим с запуском.** Когда на прибор поступает входной сигнал запуска от внутреннего или внешнего источника синхронизации, от удаленной команды или с кнопки Manual Trigger (запуск вручную), на выход подается заданное количество циклов сигнала (счетчик пакетов импульсов).

**Пакетный режим со стробированием.** Прибор выдает непрерывный сигнал, когда приложен эффективный внешний стробирующий сигнал, когда нажата кнопка Manual Trigger (запуск вручную), когда подана удаленная команда или в течение 50 % выбранного интервала внутреннего запуска.

### **Генерирование пакетного сигнала с запуском**

В примере ниже описывается, как сгенерировать сдвоенный импульс, используя пакетный режим.

1

- **1.** Выберите Pulse (импульсн.) в качестве выходного сигнала, затем нажмите кнопку Burst (Пачка) на передней панели.
- **2.** Убедитесь, что выбран пункт меню 1-Cycle (1-цикл), N-Cycles (N-циклов) или Inf-Cycles (непрерывн. циклы). Это означает, что включен пакетный режим с запуском. Для генерирования сдвоенного импульса установите счетчик пакетов (N-Cycles) на 2.
- **3.** Здесь приведен пример сдвоенного импульса.
- **4.** Этот сигнал представляет собой выходной сигнал запуска.

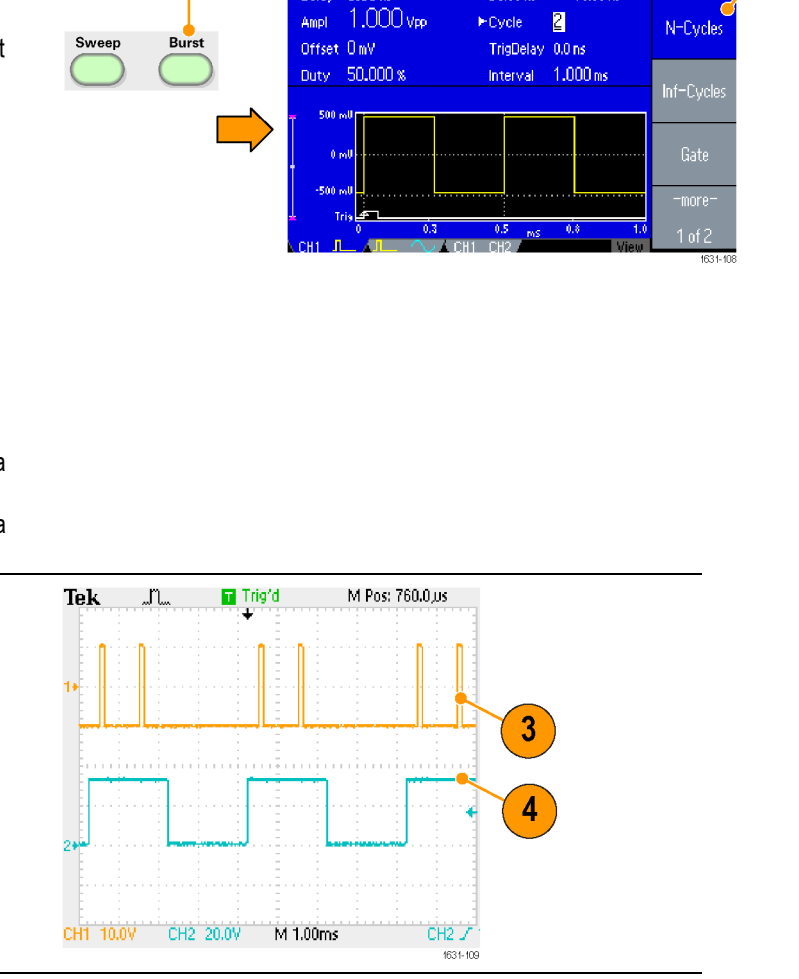

**TOHT THE Burst** 

Freq. Delay 0.00 ns

1,000 000 000 00 MHz

 $15.00\,\mathrm{ns}$ 

Num<sub>6</sub>

2

**Output Of** 

T5,00 ns

### **Генерирование стробированного пакетного сигнала**

В пакетном режиме со стробированием выходной сигнал включается или отключается в зависимости от внутреннего стробирующего сигнала или внешнего сигнала, поданного на разъем Trigger Input (вход сигнала запуска) на передней панели прибора. Когда подается стробирующий сигнал или нажата кнопка передней панели Manual Trigger (запуск вручную), прибор генерирует непрерывный сигнал.

2

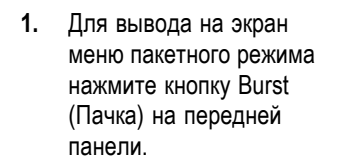

**2.** Выберите вариант Gate (стробированная зона).

.000 000 000 00mlz  $0.00<sub>5</sub>$ Cycle Gate 1.000 vpr Source External TrigDelay 0.000 000 0 Offset 000 mV Polarity Positive Gate<sup>C</sup>

- **3.** Вот пример вида экрана осциллографа. Верхний сигнал является выходным сигналом запуска.
- **4.** Пример стробированной осциллограммы.

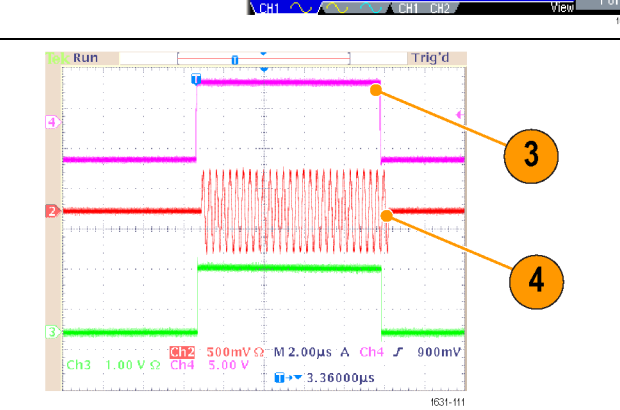

**Советы** В приборе предусмотрены следующие три источника запуска для пакетного режима:

- $\qquad \qquad \blacksquare$ Внутренний или внешний сигнал запуска
- Ручной запуск  $\equiv$
- Команда дистанционного управления.  $\equiv$
- m. Сразу после выбора пункта меню Gate (стробированная зона), параметры счетчика пакета импульсов игнорируются.

## **Развертка сигнала**

Функция Sweep (развертка) генерирует выходной сигнал, частота которого изменяется по линейному или логарифмическому закону.

Для функции Sweep (Развертка) можно установить следующие параметры.

- $\overline{\phantom{a}}$ Начальная частота
- Конечная частота п
- Ē, Время развертки
- П Время возврата
- ×. Центральная частота
- Ì. Частотный диапазон
- $\Box$ Время удержания

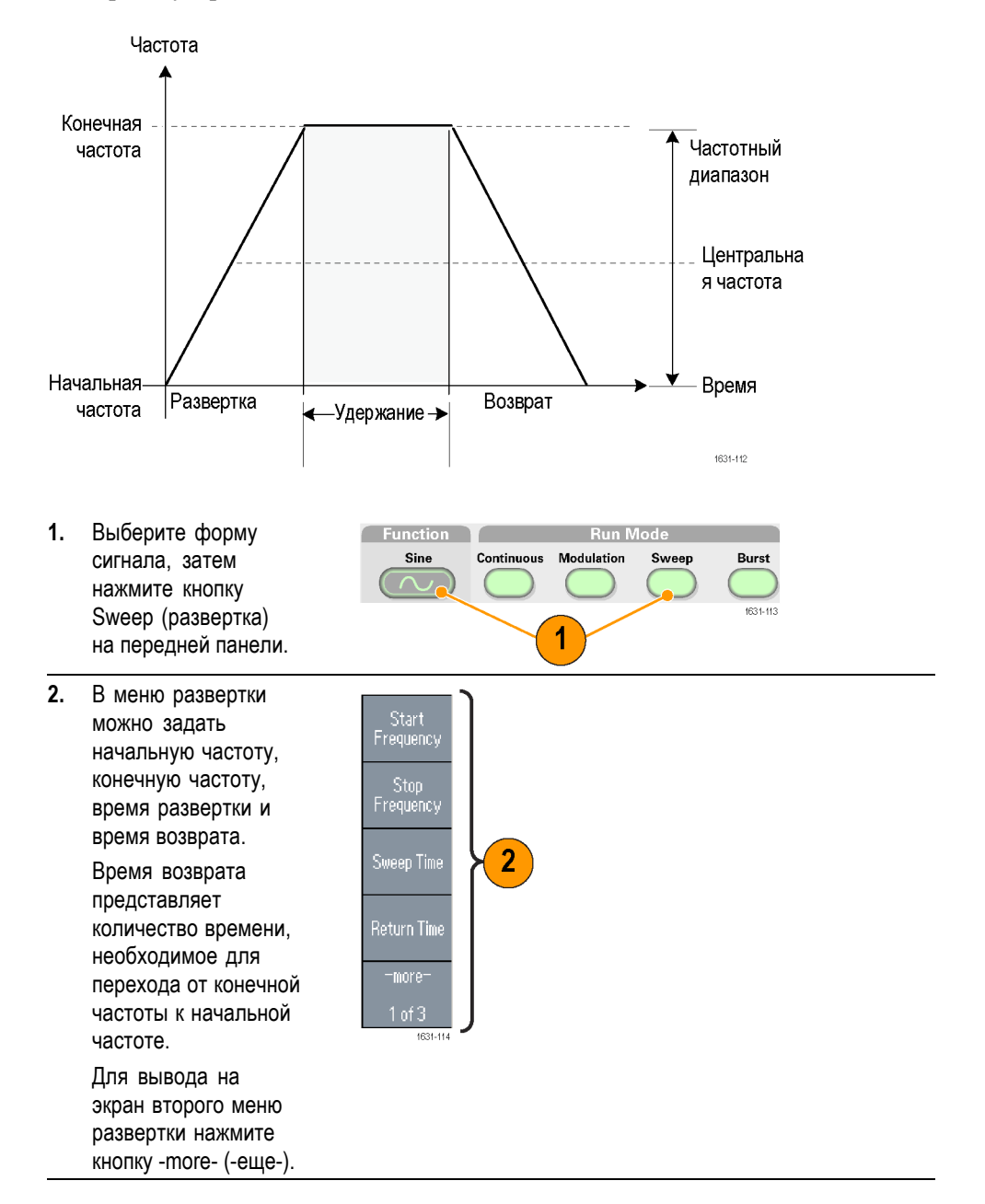

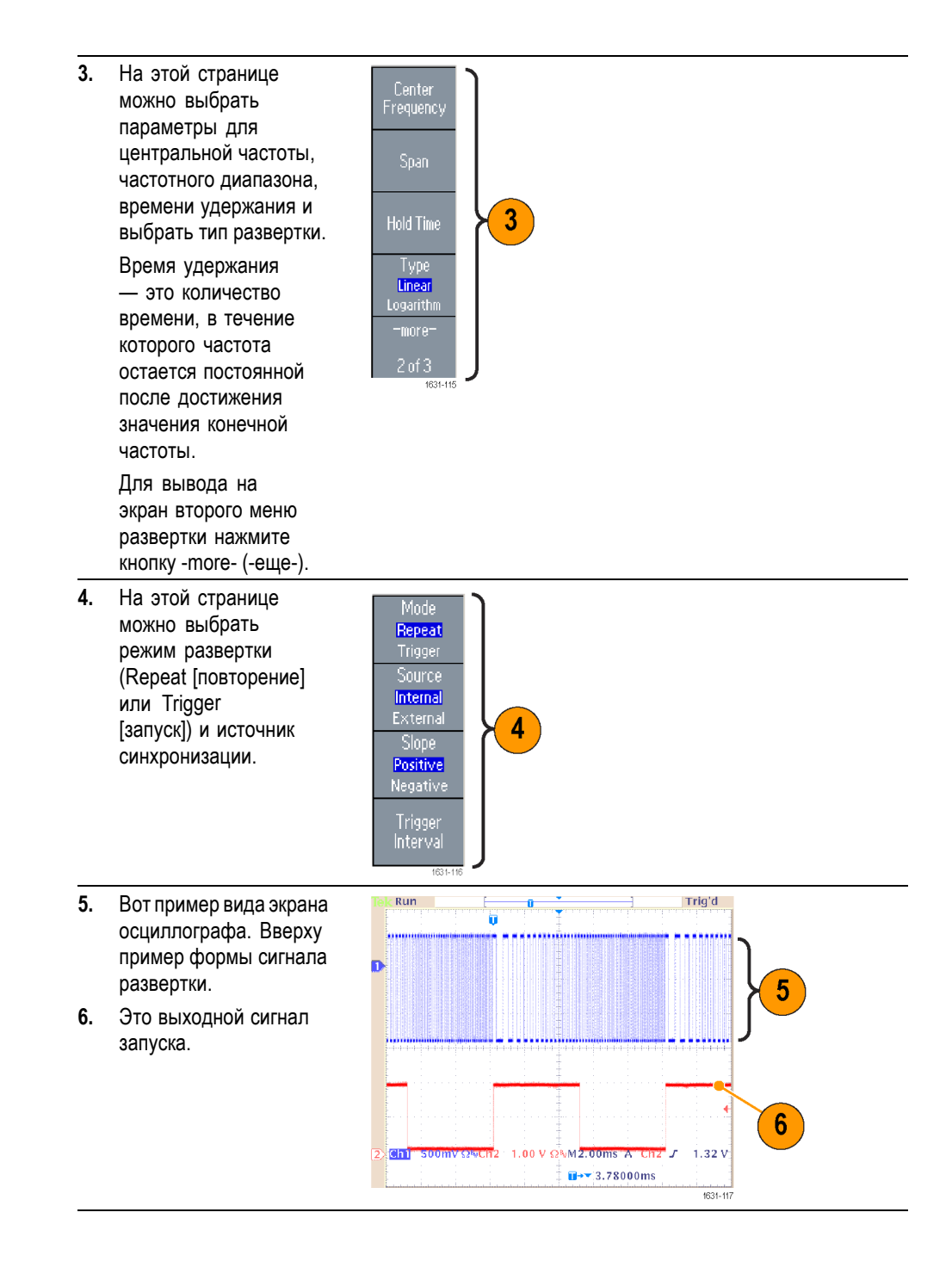

- **Советы** Для развертки частоты можно выбрать синусообразную, прямоугольную, пилообразную или произвольную форму сигнала. Формы импульсного сигнала и сигналов шума и постоянного тока выбрать невозможно.
	- П Сразу после выбора пункта меню для развертки выполняется развертка частоты от начальной частоты развертки до конечной частоты.
- <span id="page-81-0"></span>Если начальная частота меньше конечной частоты, то прибор выполняет развертку от низкой частоты к высокой.
- Если начальная частота выше конечной частоты, то прибор выполняет развертку от высокой частоты до низкой частоты.
- $\mathbb{R}^n$ Если после выбора других меню необходимо вернуться в меню Sweep (развертка), снова нажмите кнопку Sweep (развертка) на передней панели.

# **Модулирование сигнала**

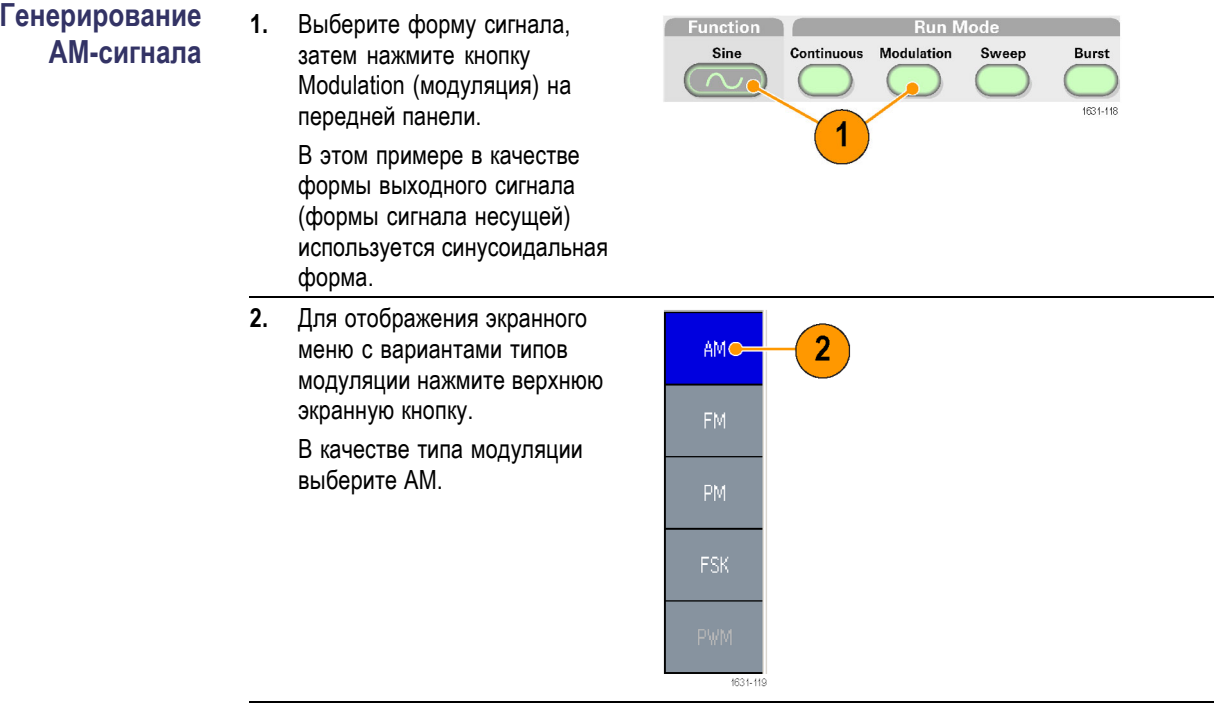

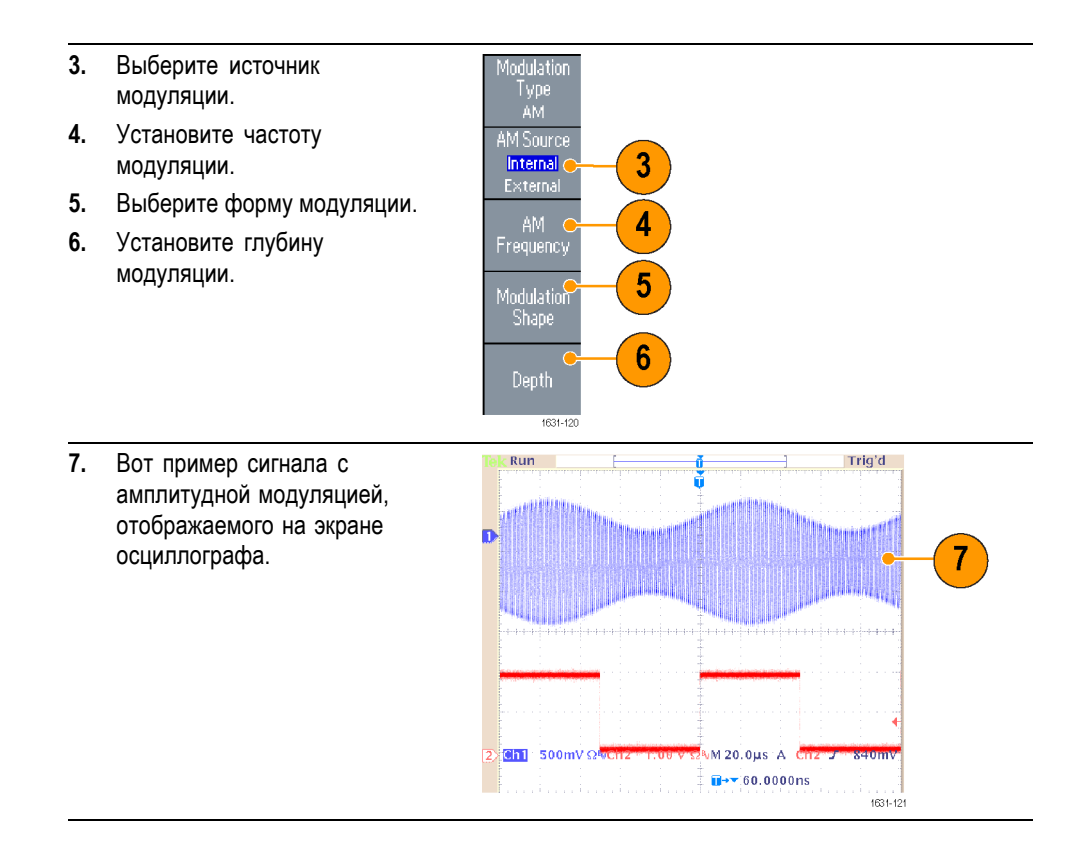

- **Советы** Аналогично можно сгенерировать сигналы с частотной модуляцией (ЧМ) или фазовой модуляцией (ФМ).
	- В качестве формы несущей невозможно выбирать Pulse (импульсн.), H Noise (шум) или DC (постоянный ток).
	- $\overline{\phantom{a}}$ В качестве источника АМ можно выбрать внутренний или внешний сигнал. Если выбран внешний источник и установлена глубина модуляции, равная 120 %, то выходной сигнал будет иметь максимальную амплитуду тогда, когда на разъем EXT MODULATION INPUT, находящийся на задней панели, подается сигнал  $\pm 1$  В<sub>размах</sub>.
	- Форму модуляции можно выбрать из внутренней или USB-памяти. П
	- Ē, Ниже приведены выражения для амплитуды выходного сигнала при различных видах модуляции: АМ, ЧМ и ФМ (в этом примере синусоидальный сигнал используется и для несущей, и для модулирующего воздействия):

AM: Выход (В<sub>размах</sub>)= $\frac{A}{2,2}$   $\left(1+\frac{M}{100}\sin{(2\pi fmt)}\right)\sin{(2\pi fct)}$  $\left(1+\frac{M}{100}\right)$  $\sin(2\pi f m t)$ 

ЧМ: Выход (В<sub>размах</sub>)=A sin  $(2\pi (fc+D\sin(2\pi fmt))t)$ 

ФМ: Выход (В<sub>размах</sub>)=A sin  $(2\pi fct + 2\pi \frac{P}{360} \sin (2\pi fmt))$ 

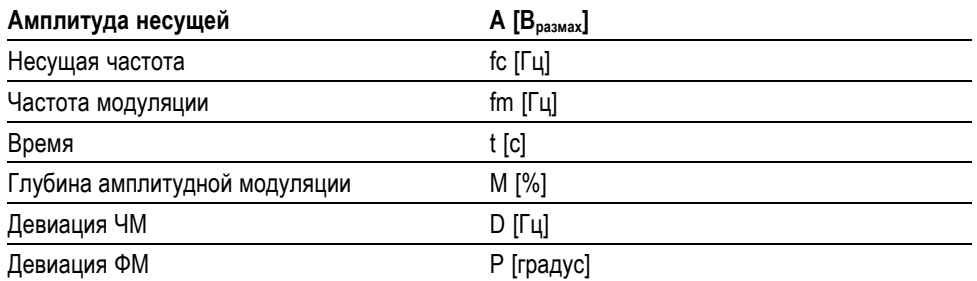

В следующей таблице показано соотношение между глубиной модуляции и максимальной амплитудой для амплитудной модуляции (выбран внутренний источник модуляции):

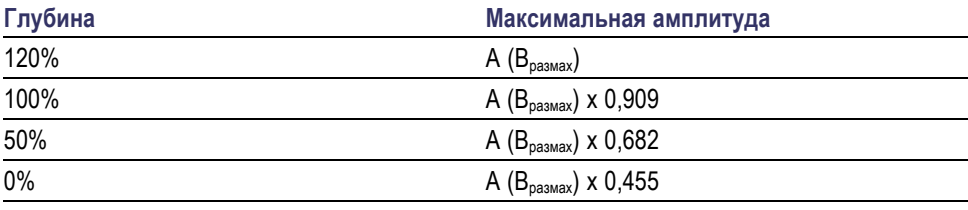

### **Генерирование сигнала с частотной манипуляцией (ЧМн)**

Модуляция с частотной манипуляцией (ЧМн) — это метод модуляции, в котором происходит сдвиг частоты выходного сигнала в диапазоне между двумя частотами: несущей частотой и псевдослучайной частотой.

**1.** Выполните действия, описанные в процедуре Генерирование сигнала с амплитудной модуляцией, чтобы отобразить подменю выбора типа модуляции. (См. [стр](#page-81-0). [68](#page-81-0), *[Модулирование](#page-81-0) [сигнала](#page-81-0)*.)

В этом примере в качестве типа модуляции выберите FSK (ЧМн).

**2.** На экране появится окно настройки параметра FSK (ЧМн).

> В качестве источника частотной манипуляции выберите Internal (внутренний) или External (внешний).

**3.** Если выбрать вариант Internal (внутренний), можно задать параметр FSK Rate (сдвиг частоты манипуляции).

> Если выбрать вариант External (внешний), то параметр FSK Rate (сдвиг частоты манипуляции) игнорируется.

**4.** Установите значение Hop Frequency (псевдослучайная частота).

> Значение несущей частоты смещается до значения псевдослучайной частоты с выбранной скоростью сдвига частоты манипуляции, а затем возвращается к значению исходной частоты.

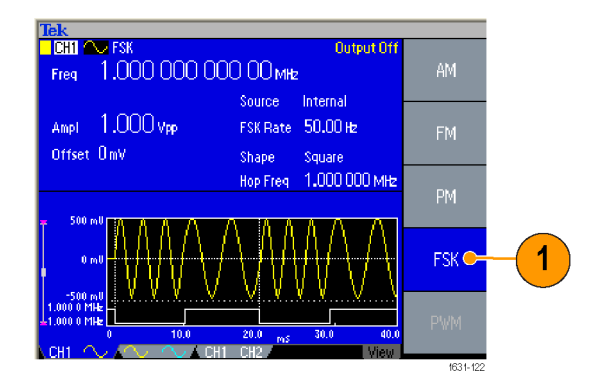

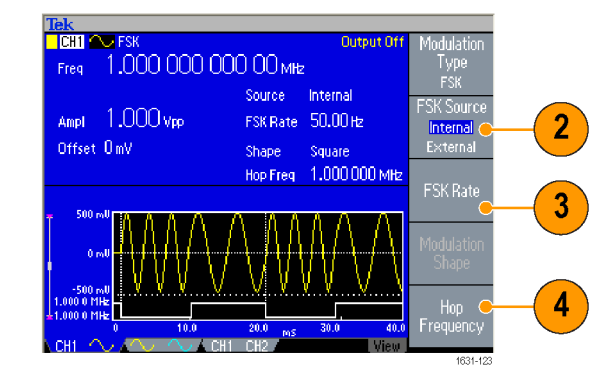

### **Совет** Прибор серии AFG3000 генерирует сигнал с ЧМн и непрерывной фазой.

**Генерирование сигнала с широтно-импульсной модуляцией (ШИМ)** Для генерации сигнала с широтно-импульсной модуляцией (ШИМ) выполните следующие действия.

- **1.** Нажмите на передней панели кнопку Pulse (Импульс), затем нажмите кнопку экранного меню Pulse Parameter Menu (Параметры импульсного сигнала), чтобы вывести на экран настройки параметров импульсного сигнала.
- **2.** Для вывода на экран окна настройки параметра PWM (ШИМ) нажмите кнопку Modulation (модуляция) на передней панели. Выберите источник

ШИМ.

- **3.** Установите значение частоты ШИМ.
- **4.** Выберите пункт меню Modulation Shape (форма модуляции).
- **5.** Установите значение Deviation (девиация) девиация значения длительности импульса.

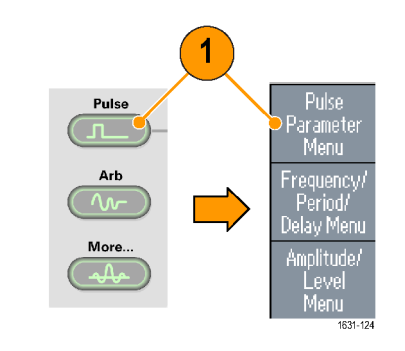

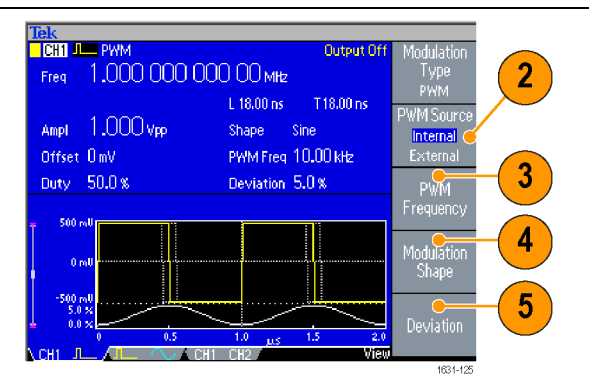

**Совет** См. пример применения широтно-импульсной модуляции. (См. [стр](#page-123-0). [110,](#page-123-0) *[Управление скоростью электропривода с помощью широтно](#page-123-0)-импульсной [модуляции](#page-123-0) (ШИМ)*.)

# <span id="page-86-0"></span>**Trigger Out (Выход сигнала запуска)**

Выходной сигнал запуска в моделях прибора с двумя каналами привязан к рабочему режиму и функции, которые выбраны в К 1.

**1.** Соедините разъем передней панели Выход группы Запуск и входной разъем внешнего источника синхронизации осциллографов. С разъема Trigger Output (выход сигнала запуска) снимается сигнал запуска, подающийся на осциллографы.

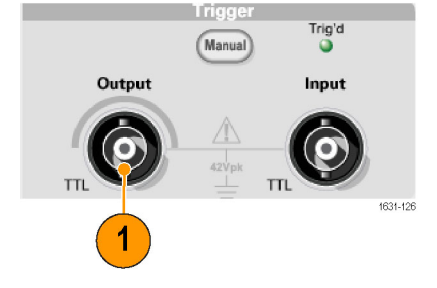

**2.** Непрерывный режим: выходной сигнал запуска представляет собой последовательность прямоугольных импульсов с нарастающим фронтом в начале каждого периода. Когда частота выходного сигнала выше 4,9 МГц, действуют определенные ограничения. См. приведенные ниже советы.

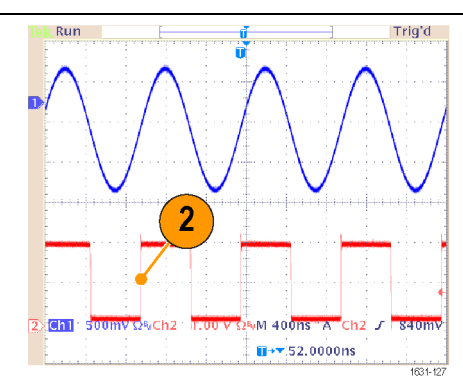

**3.** Режим развертки: когда Run  $\overline{\mathbf{u}}$ T для режима развертки установлено значение Repeat (повторение) или Trigger (запуск) и выбран внутренний источник  $\boxed{3}$ синхронизации, выходной сигнал запуска ch nn s VM 2.00ms" A представляет собой  $\overline{\mathbf{u}}$ + $\overline{\mathbf{v}}$ :3.78000ms последовательность прямоугольных импульсов с нарастающим фронтом в начале каждого периода.

Trig'd

....

 $1.32V$ 

 $+1631 - 128$ 

**4.** Режим модуляции: когда выбран внутренний источник модуляции, выходной сигнал запуска представляет собой последовательность прямоугольных импульсов, следующих с частотой моделирующего сигнала.

> При выборе внешнего источника модуляции выход сигнала запуска отключается.

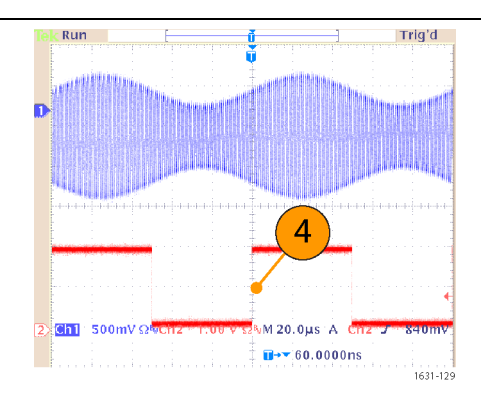

**5.** Пакетный режим: когда выбран внутренний источник синхронизации, выходной сигнал запуска представляет собой последовательность прямоугольных импульсов с нарастающим фронтом в начале каждого пакета импульсов. Когда выбран внешний источник синхронизации, время, в течение которого выходной сигнал запуска находится на верхнем уровне, такое же, как и у входного сигнала запуска.

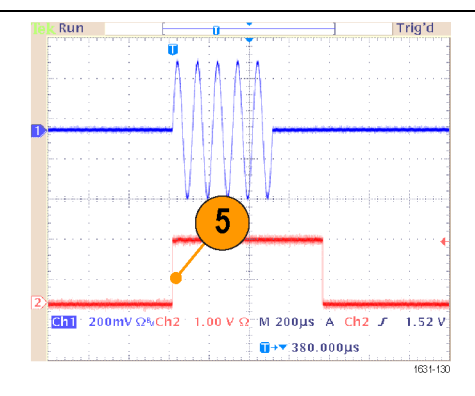

**Советы** Если установленная частота выходного сигнала превышает 4,9 МГц, выходной сигнал запуска имеет в определенное число раз меньшую частоту, не превышающую 4,9 МГц. См. приведенную ниже таблицу:

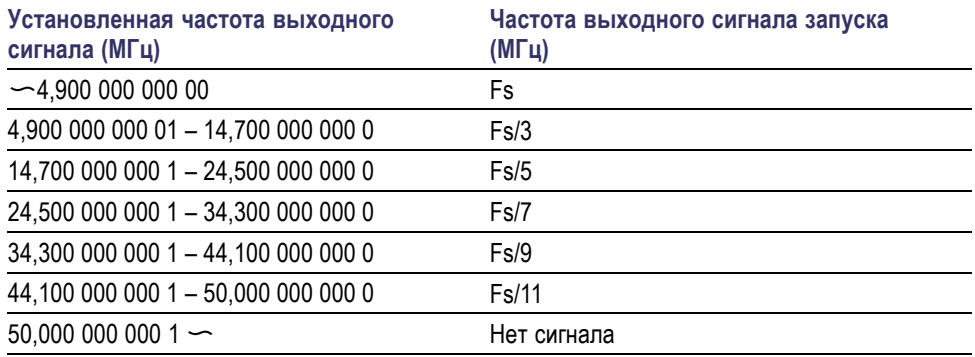

*ПРИМЕЧАНИЕ. Когда прибор генерирует непрерывный сигнал с частотой более 50 МГц, сигнал на выходе синхронизации (Trigger Out) отсутствует.*

*ПРИМЕЧАНИЕ. Если прибор выводит сигнал модуляции, сигнал с разъема Trigger Output (выход сигнала запуска) не может подаваться на выход, если в качестве источника модуляции выбрать External (внешний).*

## **Настройка параметров двухканальных сигналов (только для модели с двумя каналами)**

**Фаза** В серии AFG3000 для изменения частоты используется метод непрерывной фазы. Изменение частоты в одном из каналов влияет на соотношение фаз обоих каналов.

> Например, прибор генерирует синусоидальный сигнал с частотой 5 МГц и регулируется сдвиг фаз между К 1 и К 2. Если частота в канале К2 изменяется до 10 МГц, а затем возвращается к 5 МГц, фаза в канале К2 не возвращается к исходному значению. Чтобы настроить соотношение фаз двух каналов, необходимо остановить генерацию сигналов и запустить ее заново. Для настройки соотношения фаз в приборе предусмотрена функция Align Phase (согласование фаз).

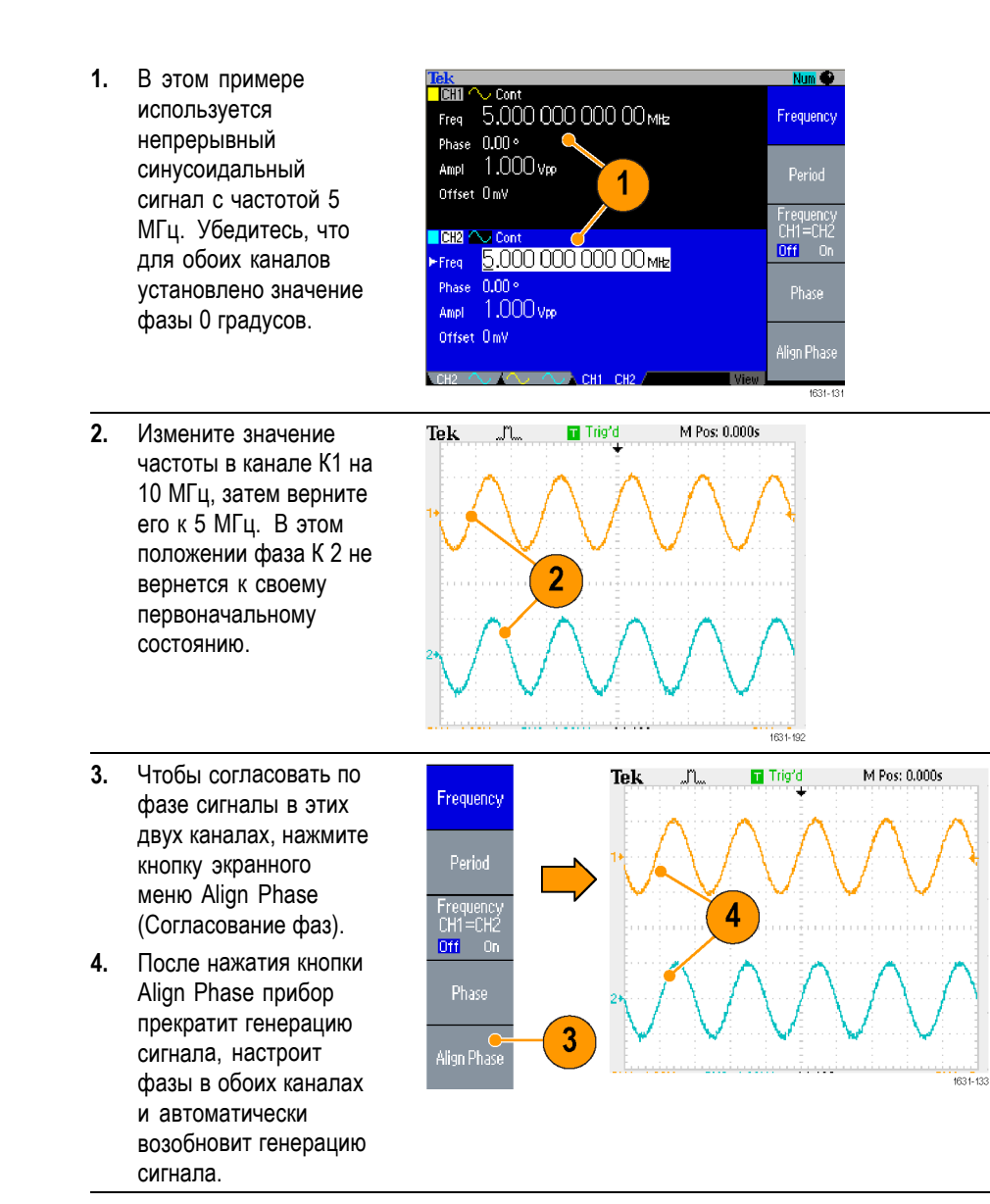

**Амплитуда** Чтобы установить одинаковый уровень амплитуд сигналов в каналах CH1 и CH2, выполните следующие действия:

- **1.** Нажмите на передней панели кнопку быстрого запуска Amplitude/High (Амплитуда/Верхний).
- **2.** Нажмите экранную кнопку -more- (-еще-).

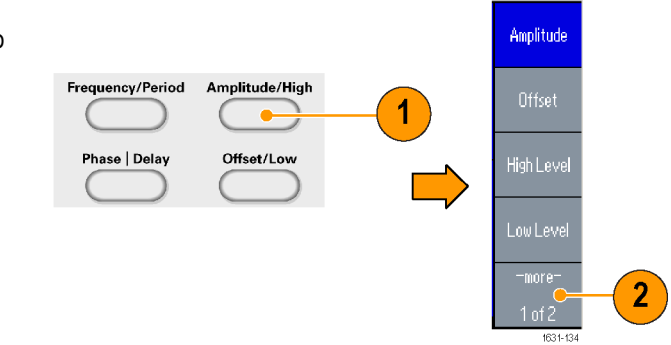

**3.** На экране отобразится вторая страница меню установки уровня амплитуды. Можно установить одинаковый уровень амплитуды для каналов CH1 и CH2, выбрав во втором (сверху) пункте экранного меню значение On (Вкл).

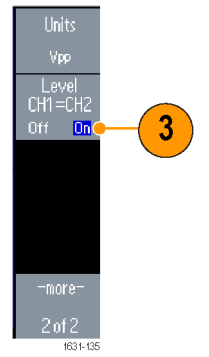

**Частота (период)** Чтобы установить одинаковое значение частоты сигналов в каналах CH1 и CH2, выполните следующие действия:

- **1.** Для вывода на экран меню параметров частоты и периода нажмите на передней панели кнопку быстрого запуска Частота/Период.
- **2.** Можно установить одинаковое значение частоты в каналах CH1 и CH2, выбрав в третьем (сверху) пункте экранного меню значение On (Вкл).

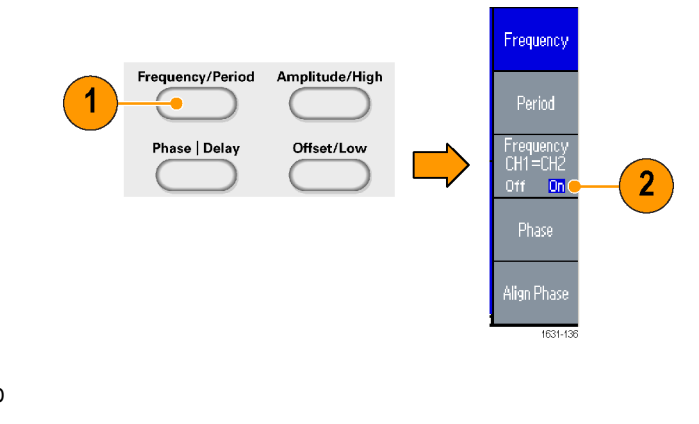

### <span id="page-92-0"></span>**Настройка импенданса нагрузки**

Выходной импеданс прибора серии AFG3000 составляет 50 Ом. Если подключить нагрузку, отличающуюся от 50 Ом, отображаемые значения Amplitude (амплитуда), Offset (смещение) и High/Low (верхний/нижний) будут отличаться от соответствующих параметров напряжения на выходе. Чтобы отображаемые значения соответствовали параметрам выходного напряжения, необходимо задать импеданс нагрузки. Чтобы задать импеданс нагрузки, используйте меню выхода.

- **1.** Нажмите на передней панели кнопку верхнего меню и затем экранную кнопку Output Menu (Меню выхода). Появится меню выходных сигналов.
- **2.** Для вывода подменю Load Impedance (импеданс нагрузки) нажмите кнопку Load Impedance (импеданс нагрузки).
- **3.** Чтобы настроить значение импеданса нагрузки, выберите пункт Load (нагрузка).
- **4.** Для импеданса нагрузки можно установить любое значение в диапазоне от 1 Ом до 10 кОм.
- **5.** Если для импеданса нагрузки установлено значение, отличное от 50 Ом, это значение отображается как характеристика состояния выхода.

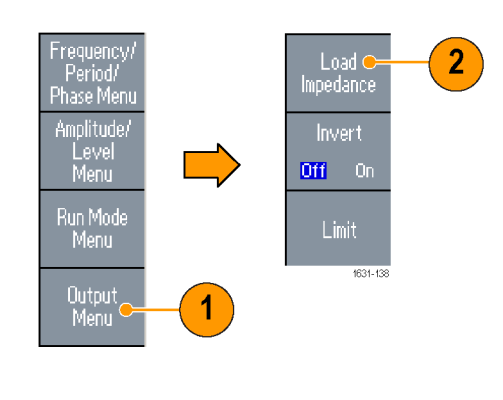

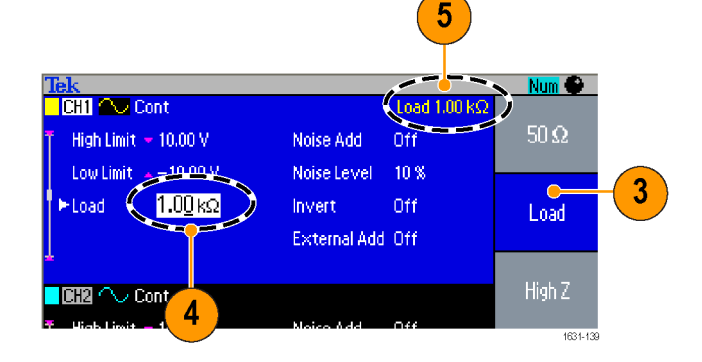

- **Советы** Импенданс нагрузки используется для выбора значений амплитуды, величины смещения и настройки высокого или низкого уровня сигнала.
	- Ē, Если выбрано высокое значение импеданса и в качестве единицы измерения амплитуды выходного сигнала указывается дБм, единица измерения автоматически изменяется на В, размах.

### **Инвертирование полярности сигнала**

Чтобы инвертировать форму сигнала, используйте меню выходных сигналов. В следующем примере показано, как получить дифференциальный сигнал с помощью функции инвертирования двухканальной модели:

- **1.** Выберите сигнал К1.
- **2.** Нажмите на передней панели кнопку Frequency/Period (Частота/Период).
- **3.** Чтобы задать частоту сигнала К1, нажмите кнопку экранного меню Frequency (Частота).
- **4.** Выберите третью сверху экранную кнопку, чтобы установить для двух каналов одинаковые значения частоты.
- **5.** Чтобы выбрать канал К2, нажмите на передней панели кнопку Channel Select (Выбор канала).
- **6.** Для инвертирования сигнала К2 нажмите экранные кнопки Output Menu (Меню выхода) > Invert (Инверсия).
- **7.** Чтобы включить выход канала К1, нажмите на передней панели соответствующую кнопку Вкл.
- **8.** Можно получить дифференциальный сигнал.

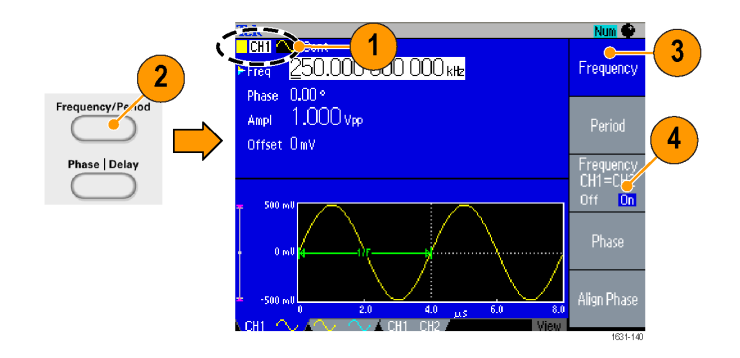

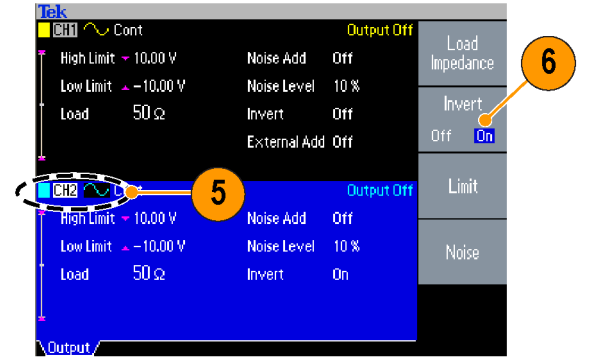

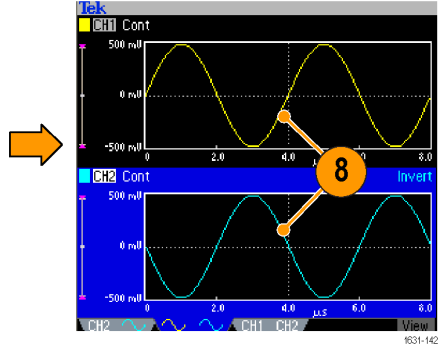

 $\boxed{0n}$  $\sqrt{a}$ 

# **Добавление шумов**

Чтобы добавить к форме сигнала внутренний сигнал шума, используйте меню выходных сигналов.

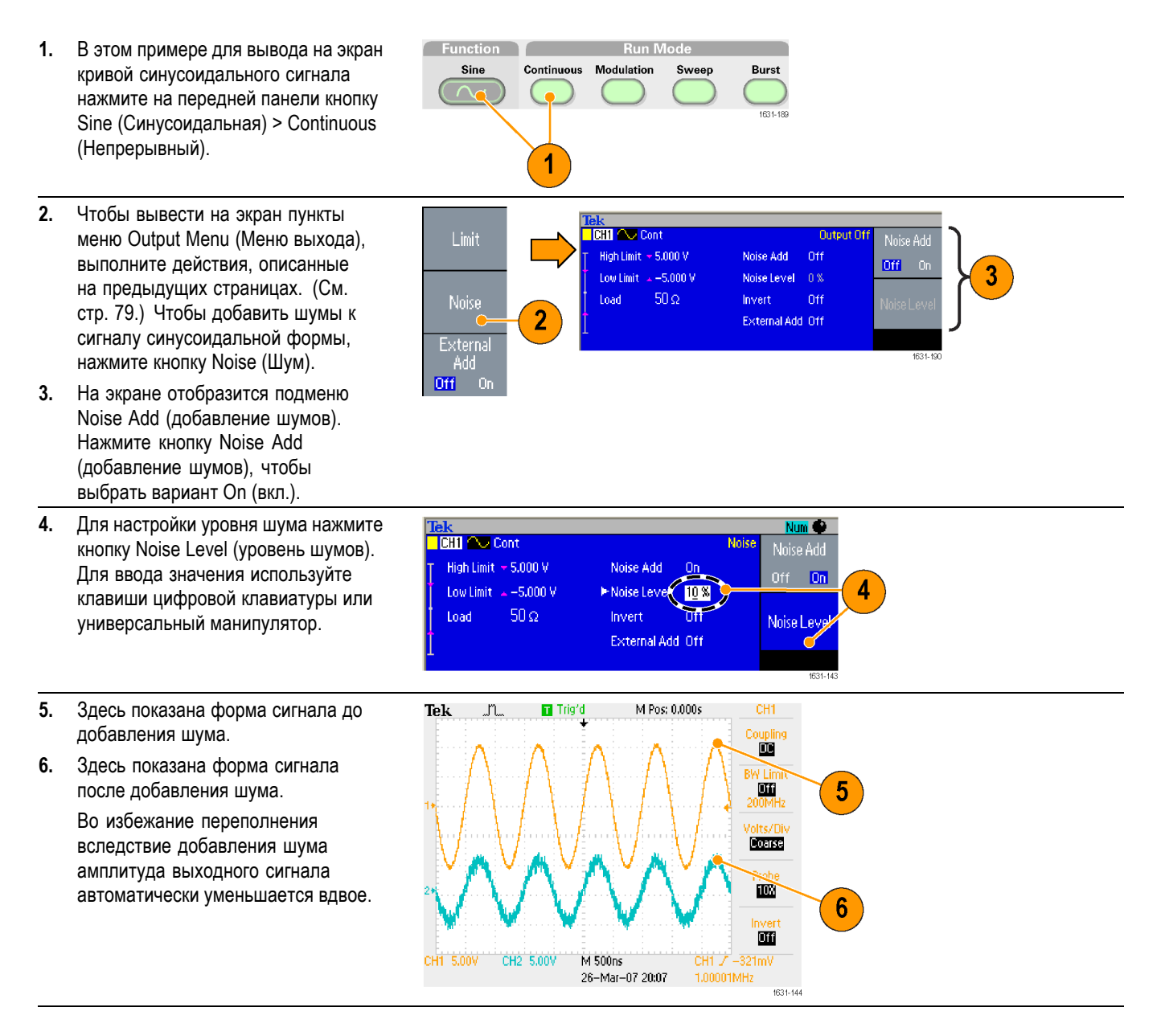

- **Советы** Для добавления шумов используется встроенный (цифровой) генератор шумов.
	- Сигналы шума в каналах CH1 и CH2 не коррелируют между собой. F.
	- После нажатия на передней панели кнопки Channel Output (выход канала) Ē, с целью подключения выхода состояние выходного сигнала Output Status изменится с Output Off (выходной сигнал отключен) на Noise (шум).

*ПРИМЕЧАНИЕ. Если параметр Noise Add (добавление шумов) включен, амплитуда выходного сигнала уменьшается до 50 %.*

# **Добавление сигнала (приборы серии AFG3100 и AFG3200)**

В приборах AFG3101 / 3101C / 3102 / 3102C / 3151C / 3152C и AFG3251 / 3251C / 3252 / 3252C разъем ADD INPUT, находящийся на задней панели, позволяет добавлять внешний сигнал к выходному сигналу канала CH1.

**1.** Подсоедините источник внешнего сигнала к разъему ADD INPUT на задней панели прибора.

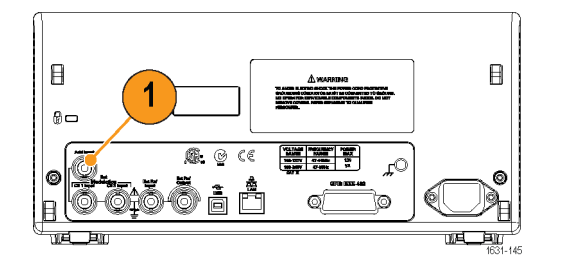

- **2.** Нажмите на передней панели кнопку Top Menu (Верхнее меню), а затем нажмите экранную кнопку Output Menu (Меню выхода).
- **3.** Нажмите кнопку External Add (Добавление внешнего сигнала) и выберите On (вкл).

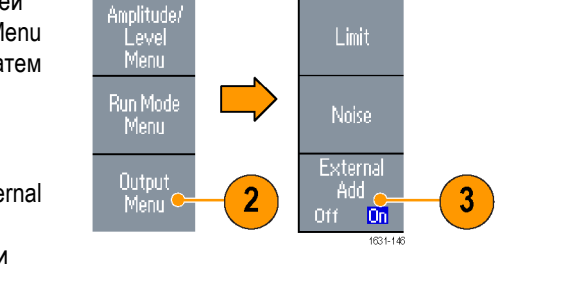

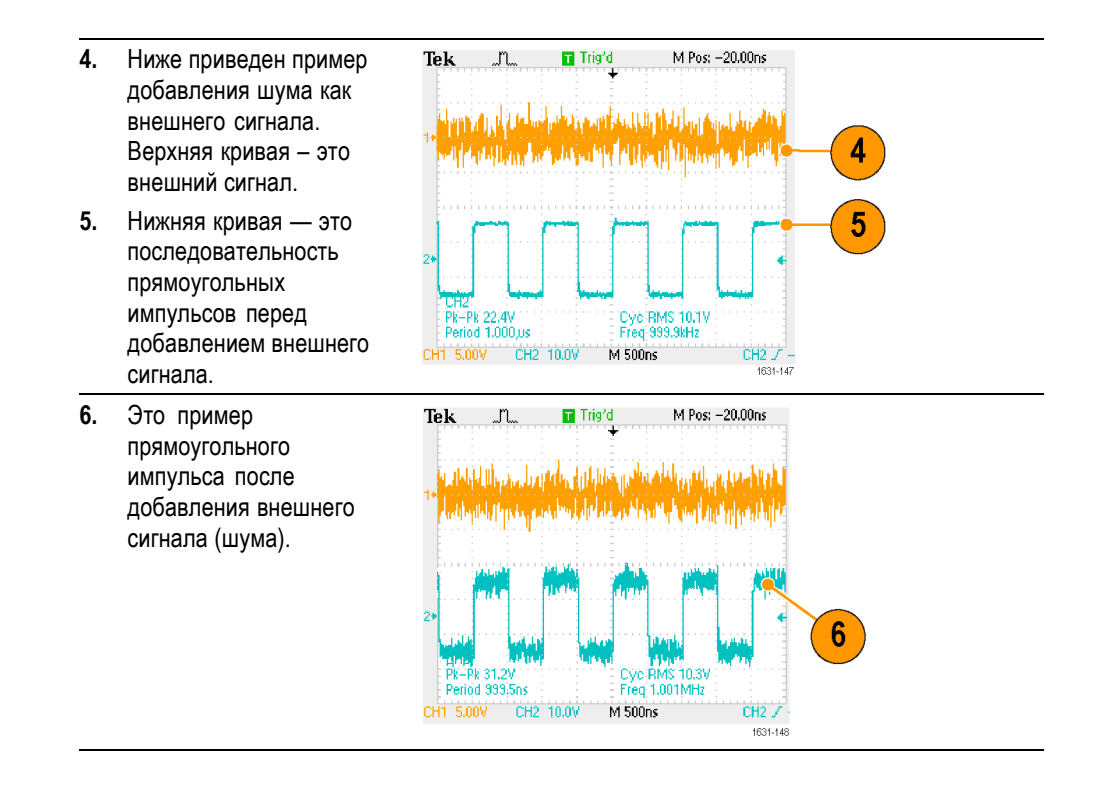

**Совет** После нажатия на передней панели кнопки CH1 Output (выход канала 1) с целью подключения выхода, состояние выходного сигнала Output Status изменится с Output Off (выходной сигнал отключен) на Ext Add (добавление внешнего сигнала).

## **Генерирование дифференциального сигнала**

Чтобы сгенерировать дифференциальный сигнал, можно использовать двухканальный прибор, запрограммировав канал К2 на вывод дополнительных сигналов канала К1. Настройки канала К2 легко выполнить с помощью функции «К1 Дополнение».

**1.** После настройки параметров осциллограммы канала К1, нажмите на передней панели кнопку выбора канала, чтобы выбрать канал К2.

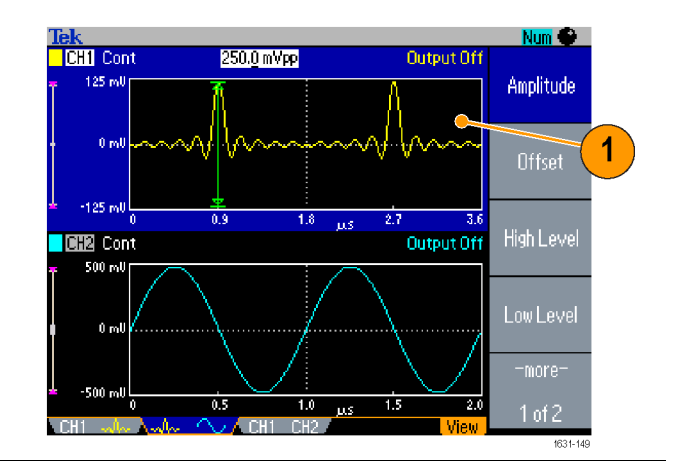

- **2.** Нажмите на передней панели кнопку Top Menu (Верхнее меню), а затем нажмите экранную кнопку Output Menu (меню выходных сигналов).
- **3.** Нажмите экранную кнопку «К1 Дополнение».
- **4.** Форма и параметры синхронизации канала К2 копируются из канала К1, а настройки амплитуды канала К2 инвертируются из канала К1.

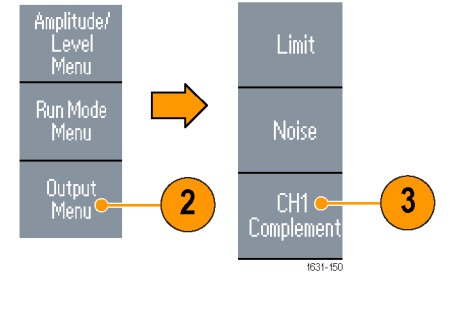

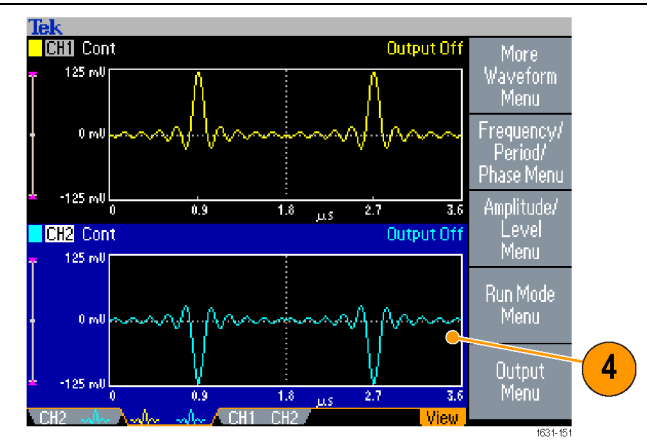

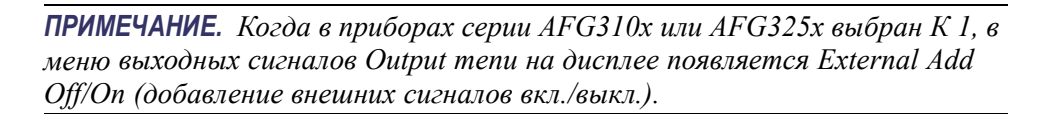

### <span id="page-98-0"></span>**Генератор внешних опорных импульсов**

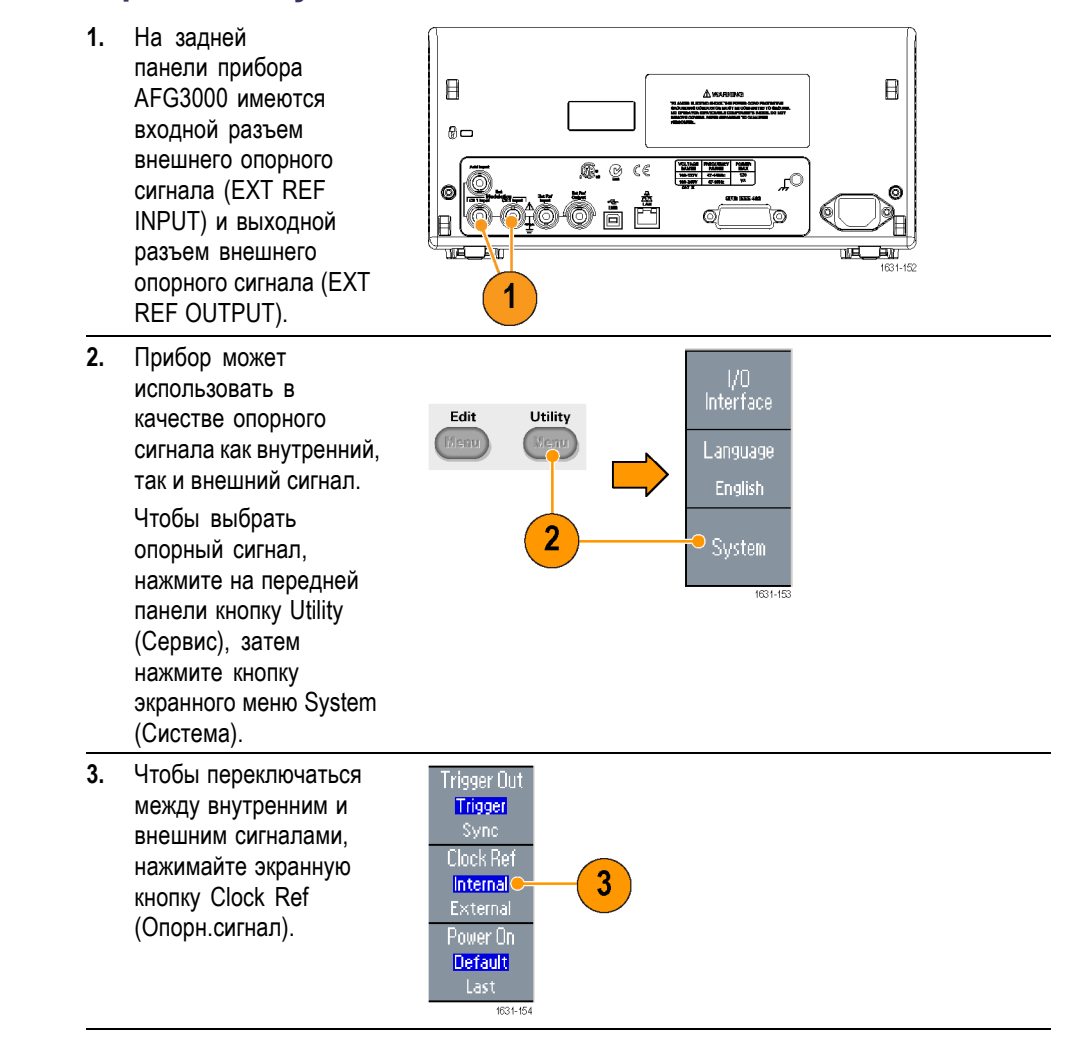

- **Советы** Для синхронизации нескольких приборов серии AFG3000 используются входной и выходной разъемы внешнего опорного сигнала.
	- В качестве опорного сигнала прибор может использовать внутренний Ľ, или внешний источник. Когда активирован внутренний опорный сигнал, на выходной разъем EXT REF OUT на задней панели прибора подается опорный сигнал с частотой 10 МГц. Этот сигнал синхронизирует другие устройства с прибором.
	- Ľ, Когда активирован внешний опорный сигнал, разъем EXT REF INPUT на задней панели прибора используется для внешнего опорного сигнала

в качестве входного разъема. Прибор синхронизируется этим внешним опорным сигналом.

На приборах AFG3021, AFG3022 AFG3051 или AFG3052 разъем EXT П REF OUTPUT отсутствует.

# **Синхронная работа**

Для синхронизации нескольких генераторов произвольных функций используется меню Utility (Сервис). В некоторых руководствах синхронная работа может называться работой в режиме «главный-подчиненный».

**1.** Для соединения выходного разъема сигнала запуска, находящегося на передней панели одного прибора (главный), с входным разъемом сигнала запуска другого прибора (подчиненный) используйте коаксиальный кабель с разъемами BNC.

Главный прибор посылает сигнал запуска на подчиненный прибор.

- **2.** Соедините разъем EXT REF OUTPUT на задней панели (главного прибора) с разъемом EXT REF INPUT (подчиненного прибора) с помощью другого кабеля с разъемами BNC. Тактовые сигналы главного и подчиненного приборов синхронизированы.
- **3.** Для вывода на экран меню System (Система) нажмите на передней панели кнопку Utility (Сервис).
- **4.** Установите следующие значения:
	- П Trigger Out (Вых. запуска) - Sync (синхр.)
	- Clock Ref  $\mathcal{L}_{\mathcal{A}}$ (Опорн.сигнал) - Internal (внутр.)

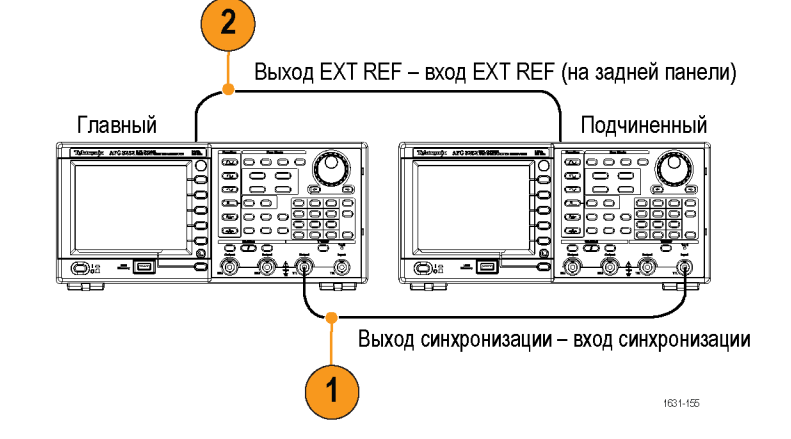

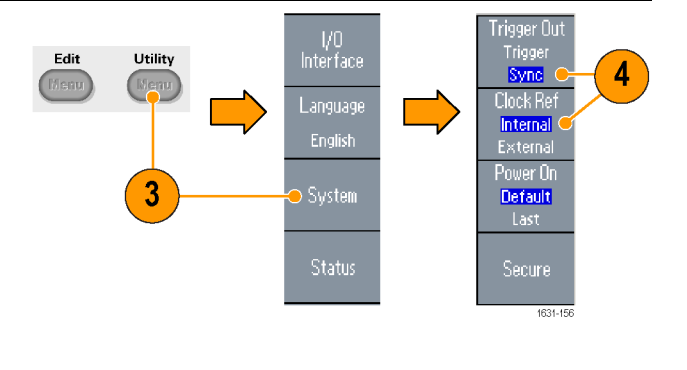

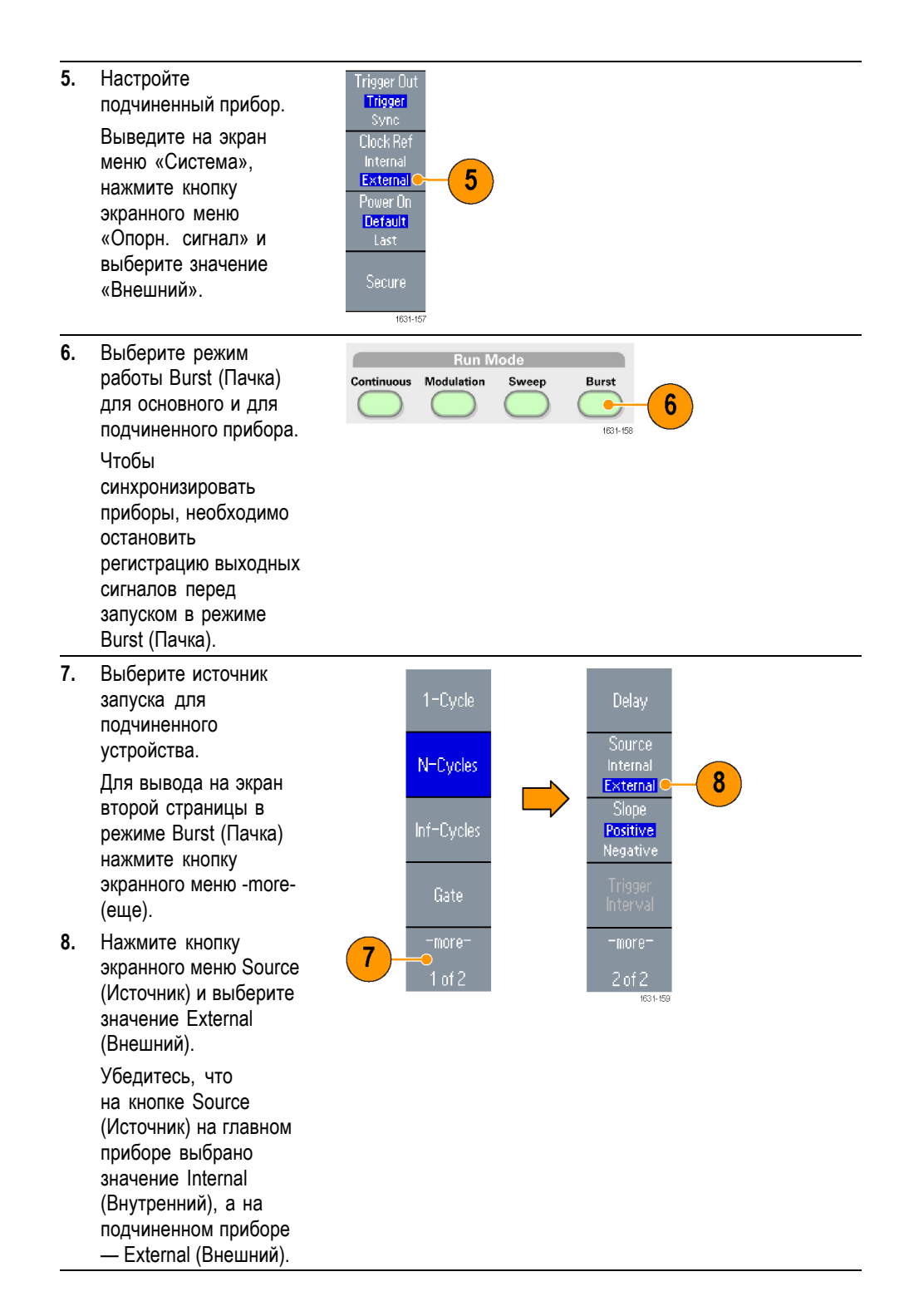

- **9.** На этом экране показаны выходные сигналы при работе в режиме «главный-подчиненный». Верхняя кривая это сигнал главного прибора.
- **10.** Когда используются кабели длиной 1 м, задержка сигналов подчиненного прибора составляет приблизительно 40 нс.
- **11.** Чтобы добиться нулевой задержки между главным и подчиненным приборами, настройте на главном приборе значение Delay (Задержка).
- **12.** На этом экране показаны кривые после установки задержки на главном приборе. Верхняя кривая – это сигнал на главном приборе, а две нижние кривые — на подчиненном.

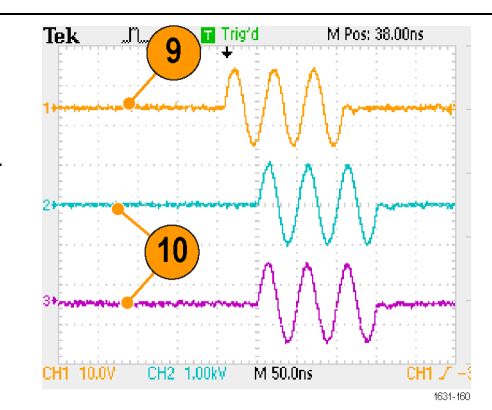

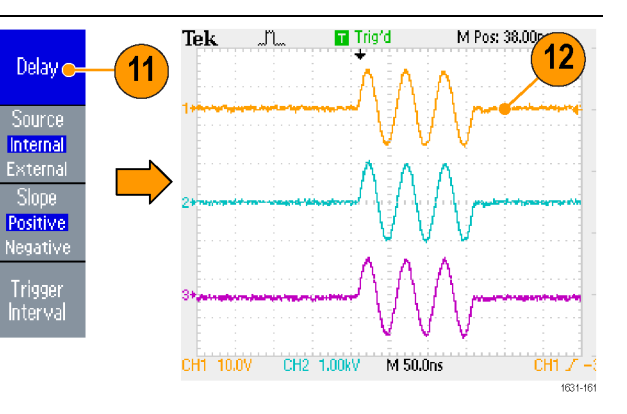

**Совет** Чтобы при работе в режиме синхронизации получить на выходе непрерывные кривые, для остановки генерации сигнала выберите в качестве источника синхронизации на главном приборе значение External (Внешний). И для основного, и для подчиненного приборов выберите для счетчика пачек значение Inf-Cycles (Непрерывн. циклы). Измените источник синхронизации главного прибора на Internal, чтобы перезапустить процесс генерирования сигналов.

## **USB-память**

Разъемы USB-памяти, имеющиеся на всех генераторах произвольных функций серии AFG3000 корпорации Tektronix, позволяют выполнять следующие задачи:

- $\overline{\phantom{a}}$ сохранять в USB-памяти или восстанавливать из нее заданные пользователем формы сигналов;
- $\mathcal{L}_{\rm{max}}$ сохранять в USB-памяти или восстанавливать из нее файлы с настройками;
- $\overline{\phantom{a}}$ Обновление встроенного микропрограммного обеспечения прибора
- L. Сохранение снимка экрана

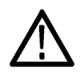

*ОСТОРОЖНО. При подсоединении к прибору USB-накопителя на экране отображается соответствующее предупреждение. Не удаляйте модуль USB-памяти, пока это предупреждение не исчезнет.*

*В случае удаления модуля USB-памяти в то время как отображается это предупреждение, прибор может быть поврежден.*

О сохранении/вызове заданных пользователем сигналов см. далее. (См. [стр](#page-67-0). [54](#page-67-0), *Сохранить/[вызвать сигнал произвольной формы](#page-67-0)*.). О сохранении/вызове настроек прибора см. далее. (См. [стр](#page-107-0). [94,](#page-107-0) *[Сохранение и](#page-107-0) [вызов настроек прибора](#page-107-0)*.). Об обновлении прибора см. далее. (См. [стр](#page-30-0). [17,](#page-30-0) *[Обновление встроенного микропрограммного обеспечения прибора](#page-30-0)*.)

- **Советы** Для подключения к разъему USB на передней панели прибора серии AFG3000 следует использовать модуль USB-памяти сечением не более 20 х 12 мм. Для подключения более крупных модулей USB-памяти применяется удлинительный шнур.
	- $\overline{\phantom{a}}$ Прибор серии AFG3000 поддерживает USB-память с файловыми системами FAT12, FAT16 или FAT32.

*ПРИМЕЧАНИЕ. Если кабель USB вставить в разъем для USB-памяти на передней панели, излучение может превысить предельно допустимый уровень. Используйте только соответствующие устройства USB-памяти.*

# **Utility (Сервис), меню**

Для вывода на экран меню Utility (Сервис) нажмите кнопку Utility (Сервис) на передней панели. Меню Utility (Сервис) позволяет получать доступ к служебным программам, используемых прибором, например интерфейс ввода-вывода, относящиеся к системе меню, программы диагностики и калибровки и сведения для национального языка.

- **1.** Для вывода на экран меню Utility (Сервис) нажмите кнопку Utility (Сервис) на передней панели.
- **2.** Интерфейс ввода/вывода. ([См](#page-33-0). [стр](#page-33-0). [20.\).](#page-33-0)
- **3.** Выбор языка. ([См](#page-24-0). [стр](#page-24-0). [11.\)](#page-24-0).
- **4.** Для получения сведений об относящихся к системе меню см. пункт (См. стр. 92.) 6 и пункт [10](#page-106-0).
- **5.** Для отображения состояния прибора нажмите экранную кнопку Status (состояние).

Для отображения подменю System (система) нажмите экранную кнопку System (система).

- **6.** Trigger Out (Выход сигнала запуска). ([См](#page-86-0). [стр](#page-86-0). [73.\).](#page-86-0)
- **7.** Генератор опорных импульсов. ([См](#page-98-0). [стр](#page-98-0). [85.\).](#page-98-0)
- **8.** Можно выбрать настройки прибора, сохраняющиеся при включении питания.
- **9.** Выполнение функции Secure (безопасность) удалит все данные, за исключением Mac-адреса, данных калибровки и серийного номера прибора.

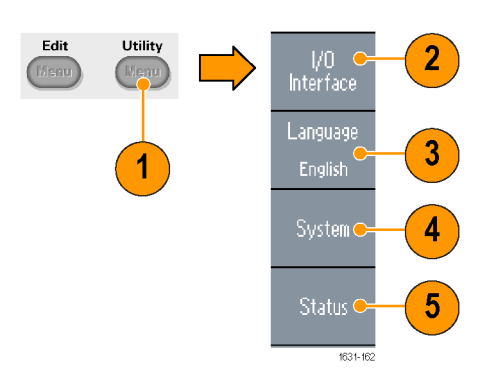

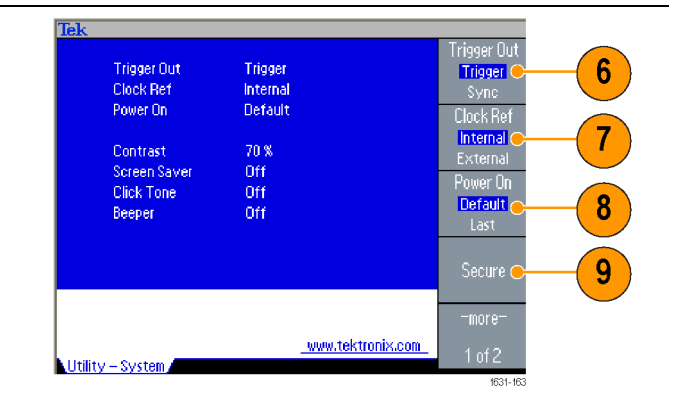

- <span id="page-106-0"></span>**10.** Для вывода на экран второй страницы нажмите кнопку -more- (-еще-). Для настройки контрастности экрана нажмите кнопку Contrast (Контрастность).
- **11.** Для переключения функции экранной заставки между режимами Off (выкл.) и On (вкл.) нажмите кнопку Screen Saver (экранная заставка).
- **12.** Для переключения щелкающего звука между режимами Off (выкл.) и On (вкл.) нажмите кнопку Click Tone (щелкающий звук).
- **13.** Для переключения звукового сигнала бипера между режимами Off (выкл.) и On (вкл.) нажмите кнопку Beeper (бипер).
- **14.** Нажмите стрелку перехода, которая расположена под экранными кнопками, чтобы вернуться к предыдущему меню. Для вывода на экран второй страницы нажмите кнопку -more- (-еще-).
- **15.** Для получения сведений о функции Backup/Restore (резервное копирование/восстанов.) см. пункт [17](#page-107-0).
- **16.** Можно копировать параметр сигнала из одного канала в другой.

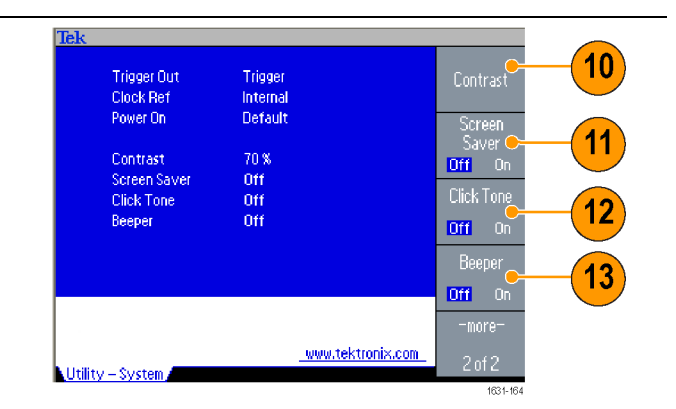

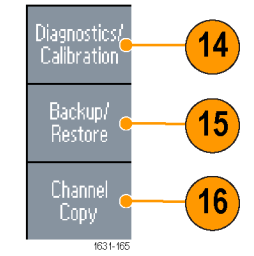

Инструкция по эксплуатации AFG3000 и AFG3000C 93

<span id="page-107-0"></span>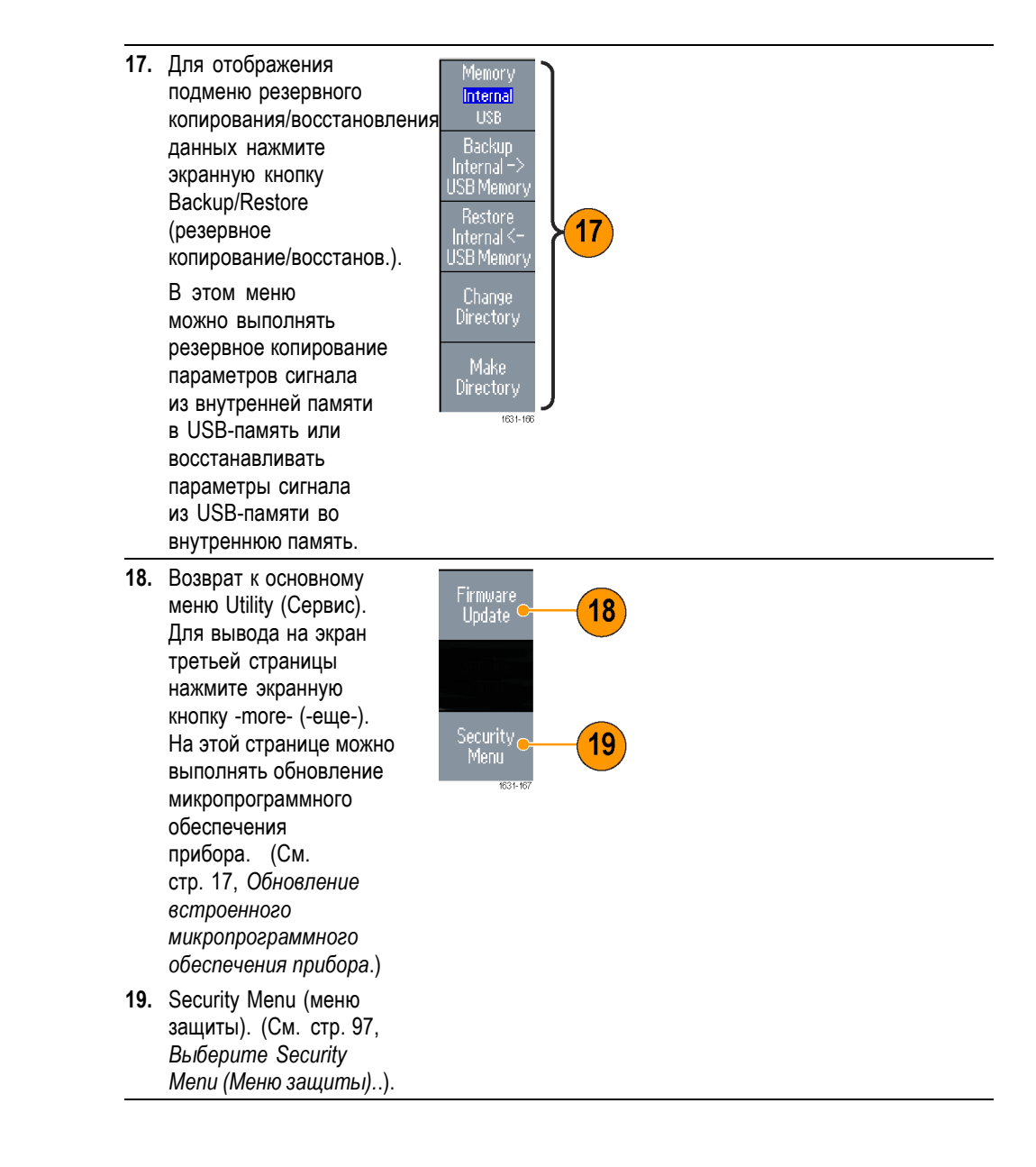

## **Сохранение и вызов настроек прибора**

Можно сохранять настройки прибора как файлы во внутренней памяти или на внешнем USB-накопителе. Можно восстанавливать сохраненные настройки из файлов во внутренней памяти или во внешней USB-памяти.
- **1.** Для вывода на экран меню сохранения нажмите на передней панели кнопку Save (Сохранить).
- **2.** Чтобы выбрать запоминающее устройство, укажите Internal или USB. В этом примере выберите USB. Для прокрутки файлов используйте универсальную ручку.

Для сохранения настройки нажмите кнопку Save

- **3.** Если выбрана USB-память, можно сохранить настройку как новый файл. Нажмите кнопку Save As (сохранить как).
- **4.** На этом экране можно ввести имя файла. Для выбора символов пользуйтесь универсальной ручкой. Для ввода символа нажмите экранную кнопку Enter Character (ввод символа) или кнопку передней панели Enter (ввод).
- **5.** Для восстановления настройки нажмите на передней панели кнопку Recall (Вызвать).
- **6.** Выберите запоминающее устройство (внутренняя память или USB-память) и нажмите экранную кнопку Recall (Вызов).

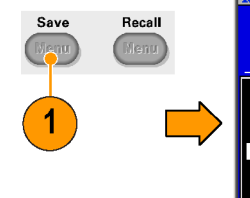

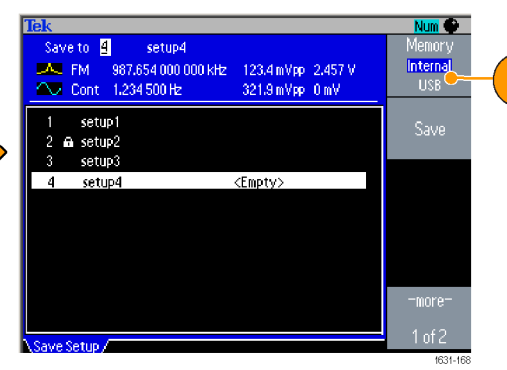

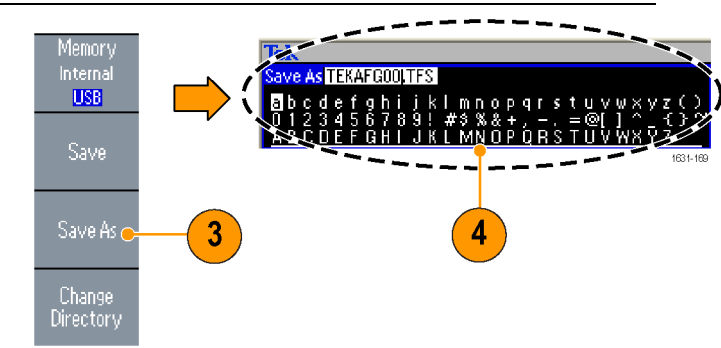

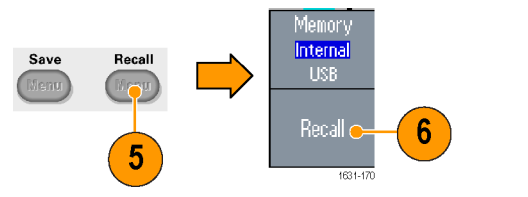

(Сохранить).

- <span id="page-109-0"></span>**Советы** Во избежание случайной перезаписи файла настройки его можно заблокировать. Когда память заблокирована, на экране отображается значок замка. Чтобы заблокировать или разблокировать файл настройки, нажмите кнопку экранного меню Lock/Unlock (Блокировка/Разблокировка).
	- $\mathbf{r}$ Чтобы очистить файл, нажмите кнопку экранного меню «Очистить».
	- $\mathbf{r}$ После считывания файла настройки состоянию выхода соответствует значение Off (выкл.).
	- $\mathbf{r}$ Если настройка сохраняется в USB-памяти, создается файл с расширением TFS.

#### **Сохранение снимка экрана**

Можно сохранить снимок экрана прибора в USB-память. Выполните следующие действия.

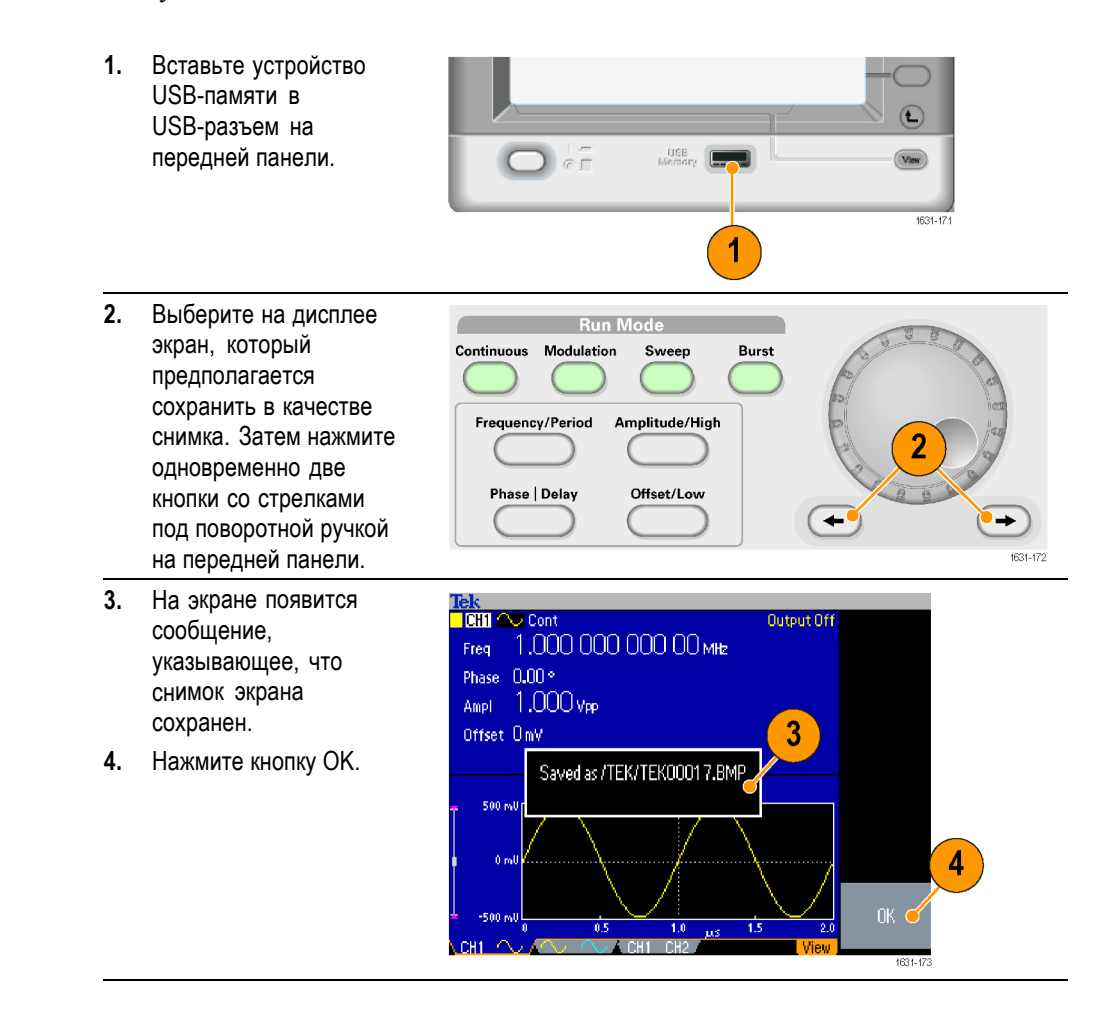

- <span id="page-110-0"></span>**Советы** Файлы снимков экрана сохраняются в USB-памяти в папке с именем "TEK".
	- $\mathcal{L}_{\mathcal{A}}$ Файлы снимков экрана сохраняются в формате BMP. Прибор присваивает всем создаваемым файлам имена по умолчанию TEK00nnn.BMP, где nnn заменяются автоматически вставляемыми последовательными номерами от 000 до 999.

#### **Выберите Security Menu (Меню защиты).**

используйте меню защиты, чтобы ограничить доступ к обновлению микропрограммного обеспечения.

- L. Обновление микропрограммного обеспечения
- $\blacksquare$ Меню Service (обслуживание) (См. информацию об этом меню в руководстве по обслуживанию.)
- **Защита доступа** По умолчанию защита доступа отключена. Чтобы включить защиту доступа, выполните следующие действия.

<span id="page-111-0"></span>**1.** Нажмите кнопку Utility (Сервис) на передней панели, чтобы вывести на экран меню Utility (Сервис), затем дважды нажмите экранную кнопку -more- (-еще-).

Edit

Utility

- **2.** Выберите Security Menu (меню защиты).
- **3.** Выберите Access Protection (защита доступа), чтобы отобразилась страница ввода пароля.
- **4.** Введите свой пароль. Используйте универсальную ручку для выбора символов и нажимайте экранную кнопку Enter Character (ввод символа) после каждого такого выбора.

По мере ввода символов пароля они отображаются последовательностью звездочек (\*\*\*\*\*\*\*) в поле ввода. Если предварительно пароль не был определен, используйте пароль по умолчанию — DEFAULT.

**5.** Нажмите кнопку «OK», чтобы включить защиту доступа.

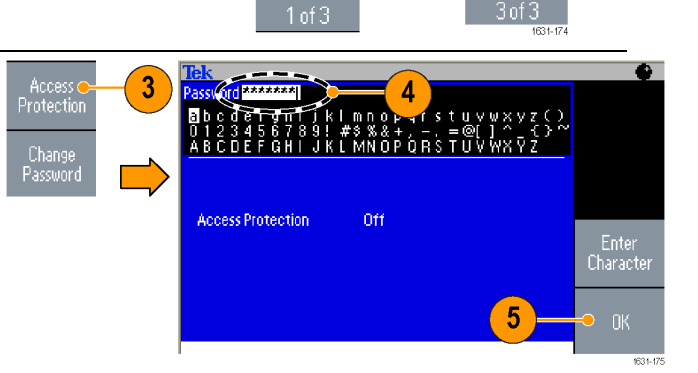

 $V<sub>0</sub>$ Interface Language

**English** 

System

**Status** 

Firmware<br>Update

 $\overline{2}$ 

Security<br>Menu

-more-

*ПРИМЕЧАНИЕ. Когда включена защита доступа, экранная кнопка Change Password (изменить пароль) недоступна.*

**Изменение пароля** Перед первым изменением пароля по умолчанию задан пароль DEFAULT. Чтобы изменить пароль, выполните следующие действия.

- **1.** Выберите пункт Security Menu (меню защиты) в меню Utility (Сервис).
- **2.** Если защита доступа включена, отключите ее с помощью меню Access Protection (защита доступа). В противном случае перейдите к следующему шагу 3.
- **3.** Выберите Change Password (изменить пароль), чтобы отобразилась страница ввода пароля.
- **4.** Введите свой текущий пароль. Используйте универсальную ручку для выбора символов и нажимайте экранную

кнопку Enter Character (ввод символа) после каждого такого выбора. Нажмите кнопку OK, чтобы отобразилась страница ввода нового пароля.

- **5.** Введите новый пароль. По мере ввода символов нового пароля они отображаются на экране. Внимательно проверьте, чтобы убедиться, что символы введены правильно.
- **6.** Нажмите кнопку «OK», чтобы активировать новый пароль.

*ПРИМЕЧАНИЕ. Пароль должен содержать не менее четырех символов, но не более 12.*

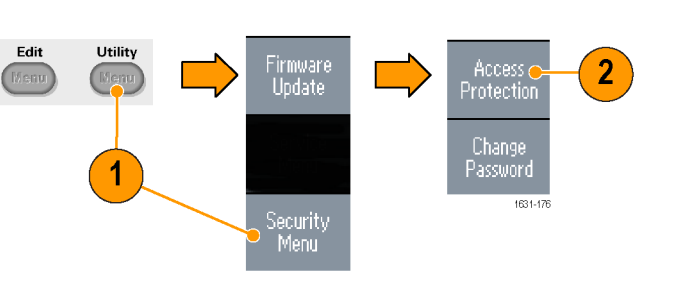

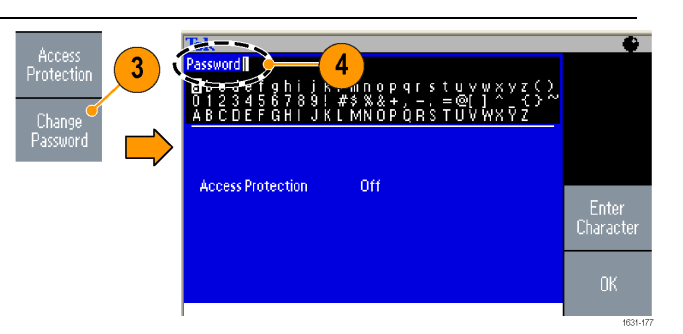

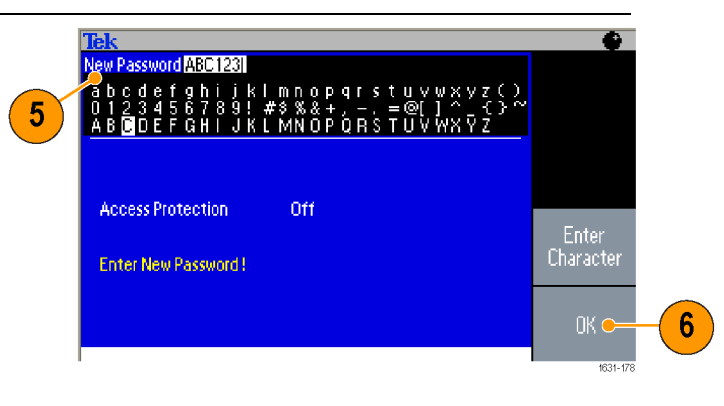

<span id="page-113-0"></span>**Совет** ■ Используйте универсальную ручку на передней панели для выбора символов при вводе пароля. Нажимайте экранную кнопку Enter Character (ввод символа) после каждого такого выбора. Можно также использовать цифровую клавиатуру на передней панели и кнопку Enter (ввод).

> *ПРИМЕЧАНИЕ. Чтобы включить или отключить защиту доступа, необходимо ввести заданный пароль. Если вы забыли пароль, прибор необходимо вернуть в компанию Tektronix, чтобы выполнить сброс пароля.*

#### **Приложение ArbExpress**

Приложение ArbExpress — это работающее под управлением Windows программное обеспечение для создания и редактирования сигналов на приборах серии AWG и AFG корпорации Tektronix. При помощи ArbExpress можно быстро и удобно создавать требуемые формы сигнала и отправлять их на прибор.

Ниже в таблице и в списке рассматриваются требования к системе и основные функции.

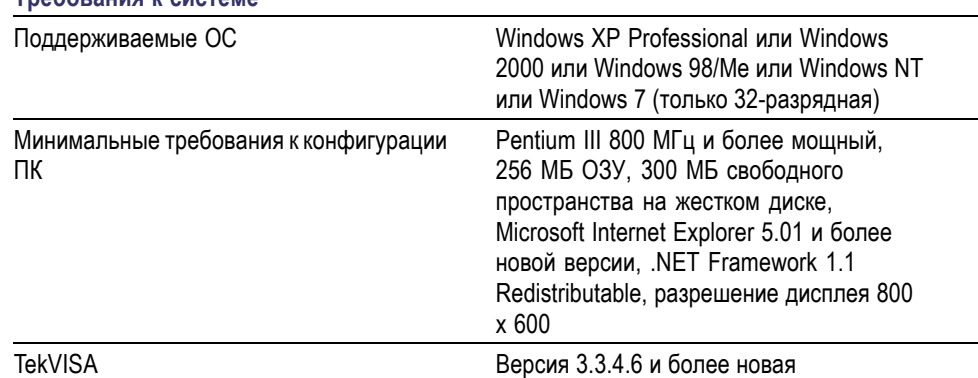

**Требования к системе**

F. Создание сигналов из стандартных шаблонов сигналов

- Ē, Изменение и передача сигналов для проведения проверок проверяемых устройств
- F. Непосредственный импорт сигналов с осциллографов Tektronix
- <span id="page-114-0"></span> $\overline{\phantom{a}}$ Передача форм сигналов на приборы серии AWG/AFG непосредственно из приложения ArbExpress или MATLAB
- ×. Математические операции с сигналами

*ПРИМЕЧАНИЕ. ArbExpress можно использовать для передачи параметров сигнала на прибор. При передаче параметров сигнала (файл TFW) любая его часть, находящаяся вне допустимых пределов в приборе серии AFG3000, будет автоматически преобразовываться так, чтобы она находилась в допустимом диапазоне.*

На следующих страницах показан экранный интерфейс и основные рабочие процедуры, выполняемые при помощи ArbExpress. Для получения дополнительной информации о приложении ArbExpress см. интерактивную справку ArbExpress.

#### **Экранный интерфейс**

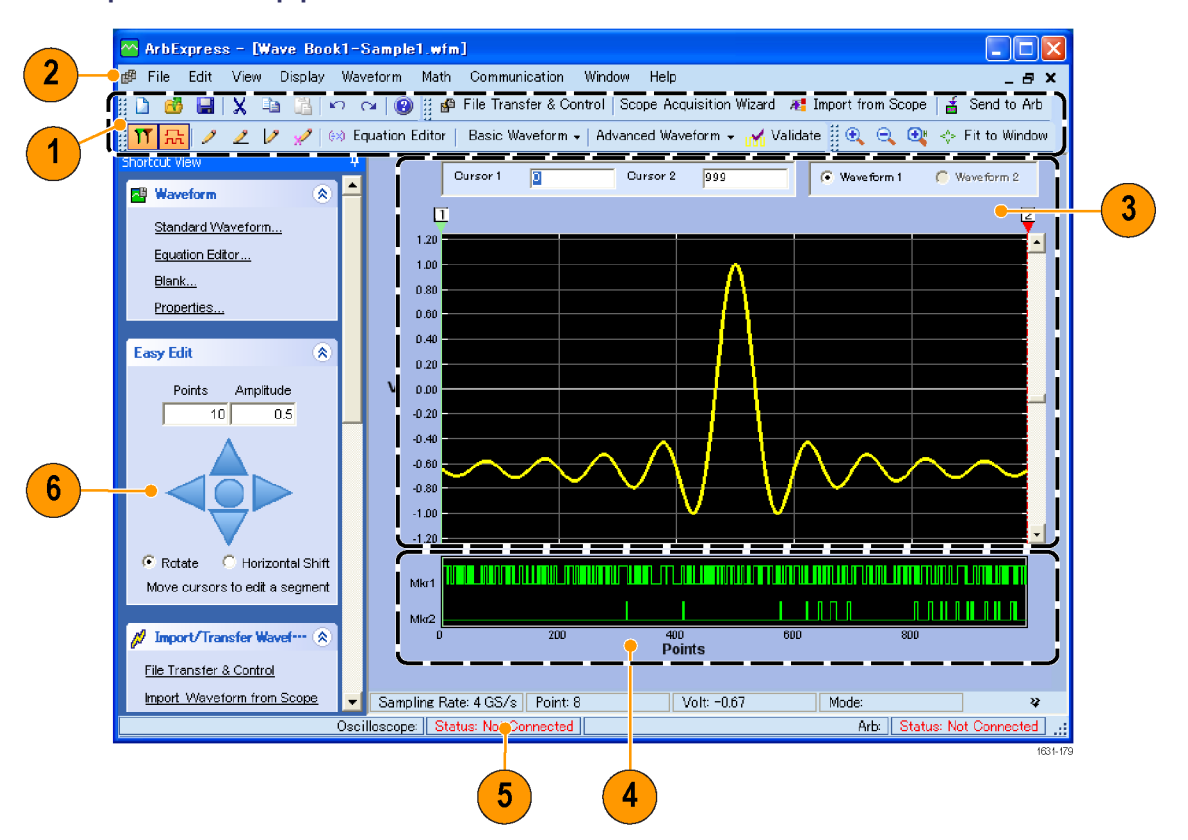

<span id="page-115-0"></span>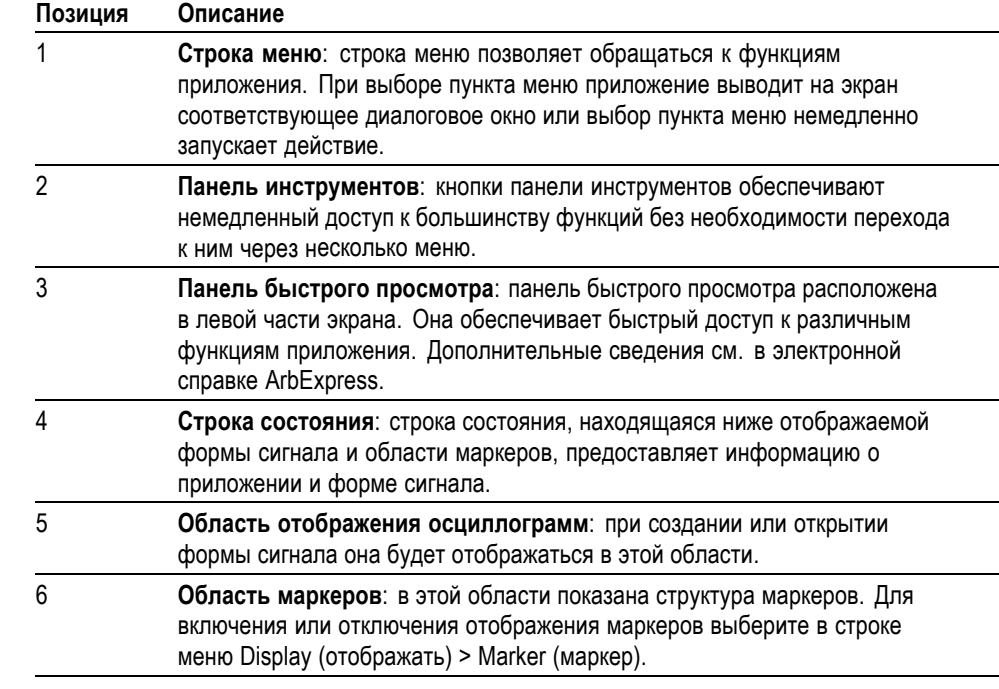

**Основные операции** Ниже приведены пояснения по созданию основной осциллограммы и другим полезным функциям, доступным в приложении ArbExpress.

- <span id="page-116-0"></span>**1.** Чтобы создать новую форму сигнала, используйте меню File (файл).
- **2.** Команда Blank sheet открывает в окне чистый лист, рассчитанный на форму сигнала, состоящую из 1024 точек. Число точек можно изменять с помощью команды Properties... (свойства...) меню Waveform (форма сигнала).

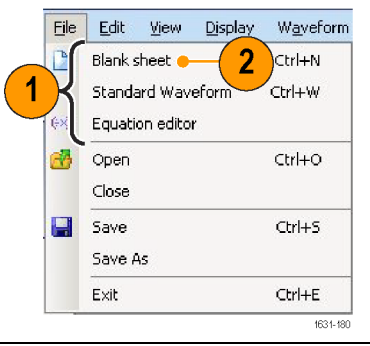

- **3.** С помощью диалогового окна Standard Waveform (стандартная форма сигнала) можно создать любую форму сигнала из имеющегося набора стандартных форм сигнала. В области Settings (настройки) можно выбрать необходимую форму сигнала и тип прибора.
- **4.** В области Vertical (по вертикали) устанавливаются параметры, определяющие положение формы сигнала по вертикали.
- **5.** В области Horizontal (по горизонтали) устанавливаются параметры, определяющие положение формы сигнала по горизонтали.
- **6.** Для предварительного просмотра формы сигнала нажмите кнопку Preview (предварительный просмотр).
- **7.** Для создания формы сигнала можно также использовать редактор формул Equation Editor. В приложении предусмотрен набор формул, которые можно использовать непосредственно или после внесения в них изменений.
- **8.** В области Command List (список команд) можно выбрать команды, функции, единицы измерения и операции.
- **9.** В области Preview (предварительный просмотр) можно просмотреть форму сигнала после компиляции формулы.

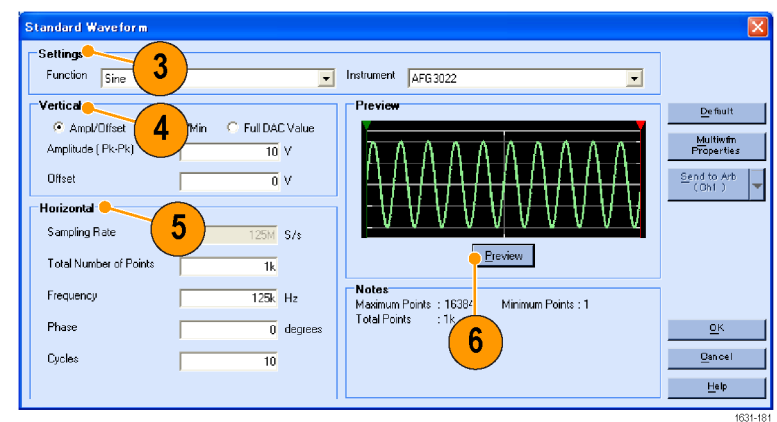

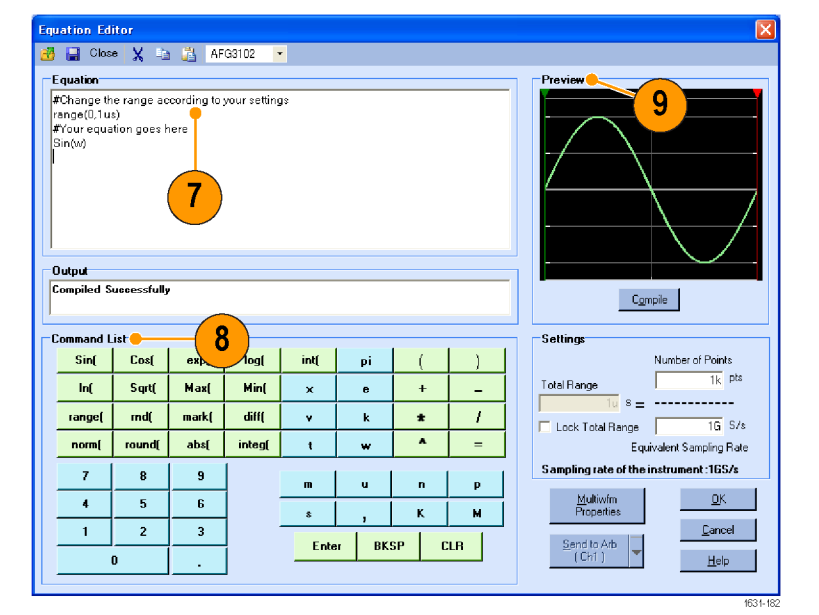

<span id="page-117-0"></span>**10.** Можно также использовать математические средства построения формы сигнала.

Чтобы вывести диалоговое окно Waveform Math (математическая обработка формы сигнала), в меню Math (математические средства) выберите команду Waveform Math... (математическая обработка формы сигнала).

- **11.** Выберите математический источник из библиотеки Waveform Library (библиотека форм сигнала). В данном примере выберите вариант Noise (шум).
- **12.** Результаты вычислений отображаются области Resultant Waveform (результирующая форма сигнала). В этом примере к последовательности прямоугольных импульсов добавляется шум.
- **13.** С помощью приложения ArbExpress можно управлять приборами Tektronix AWG/AFG в удаленном режиме.

Чтобы отобразить диалоговое окно, в меню Communication (связь) выберите команду AWG/AFG File Transfer & Control... (передача и управление файлами AWG/AFG...).

- **14.** Подключенные приборы показаны в списке Arb List (список произвольных форм сигнала).
- **15.** Область Instrument Control (управление прибором) появляется, только когда прибор подключен, в противном случае она скрыта.

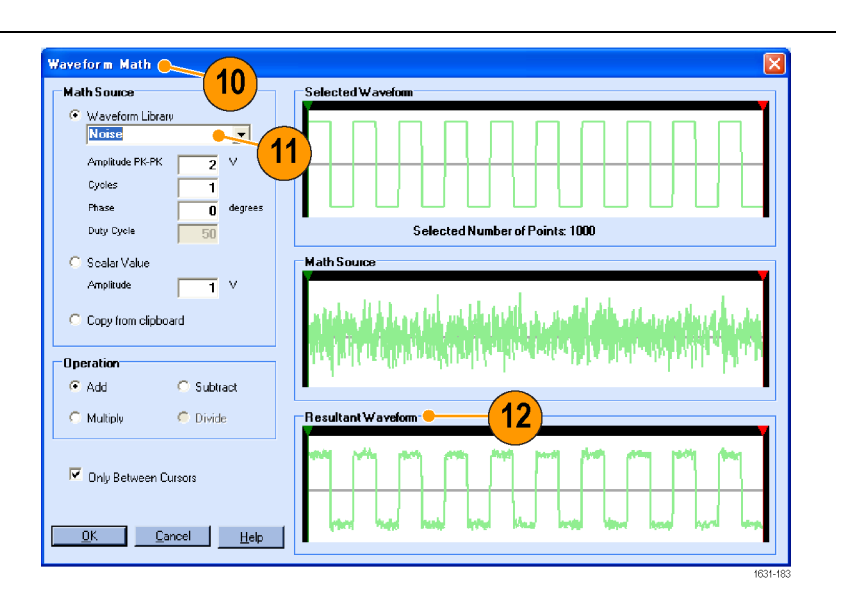

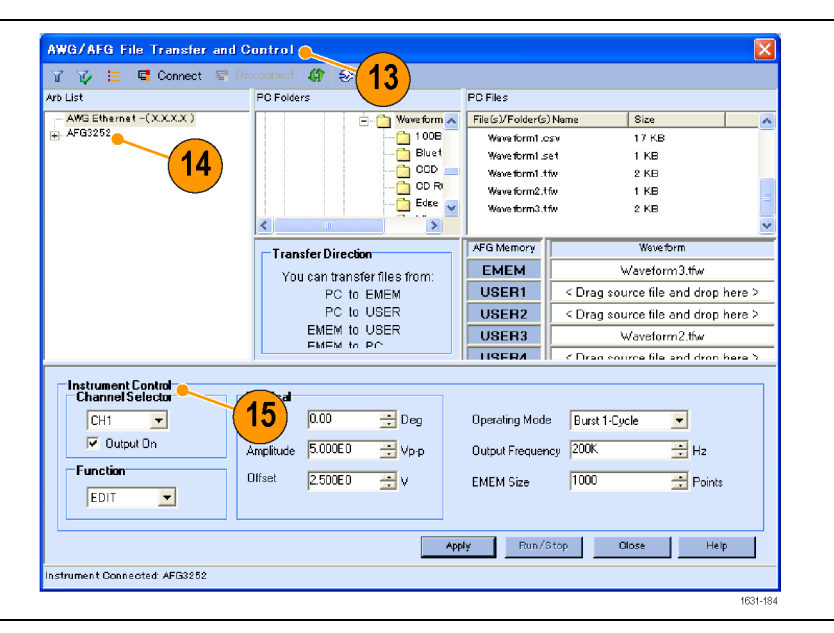

#### **Использование параметров сигнала в формате CSV**

Приложение ArbExpress позволяет конвертировать файл формата CSV (Comma Separated Value — значения, разделенные запятыми), создаваемый посредством Microsoft Excel, в параметры сигнала, совместимые с настоящим прибором.

- <span id="page-118-0"></span>**1.** Создайте CSV-файл для использования в приложении ArbExpress.
- **2.** В этот столбец введите номера точек или моменты времени.
- **3.** В этот столбец введите данные. При открытии CSV-файла может появиться диалоговое окно для подтверждения формата CSV-файла.
- **4.** Это пример области отображения формы сигнала в приложении ArbExpress после пересчета CSV-данных.

**5.** Сохраните форму сигнала в формате TFW. Скопируйте параметры сигнала в USB-память и загрузите форму сигнала в генератор произвольных функций.

**6.** Прибор серии AFG3000 выводит вызванные данные сигнала. Это пример экрана осциллографа.

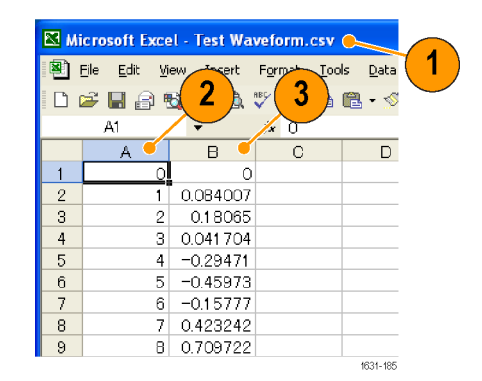

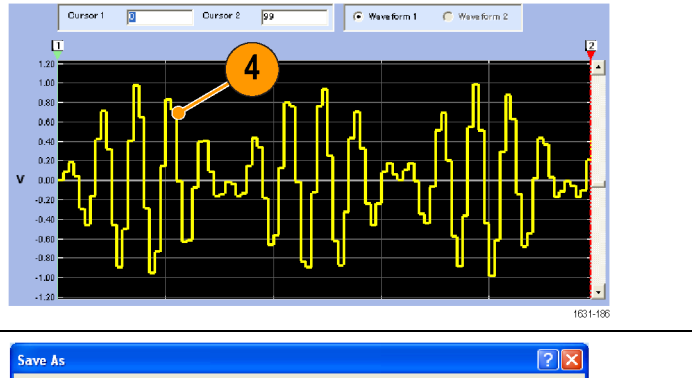

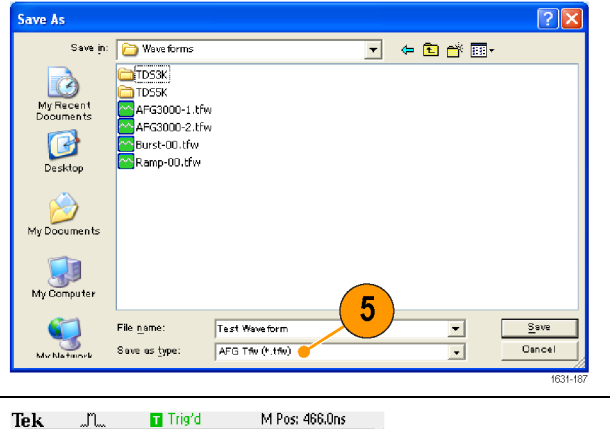

Tek 6 CH1 5.00V M 50.0ns  $CH1 \nightharpoonup$ 

**1** Fs представляет собой частоту настройки выходного сигнала.

# <span id="page-120-0"></span>**Примеры применения**

В этом разделе дан ряд примеров применения данного устройства. На упрощенных примерах демонстрируются функции прибора и приводятся советы по использованию данного устройства для измерений.

### **Фигуры Лиссажу**

Для создания фигур Лиссажу и наблюдения форм сигналов с помощью осциллографа используйте прибор серии AFG3000.

- **1.** Соедините выходы каналов CH1 и CH2 двухканального прибора и входы каналов CH1 и CH2 осциллографа коаксиальным кабелем (BNC). Установите следующие параметры формы сигнала:
	- Синусоидальная (Непрерывный)
	- **Amplitude** (амплитуда). 1 В
	- $\overline{\phantom{a}}$ Частота канала CH1: 400 кГц
	- Частота канала CH2: 500 кГц

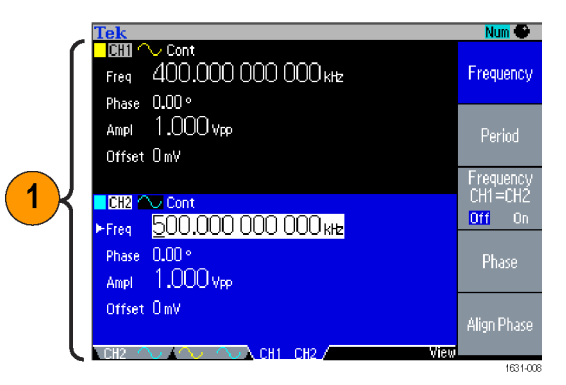

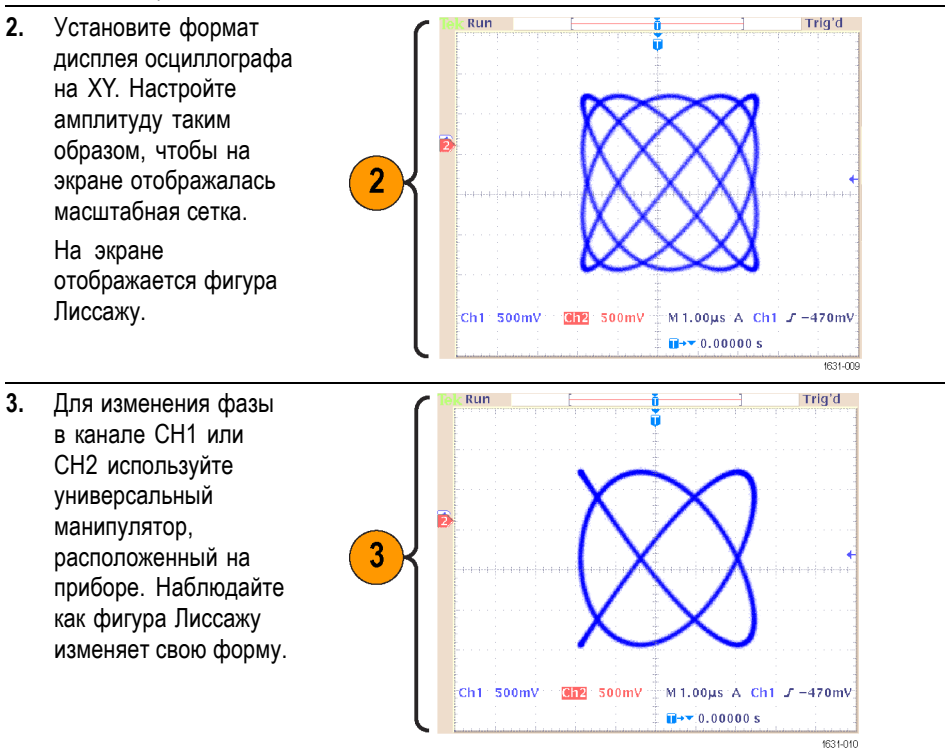

#### <span id="page-122-0"></span>**Измерение характеристик фильтра**

Для наблюдения частотных характеристик фильтра сопротивлением 50 Ом используйте функцию развертки прибора.

- **1.** Соедините выход CH1 прибора и вход канала CH1 осциллографа с помощью коаксиального кабеля (BNC).
- **2.** Соедините разъем Trigger Output (выход сигнала запуска) прибора и входной разъем осциллографа, предназначенный для внешнего сигнала запуска. Установите полное

входное сопротивление осциллографа 50 Ом.

**3.** В группе Run Mode (режим работы) прибора нажмите кнопку Sweep (развертка) и задайте начальную частоту, конечную частоту и время развертки, для того чтобы форма сигнала отображалась вместе с масштабной сеткой. Частотные характеристики фильтра можно измерить, зная время развертки и масштаб

> по оси времени осциллографа.

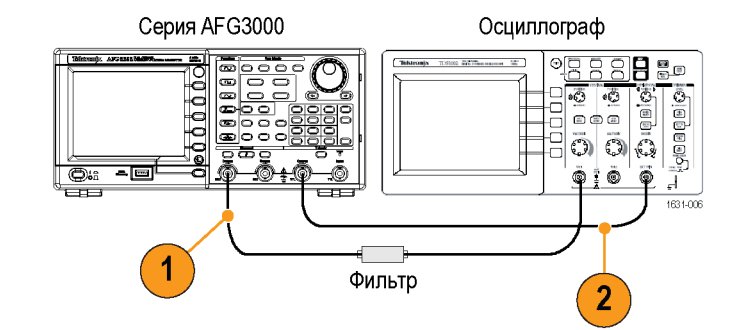

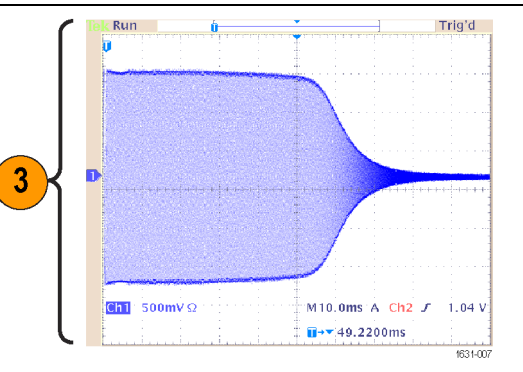

### <span id="page-123-0"></span>**Управление скоростью электропривода с помощью широтно-импульсной модуляции (ШИМ)**

Широтно-импульсная модуляция используется для управления скоростью электропривода постоянного тока или яркостью СИД (светоизлучающего диода). Используйте функцию PWM (ШИМ) прибора для управления скоростью электропривода постоянного тока.

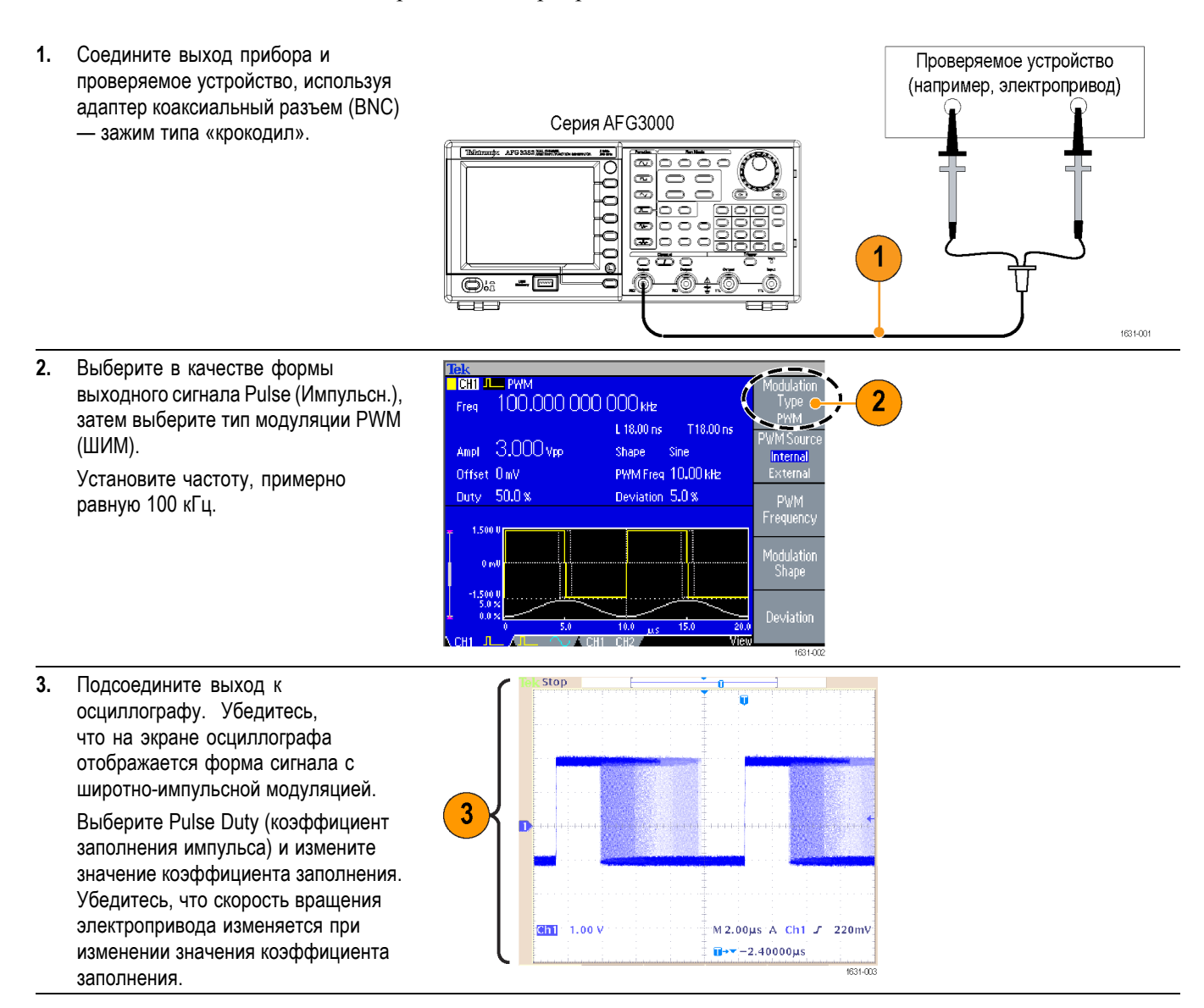

#### <span id="page-124-0"></span>**Пустая несущая (частотная модуляция)**

Для наблюдения за формой несущей частотной модуляции используйте прибор и анализатор спектра.

- **1.** Выберите в качестве формы выходного сигнала Sine (синус), затем выберите тип модуляции FM (ЧМ).
- **2.** Установите следующие параметры формы сигнала:
	- Несущая частота: 1 E. МГц
	- $\overline{\phantom{a}}$ Частота модуляции: 2 кГц

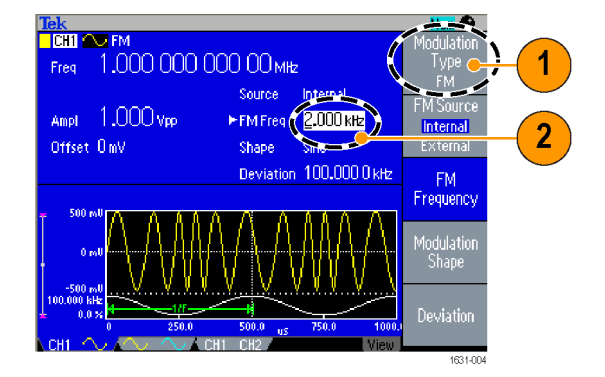

**3.** Измените параметр Deviation (девиация).

Установите в качестве значения девиации 4,8096 кГц. Это сделает форму несущей пустой. Убедитесь, что пустую несущую можно наблюдать на анализаторе спектра.

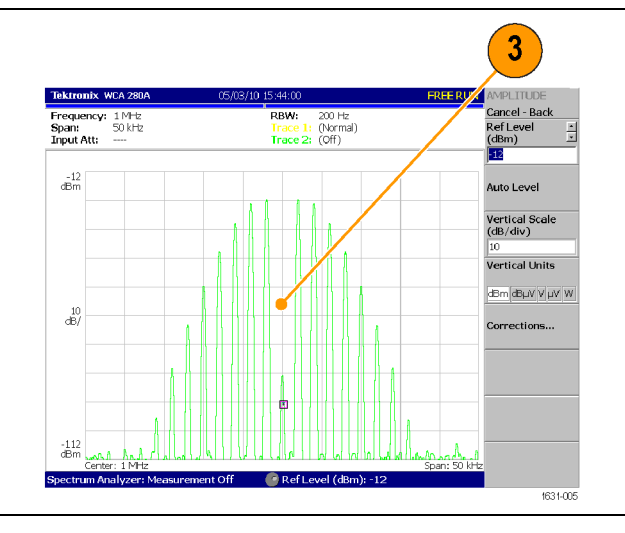

# **Предметный указатель**

### **А**

[Автокалибровка](#page-22-0), [9](#page-22-0) [Автотест](#page-22-0) [Utility \(](#page-22-0)Сервис), меню, [9](#page-22-0) [Адаптер плавкого](#page-25-0) [предохранителя](#page-25-0), защита [выходных цепей](#page-25-0), [12](#page-25-0) [АМ](#page-81-0) [модулирование выходного](#page-81-0) [сигнала](#page-81-0), [68](#page-81-0) [Амплитуда](#page-91-0) [Частота](#page-91-0), [78](#page-91-0) Амплитуда, [изменение единиц](#page-53-0) [измерения](#page-53-0), [40](#page-53-0)

### **Б**

[Бипер](#page-106-0) [Utility \(](#page-106-0)Сервис), меню, [93](#page-106-0) [Блокировка или разблокировка](#page-68-0) [Данные сигналов](#page-68-0) [произвольной](#page-68-0) [формы](#page-68-0), [55](#page-68-0) [Блокировка элементов](#page-41-0) управления, [расположенных](#page-41-0) [на передней панели](#page-41-0), [28](#page-41-0)

### **В**

[Винт шины заземления шасси](#page-57-0) [Задняя панель](#page-57-0), [44](#page-57-0) [Включение и выключение](#page-55-0) [выходного сигнала](#page-55-0), [42](#page-55-0) [Включение и выключение](#page-20-0) [питания прибора](#page-20-0), [7](#page-20-0) [Восстановление настроек по](#page-45-0) [умолчанию](#page-45-0), [32](#page-45-0) [Восстановление параметров](#page-72-0) [сигнала](#page-72-0) [Сохранение параметров](#page-72-0) [сигнала](#page-72-0), [59](#page-72-0) [время возврата](#page-78-0), кривая [развертки](#page-78-0), [65](#page-78-0)

[время развертки](#page-78-0), кривая [развертки](#page-78-0), [65](#page-78-0) [время удержания](#page-79-0), кривая [развертки](#page-79-0), [66](#page-79-0) [Выберите сигнал](#page-58-0)., [45](#page-58-0) [Выберите язык](#page-24-0), [11](#page-24-0) [Выбор канала](#page-54-0), [41](#page-54-0) [Выбор режима работы](#page-50-0), [37](#page-50-0) [Выбор языка](#page-24-0), [11](#page-24-0) [Выключатель питания](#page-41-0) [передняя](#page-41-0) панель, [28](#page-41-0)

### **Г**

Гаверсинус, [стандартный](#page-49-0) [сигнал](#page-49-0), [36](#page-49-0) [генератор внешних опорных](#page-98-0) [импульсов](#page-98-0), задняя [панель](#page-98-0), [85](#page-98-0) [Генерирование АМ](#page-81-0)-сигнала, [68](#page-81-0) [Генерирование](#page-96-0) [дифференциального](#page-96-0) [сигнала](#page-96-0), [83](#page-96-0) [Генерирование импульсного](#page-65-0) [сигнала](#page-65-0), [52](#page-65-0) [Генерирование пакета](#page-76-0) [импульсов](#page-76-0), [63](#page-76-0) [Генерирование сигнала](#page-75-0) [постоянного тока](#page-75-0), [62](#page-75-0) [Генерирование сигнала](#page-69-0) [произвольной формы](#page-69-0), [56](#page-69-0) [Генерирование сигнала с](#page-84-0) [частотной манипуляцией](#page-84-0) ([ЧМн](#page-84-0)), [71](#page-84-0) [Генерирование сигнала с](#page-85-0) широтно-[импульсной](#page-85-0) [модуляцией](#page-85-0) (ШИМ), [72](#page-85-0) [Генерирование сигнала](#page-75-0) [шума](#page-75-0), [62](#page-75-0)

### **Д**

[Данные сигналов произвольной](#page-109-0) [формы](#page-109-0) [Настройка прибора](#page-109-0), [96](#page-109-0)

[Диалоговое окно](#page-116-0) Standard Waveform ([стандартная](#page-116-0) [форма сигнала](#page-116-0)), [ArbExpress](#page-116-0), [103](#page-116-0) [Диалоговое](#page-117-0) окно Waveform Math ([математическая](#page-117-0) [обработка формы сигнала](#page-117-0)), [ArbExpress](#page-117-0), [104](#page-117-0) [Диапазон значений](#page-38-0), [25](#page-38-0) [диапазон частот](#page-79-0), кривая [развертки](#page-79-0), [66](#page-79-0) [Дистанционное управление](#page-117-0), [ArbExpress](#page-117-0), [104](#page-117-0) Дифференциальный сигнал, [80](#page-93-0), [83](#page-96-0) [для выбора языка](#page-24-0), [11](#page-24-0) [Для защиты проверяемого](#page-92-0) [устройства](#page-92-0) [Настройка импенданса](#page-92-0), [79](#page-92-0) [Добавление разъема для](#page-56-0) [входного сигнала](#page-56-0) [Задняя панель](#page-56-0), [43](#page-56-0) [Добавление сигнала](#page-95-0), [82](#page-95-0) [инвертирование формы](#page-93-0) [сигнала](#page-93-0), [80](#page-93-0) [Добавление шумов](#page-94-0), [81](#page-94-0) [добавление сигнала](#page-95-0), [82](#page-95-0)

### **Е**

[Единицы измерения](#page-53-0) [напряжения](#page-53-0), таблица [преобразования В](#page-53-0) (размах), В (ср. кв.) [и дБм](#page-53-0), [40](#page-53-0)

#### **З**

[Задняя панель](#page-56-0), [43](#page-56-0) [Заземление в режиме изоляции](#page-27-0) [от цепей заземления](#page-27-0), [14](#page-27-0) [Защита выходных цепей](#page-25-0), [адаптер плавкого](#page-25-0) [предохранителя](#page-25-0), [12](#page-25-0) [Защита доступа](#page-110-0), [97](#page-110-0)

[Защита доступа](#page-31-0) 67 [Обновление](#page-31-0) [микропрограммного](#page-31-0) [обеспечения](#page-31-0), [18](#page-31-0) [Защита от перегрева](#page-39-0), [26](#page-39-0) [Защита проверяемого](#page-28-0) [устройства](#page-28-0), [15](#page-28-0)

### **И**

[Изменение пароля](#page-111-0) [Security Menu \(](#page-111-0)меню [защиты](#page-111-0)), [98](#page-111-0) [Изменение сигнала](#page-71-0) [произвольной формы](#page-71-0), [58](#page-71-0) [Измерение характеристик](#page-122-0) [фильтра](#page-122-0) [Примеры применения](#page-122-0), [109](#page-122-0) [Измеритель уровня](#page-42-0) [экранный интерфейс](#page-42-0), [29](#page-42-0) Импеданс нагрузки, [25](#page-38-0), [79](#page-92-0) [Импульсный сигнал](#page-65-0) [как выполнить](#page-65-0) [генерирование](#page-65-0), [52](#page-65-0) [Инвертирование полярности](#page-93-0) [сигнала](#page-93-0), [80](#page-93-0) [Инвертирование формы сигнала](#page-28-0) [55](#page-28-0) [Для защиты проверяемого](#page-28-0) [устройства](#page-28-0), [15](#page-28-0) [Интерфейс](#page-33-0) USB, [20](#page-33-0)

## **К**

[Клавиатура](#page-40-0) [передняя панель](#page-40-0), [27](#page-40-0) [Кнопка быстрого доступа](#page-45-0) Phase | Delay (Фаза/[Задержка](#page-45-0)), [32](#page-45-0) [Кнопка верхнего меню](#page-40-0) [передняя панель](#page-40-0), [27](#page-40-0) [Кнопка питания](#page-20-0), [7](#page-20-0) Кнопка Arb ([произвольн](#page-67-0).) ([передняя панель](#page-67-0)) [Вызов произвольных](#page-67-0) [сигналов](#page-67-0), [54](#page-67-0) Кнопка [Default \(](#page-20-0)По [умолчанию](#page-20-0)), [7](#page-20-0)

Кнопка [Previous menu \(](#page-40-0)перехода [к предыдущему меню](#page-40-0)) [передняя панель](#page-40-0), [27](#page-40-0) Кнопка Secure ([безопасность](#page-21-0)), [8](#page-21-0) Кнопка View ([Просмотр](#page-75-0)), [62](#page-75-0) [передняя панель](#page-41-0), [28](#page-41-0) [функциональность](#page-42-0), [29](#page-42-0) [Кнопки бокового меню](#page-41-0), [28](#page-41-0) [Кнопки быстрого доступа](#page-40-0) [передняя панель](#page-40-0), [27](#page-40-0) [функциональность](#page-44-0), [31](#page-44-0) [Кнопки меню](#page-40-0) [передняя](#page-40-0) панель, [27](#page-40-0) [Кнопки параметров](#page-41-0), [28](#page-41-0) [Кнопки экранного меню](#page-40-0) [передняя панель](#page-40-0), [27](#page-40-0) [конечная частота](#page-78-0), кривая [развертки](#page-78-0), [65](#page-78-0)

### **Л**

[Локальная сеть](#page-56-0), разъем [Задняя панель](#page-56-0), [43](#page-56-0)

#### **М**

Меню Edit ([правка](#page-71-0)), [58](#page-71-0) [Восстановление параметров](#page-71-0) [сигнала](#page-71-0), [58](#page-71-0) [Модулирование сигнала](#page-81-0), [68](#page-81-0)

### **Н**

[Нарастание по экспоненте](#page-49-0), [стандартный сигнал](#page-49-0), [36](#page-49-0) [Настройка импенданса](#page-92-0) [нагрузки](#page-92-0), [79](#page-92-0) [настройка параметров](#page-90-0) [двухканального сигнала](#page-90-0) [Амплитуда](#page-90-0), [77](#page-90-0) [Настройки прибора](#page-20-0), [сохраняющиеся при](#page-20-0) [включении питания](#page-20-0), [7](#page-20-0) [начальная частота](#page-78-0), кривая [развертки](#page-78-0), [65](#page-78-0)

#### **О**

[Область отображения](#page-42-0) [сообщений](#page-42-0) [экранный интерфейс](#page-42-0), [29](#page-42-0) Обновления микропрограммного обеспечения, [17,](#page-30-0) [96](#page-109-0) [Опорный сигнал](#page-98-0), внутренний [или внешний](#page-98-0), [85](#page-98-0) [Основная область экрана](#page-41-0) [экранный интерфейс](#page-41-0), [28](#page-41-0) [Основные функции](#page-14-0), [1](#page-14-0) [Осциллограммы](#page-46-0) [как выбрать](#page-46-0), [33](#page-46-0) [Очистка](#page-68-0) [Данные сигналов](#page-68-0) [произвольной](#page-68-0) [формы](#page-68-0), [55](#page-68-0)

### **П**

[Параметры](#page-51-0) [как настроить](#page-51-0), [38](#page-51-0) [Параметры сигналов](#page-51-0) [как настроить](#page-51-0), [38](#page-51-0) [Передняя панель](#page-40-0), [27](#page-40-0) [Период](#page-89-0) [Фаза](#page-89-0), [76](#page-89-0) [Подключение к компьютерной](#page-33-0) [сети](#page-33-0), [20](#page-33-0) Поле View ([Просмотр](#page-41-0)) [экранный интерфейс](#page-41-0), [28](#page-41-0) [Постоянный ток](#page-48-0), стандартный [сигнал](#page-48-0), [35](#page-48-0) [Потребляемая мощность](#page-17-0), [4](#page-17-0) [При включении питания](#page-20-0), [7](#page-20-0) [При выключении питания](#page-20-0), [7](#page-20-0) Приложение ArbExpress, [viii,](#page-13-0) [100](#page-113-0), [105](#page-118-0) [Основные операции](#page-115-0), [102](#page-115-0) [Сохранение произвольного](#page-67-0) [сигнала](#page-67-0), [54](#page-67-0) [экранный интерфейс](#page-114-0), [101](#page-114-0) [Примеры применения](#page-124-0) [Частотная модуляция](#page-124-0), [111](#page-124-0) [Программируемые кнопки](#page-41-0), [28](#page-41-0) [Пустая несущая](#page-124-0) [Примеры применения](#page-124-0), [111](#page-124-0)

### **Р**

[Работа со справкой](#page-63-0), [50](#page-63-0) [Разблокировка элементов](#page-41-0) управления, [расположенных](#page-41-0) [на передней панели](#page-41-0), [28](#page-41-0) [Развертка сигнала](#page-78-0), [65](#page-78-0) Разъем [Trigger Input \(](#page-40-0)вход [сигнала запуска](#page-40-0)) [передняя панель](#page-40-0), [27](#page-40-0) Разъем [Trigger Output \(](#page-86-0)выход [сигнала запуска](#page-86-0)), [73](#page-86-0) [передняя панель](#page-40-0), [27](#page-40-0) [Разъем](#page-56-0) USB [Задняя панель](#page-56-0), [43](#page-56-0) [передняя панель](#page-41-0), [28](#page-41-0) [Разъемы выходов К](#page-40-0) 1 и К 2 [передняя панель](#page-40-0), [27](#page-40-0) [Редактор уравнений](#page-116-0), [ArbExpress](#page-116-0), [103](#page-116-0) [Режим работы](#page-50-0), [37](#page-50-0) [Рекомендуемые](#page-18-0) [принадлежности](#page-18-0), [5](#page-18-0)

### **С**

[Светоизлучающий диод](#page-40-0) [передняя панель](#page-40-0), [27](#page-40-0) [Сдвоенный импульс](#page-77-0), [64](#page-77-0) [Сигнал произвольной формы](#page-67-0) [Сохранение и](#page-67-0) [восстановление](#page-67-0), [54](#page-67-0) [Сигнал развертки](#page-122-0) [Примеры применения](#page-122-0), [109](#page-122-0) [Синхронная работа](#page-99-0), [86](#page-99-0) [Синхронная работа](#page-30-0) 60 [Обновление](#page-30-0) [микропрограммного](#page-30-0) [обеспечения](#page-30-0) [прибора](#page-30-0), [17](#page-30-0) [Слот безопасности](#page-57-0) [Задняя панель](#page-57-0), [44](#page-57-0) [Согласование фаз](#page-89-0), [76](#page-89-0) [Состояние выходного сигнала](#page-95-0) [Шум](#page-95-0), [82](#page-95-0) [экранный интерфейс](#page-42-0), [29](#page-42-0) [Сохранение и вызов настроек](#page-107-0) [прибора](#page-107-0), [94](#page-107-0) [Сохранение снимка экрана](#page-109-0), [96](#page-109-0) Сохранить/вызвать сигнал произвольной формы, [54](#page-67-0), [94](#page-107-0) [Справка](#page-63-0), [50](#page-63-0) [Стандартные](#page-17-0) [принадлежности](#page-17-0), [4](#page-17-0) [Стандартные сигналы](#page-46-0), [33](#page-46-0) [Стробированный сигнал](#page-77-0) [как выполнить](#page-77-0) [генерирование](#page-77-0), [64](#page-77-0)

### **Т**

[Требования к источнику](#page-17-0) [питания](#page-17-0), [4](#page-17-0) [Требования к окружающей](#page-16-0) [среде](#page-16-0), [3](#page-16-0)

### **У**

[Убывание по экспоненте](#page-49-0), [стандартный сигнал](#page-49-0), [36](#page-49-0) [Удаление настроек и](#page-21-0) [осциллограмм](#page-21-0), [8](#page-21-0) [Условия эксплуатации](#page-16-0), [3](#page-16-0)

#### **Ф**

Файл [CSV, ArbExpress, 104](#page-117-0) [Фигуры Лиссажу](#page-120-0) [Примеры применения](#page-120-0), [107](#page-120-0) Широтно-[импульсная](#page-123-0) [модуляция](#page-123-0), [110](#page-123-0) [форматы просмотра экрана](#page-42-0), [29](#page-42-0) [Формулы описания](#page-65-0) [импульсного сигнала](#page-65-0), [52](#page-65-0) [Функциональные кнопки](#page-40-0) [передняя панель](#page-40-0), [27](#page-40-0) [Функция безопасности](#page-105-0) [Utility \(](#page-105-0)Сервис), меню, [92](#page-105-0) [Функция Гаусса](#page-48-0), стандартный [сигнал](#page-48-0), [35](#page-48-0) [Функция Лоренца](#page-49-0), стандартный [сигнал](#page-49-0), [36](#page-49-0)

### **Ц**

[центральная частота](#page-78-0), кривая [развертки](#page-78-0), [65](#page-78-0)

[Цифровая клавиатура](#page-40-0) [передняя панель](#page-40-0), [27](#page-40-0)

#### **Ч**

[Частота](#page-91-0) [Период](#page-91-0), [78](#page-91-0) [Частотная модуляция](#page-120-0) [Фигуры Лиссажу](#page-120-0), [107](#page-120-0) [Число точек](#page-71-0), меню Edit ([правка](#page-71-0)), [58](#page-71-0)

### **Ш**

[ШИМ](#page-85-0) [изменение выходного](#page-85-0) [сигнала](#page-85-0), [72](#page-85-0) Широтно-[импульсная](#page-123-0) [модуляция](#page-123-0) [Примеры применения](#page-123-0), [110](#page-123-0) [Развертка](#page-122-0), [109](#page-122-0)

#### **Щ**

[Щелкающий звук](#page-106-0) [Utility \(](#page-106-0)Сервис), меню, [93](#page-106-0)

### **Э**

[Эквивалентные выходные](#page-37-0) [цепи](#page-37-0), [24](#page-37-0) [Экранная заставка](#page-106-0) [Utility \(](#page-106-0)Сервис), меню, [93](#page-106-0) [Экранное меню](#page-41-0) [экранный интерфейс](#page-41-0), [28](#page-41-0) [Экранный интерфейс](#page-41-0), [28](#page-41-0) [Требования к системе](#page-113-0), [100](#page-113-0) [Эксплуатация в режиме](#page-99-0) «главный-[подчиненный](#page-99-0)», [86](#page-99-0) Электронное руководство по программированию, [viii,](#page-13-0) [24](#page-37-0), [33](#page-46-0) [Элементы управления передней](#page-41-0) [панели](#page-41-0) [как блокировать или](#page-41-0) [разблокировать](#page-41-0), [28](#page-41-0)

# **A**

[ADD INPUT,](#page-95-0) разъем [Добавление сигнала](#page-95-0), [82](#page-95-0)

# **D**

Default ([По умолчанию](#page-21-0)), [настройки](#page-21-0), [устанавливающиеся при](#page-21-0) [включении питания](#page-21-0), [8](#page-21-0) [Default Setup \(](#page-45-0)Настройка по [умолчанию](#page-45-0)), [32](#page-45-0)

### **E**

[Ethernet](#page-33-0), [20](#page-33-0) [EXT MODULATION INPUT,](#page-56-0) [разъем](#page-56-0) [Задняя панель](#page-56-0), [43](#page-56-0) [EXT REF INPUT \(](#page-56-0)вход внешнего [опорного сигнала](#page-56-0)), разъем [Задняя панель](#page-56-0), [43](#page-56-0) [EXT REF OUTPUT,](#page-56-0) разъем [Задняя панель](#page-56-0), [43](#page-56-0)

### **F**

[FSK \(](#page-84-0)ЧМн) [изменение выходного](#page-84-0) [сигнала](#page-84-0), [71](#page-84-0)

### **G**

[GPIB, 22](#page-35-0) GPIB, [разъем](#page-56-0) [Задняя панель](#page-56-0), [43](#page-56-0)

#### **L**

Last ([последний](#page-21-0)), настройки, [устанавливающиеся при](#page-21-0) [включении питания](#page-21-0), [8](#page-21-0)

#### **N**

Noise (Шум), [стандартная](#page-48-0) [форма сигнала](#page-48-0), [35](#page-48-0)

#### **O**

Output menu ([Меню выхода](#page-94-0)) [Добавление шумов](#page-94-0), [81](#page-94-0)

#### **S**

[Security Menu \(](#page-110-0)меню [защиты](#page-110-0)), [97](#page-110-0) [Security Menu \(](#page-32-0)меню защиты) 67 [Обновление](#page-32-0) [микропрограммного](#page-32-0) [обеспечения](#page-32-0), [19](#page-32-0) Sin(x)/x, [стандартный](#page-48-0) [сигнал](#page-48-0), [35](#page-48-0)

### **T**

TFS-[файл](#page-109-0) [сохранение параметров](#page-109-0) [настройки прибора](#page-109-0), [96](#page-109-0) Trigger Out ([Выход сигнала](#page-86-0) [запуска](#page-86-0)), [73](#page-86-0)

### **U**

USB-[накопитель](#page-30-0) [Обновления](#page-30-0) [микропрограммного](#page-30-0) [обеспечения](#page-30-0), [17](#page-30-0) USB-[память](#page-103-0), [90](#page-103-0) [Utility \(](#page-104-0)Сервис), меню, [91](#page-104-0) [защита доступа](#page-110-0), [97](#page-110-0)